**Coordinación de Humanidades** Secretaría Técnica de Cómputo y Sistemas Departamento de Sistemas

# Manual del Sistema de Registro de Aspirantes a Concursos de Oposición (RACO) **Versión 1.11 - Octubre de 2021**

### **PRESENTACIÓN**

La plataforma para el Registro de Aspirantes a Concursos de Oposición (RACO) representa la puerta de entrada a los Concursos de Oposición Abiertos (COA) en modalidad electrónica de las entidades académicas de la UNAM que se adhieran al proyecto.

Sus objetivos específicos son, por un lado, dar a conocer las generalidades de los COA a la comunidad en general; y por el otro, permitir a los aspirantes capturar sus datos para solicitar su pre-inscripción; validar su certificado digital; subir los documentos solicitados en las convocatorias y firmarlos electrónicamente para ser evaluados, posteriormente, por las instancias universitarias establecidas en el proceso.

Favor de leer con detenimiento el presente manual para conocer a detalle el funcionamiento de la plataforma y asegurar su correcta participación en los concursos que sean de su interés.

**Para apoyar la comprensión del sistema, los diferentes apartados numerados y marcados en azul incluyen la liga a los videos demostrativos de la funcionalidad explicada.**

Adicionalmente se podrá encontrar más información actualizada en el sitio web de ayuda de la Coordinación de Humanidades en https://ayuda.humanidades.unam.mx

### **1. ACCESO AL SISTEMA**

Debido a que el sistema RACO es una aplicación web, es necesario utilizar un navegador web para poder inscribirse a los concursos disponibles. Se sugiere el uso de **Google Chrome** para una experiencia óptima y no se recomienda el uso de navegadores web que ya no tienen soporte como es el caso de Internet Explorer.

**Nota:** Debido a que se cargarán documentos al sistema, es necesario contar con una velocidad de subida con su proveedor de internet de al menos **1 Mbps**. Para poder comprobar su velocidad de subida puede usar alguna de las herramientas gratuitas que se encuentran en la red, como: https://www.speedtest.net/

### **1.1. URL**

Para acceder al sistema se debe introducir la siguiente dirección en la barra de direcciones del navegador web: https://raco.humanidades.unam.mx

### **2. INSCRIPCIÓN AL CONCURSO**

La inscripción a los concursos tiene dos alternativas: la primera es para las personas que no pertenecen al Subsistema de Humanidades de la UNAM (no tienen cuenta SIAH<sup>1</sup>,) o que no se han inscrito a un concurso con anterioridad (usando RACO) y; la segunda, es para las personas que pertenecen al Subsistema de Humanidades (tienen cuenta SIAH) o que se habían inscrito a un concurso con anterioridad (usando RACO).

### **2.1. Inscripción de persona que no pertenece al Subsistema de Humanidades ni se había inscrito a un concurso con anterioridad usando RACO**

En este entendido, una persona interesada en un concurso que accede por primera vez al sistema necesita inscribirse a un concurso para poder obtener una cuenta del sistema RACO que podrá utilizar posteriormente para inscribirse a cualquier otro concurso disponible. El proceso de inscripción consta de dos partes: una **Preinscripción** y la **Inscripción**.

#### 2.1.1. Consulta de concursos disponibles

Para poder consultar los concursos disponibles, es necesario ingresar al sistema por medio de la URL: https://raco.humanidades.unam.mx

<sup>1</sup> Sistema de Informes Académicos de Humanidades (https://siah.humanidades.unam.mx).

RACO va a mostrar los concursos que están disponibles; es decir, que todavía no han alcanzado la fecha límite de inscripción (**Figura 1**). En caso de que un concurso alcance la fecha límite de inscripción, ya no se mostrará en esta sección.

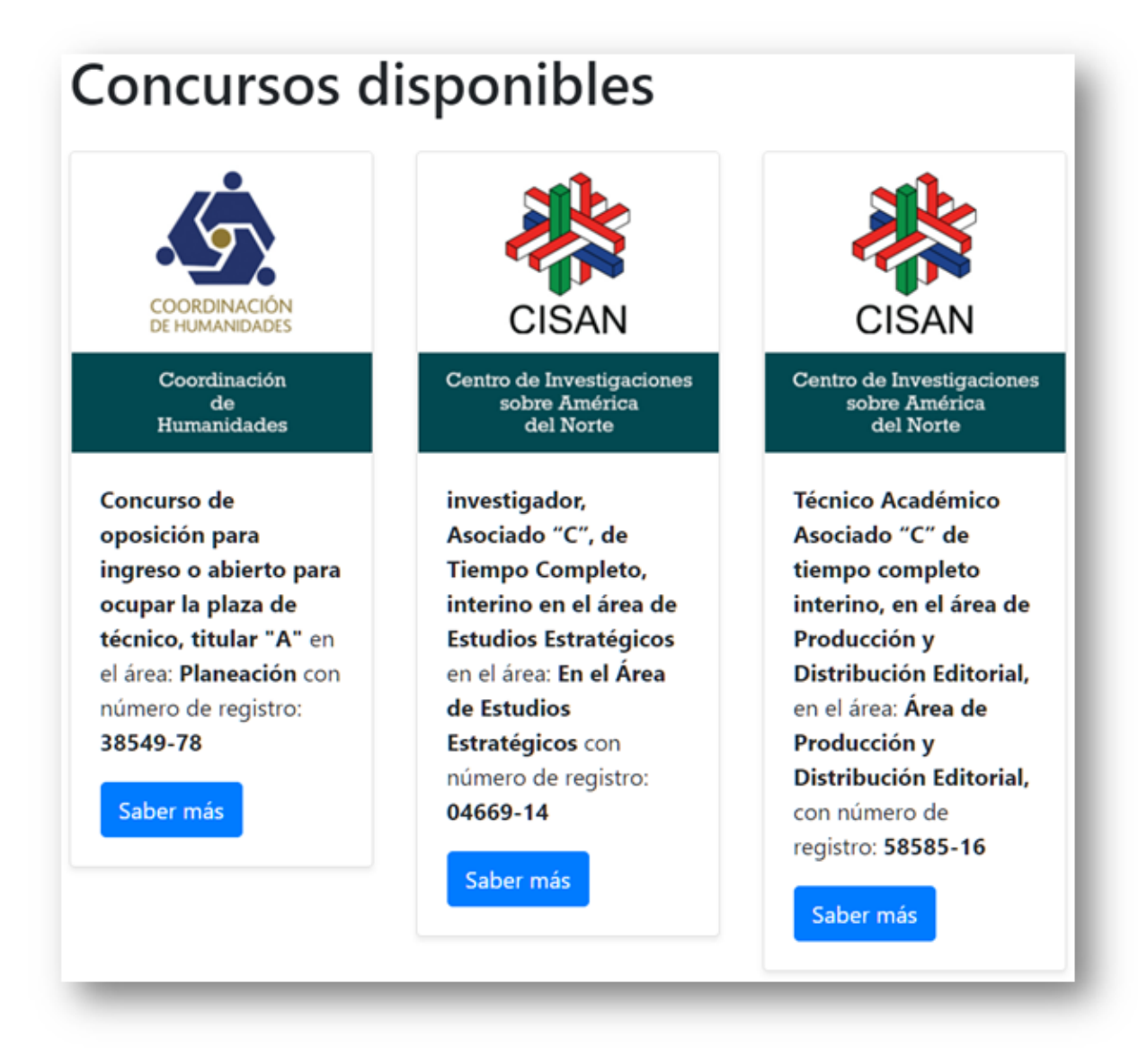

Figura 1: Concursos.

**Nota:** Para poder visualizar los concursos disponibles, no es necesario tener una cuenta del sistema.

Se puede dar clic en el botón **Saber más** para ver el detalle de un concurso (**Figura 2**).

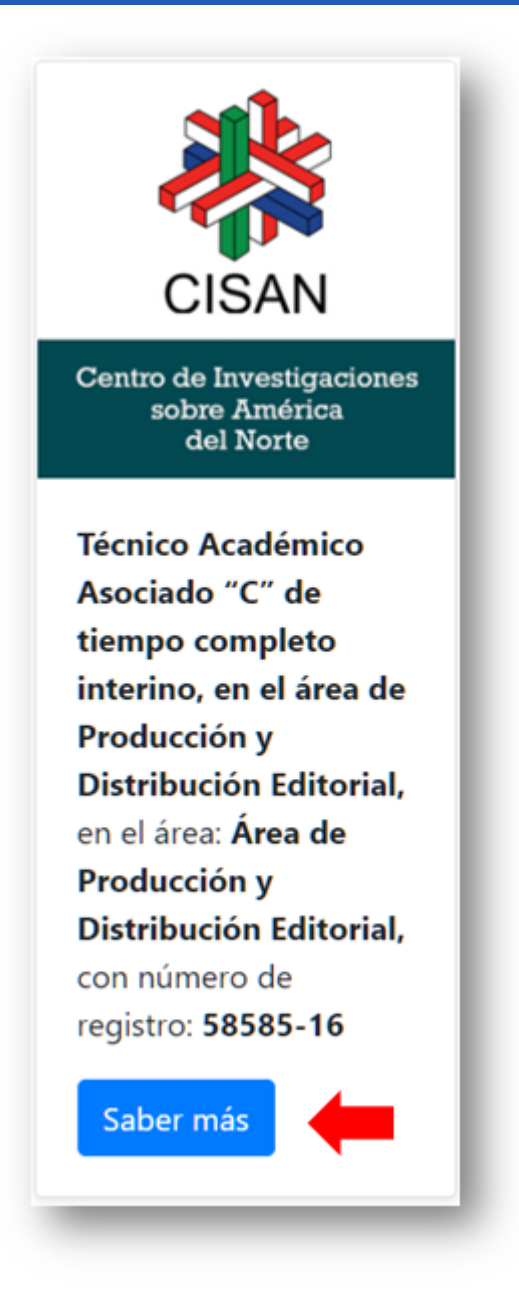

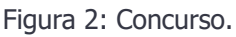

### 2.1.2. Consulta del detalle de un concurso

En la página del detalle del concurso se puede consultar toda la información correspondiente a este (**Figura 3**), a excepción de las pruebas, las cuales solamente podrán verse una vez que un aspirante<sup>2</sup> envió sus documentos de requisitos y fueron validados y aceptados.

<sup>&</sup>lt;sup>2</sup> Persona que se inscribió a un concurso en el sistema y que todavía no ha sido aceptada para presentar pruebas.

Técnico Académico Asociado "C" de tiempo completo interino, en el área de Producción y Distribución Editorial, en el área: Área de Producción y Distribución Editorial, con número de registro: 58585-16

Centro de Investigaciones sobre América del Norte

Fecha de publicación en Gaceta UNAM: 13/09/2021 Fecha límite de inscripción: 28/09/2021

#### Ver PDF de la convocatoria

Categoría y nivel: Técnico académico, titular "A", de tiempo completo Área: Área de Producción y Distribución Editorial,

#### **Requisitos**

- 1. Curriculum Vitae: Trayectoria profesional
- 2. ACTA DE NACIMIENTO: ESCANEO DEL ACTA ORIGINAL
- 3. Comprobante de Grado Académico: Documento que acredite el grado académico
- 4. Comprobante de experiencia en el área de alta especialización: Documento que muestre la experiencia en el área de alta especialización
- 5. Comprobante de publicaciones realizados: Documento que muestre la publicaciones realizada 1

Inscribirme al concurso Enlace TIC

Figura 3: Detalle del concurso.

#### 2.1.2.1. Consulta del PDF de la convocatoria

Con el botón **Ver PDF de la convocatoria** (**Figura 4**) se puede descargar el archivo PDF para consultar la convocatoria íntegra tal como se encuentra publicada en la Gaceta UNAM.

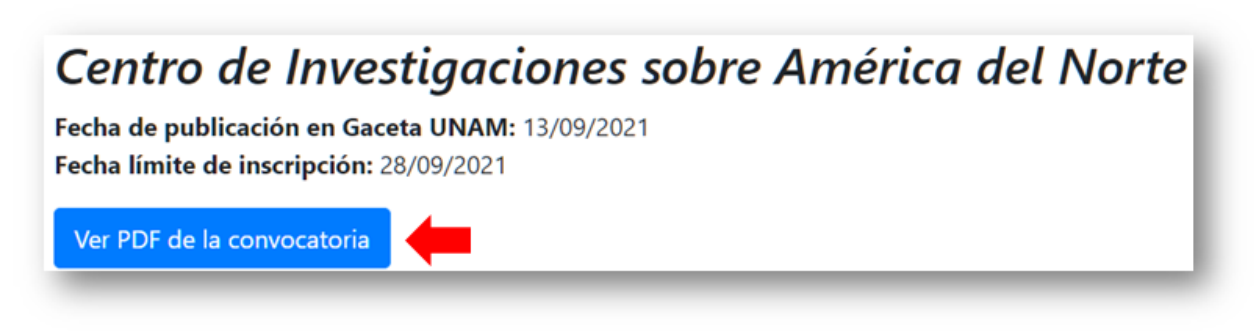

Figura 4: Botón de descarga del PDF de la convocatoria.

#### 2.1.2.2. Enlace TIC

En caso de tener dudas con respecto al concurso o a la convocatoria, puede dar clic en el botón **Enlace TIC** (**Figura 3.1**). Esto va a mostrar una pantalla en donde podrá consultar los datos de contacto para el concurso en cuestión (**Figura 3.2**).

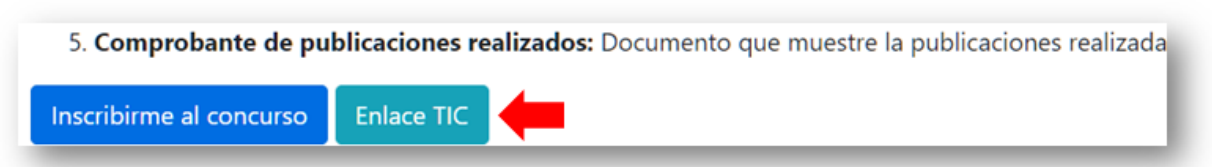

Figura 3.1: Botón de enlace TIC.

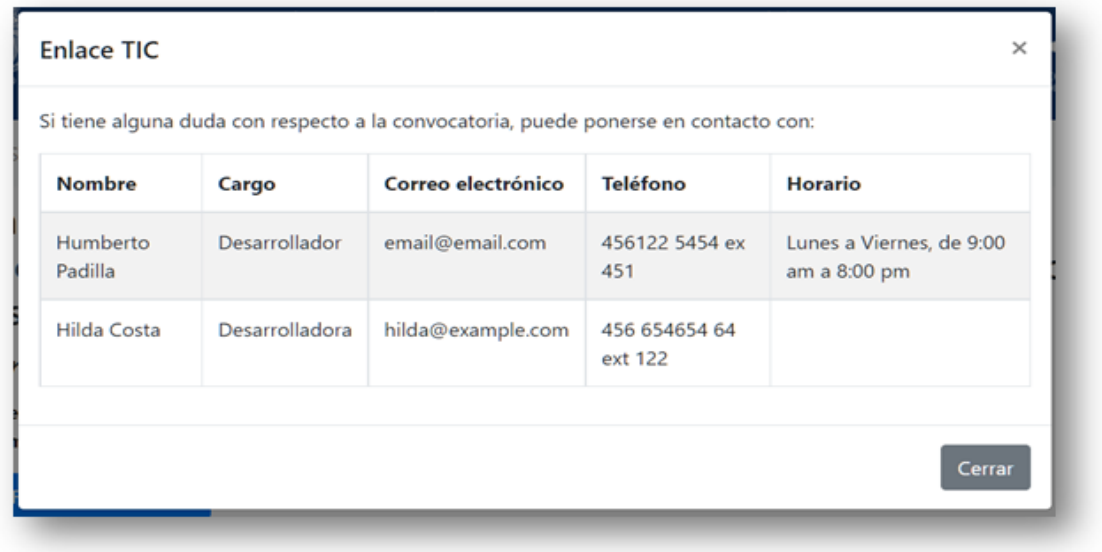

Figura

3.2: Tabla de enlace TIC.

#### 2.1.3. Preinscripción al concurso

Para preinscribirse a un concurso, es necesario dar clic en el botón **Inscribirme al concurso** (**Figura 5**).

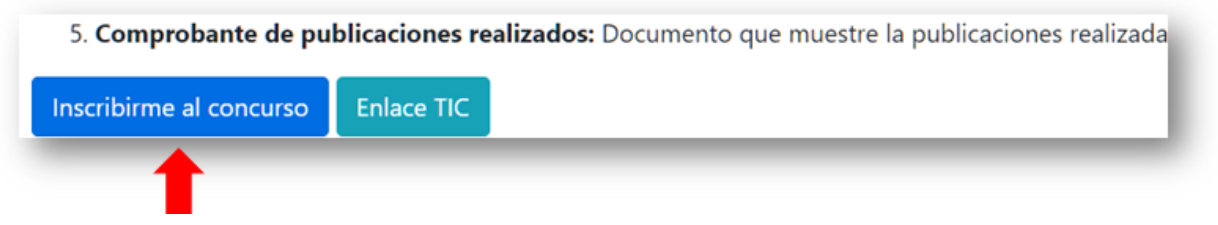

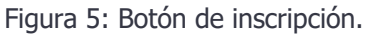

Al dar clic en el botón, se mostrará una página en la que se deberá introducir su CURP y dar la autorización para consultar sus datos personales a través de RENAPO $^3$ , así como de DGTIC $^4$ , esto

<sup>&</sup>lt;sup>3</sup> Registro Nacional de Población.

<sup>4</sup> Dirección General de Cómputo y de Tecnologías de Información y Comunicación.

con el fin de verificar que la CURP exista y que tiene un certificado digital válido (FEU5 ) (**Figura 6**).

**Nota:** Es indispensable que la persona interesada en inscribirse a un concurso por medio de RACO, cuente con un certificado digital válido emitido por DGTIC, ya que todos los documentos que se carguen al sistema (a excepción de los probatorios de CV) deben ser firmados electrónicamente.

Para obtener un certificado digital y poder firmar electrónicamente, así como cualquier acción relacionada con la CURP o la firma electrónica, existe el sitio web CerCO<sup>6</sup>, el cual te apoyará en procesos de creación de CURP temporal, consulta de CURP oficial, emisión de certificado digital, renovación de certificado digital, entre otras.

#### **La disponibilidad de estos servicios corren a cargo de la DGTIC.**

Para ingresar a CerCO se debe introducir la siguiente URL en la barra de direcciones de su navegador: https://raco.humanidades.unam.mx/cerco Para poder solicitar la FEU se debe contar con 3 elementos fundamentales:

- 1. CURP.
- 2. Correo electrónico.
- 3. Nombre del sistema en donde se hará uso de FEU, en este caso: **Registro de Aspirantes a Concursos de Oposición (RACO)** y **Evaluación de Concursos de Oposición Abiertos (e-COA)**.

# Pre-Inscripción

Técnico Académico Asociado "C" de tiempo completo interino, en el área de Producción y Distribución Editorial,

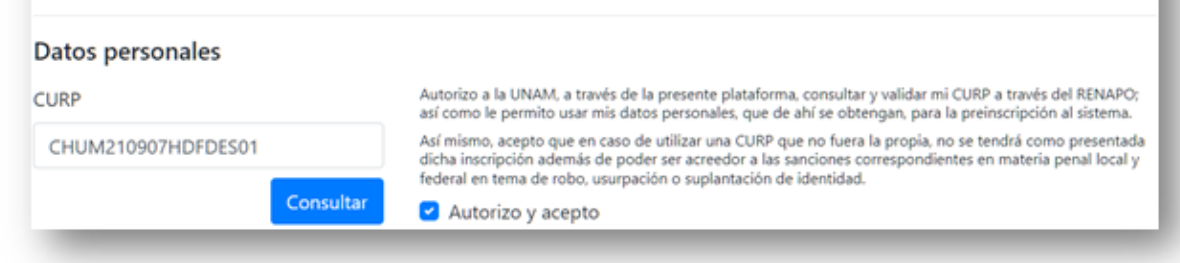

Figura 6: Validación con RENAPO y DGTIC.

**Nota:** Antes de capturar la CURP se recuerda que pueden usar sus datos de acceso a SIAH o bien sus datos de acceso de este propio sistema (en

<sup>5</sup> Firma Electrónica Universitaria.

<sup>&</sup>lt;sup>6</sup> Sitio Web de apoyo para lo relacionado con certificados digitales. (https://raco.humanidades.unam.mx/cerco)

caso de haberse inscrito a otra convocatoria con anterioridad) (**Figura 7**).

Si tienes cuenta SIAH, o ya te habías inscrito a un concurso con anterioridad, no necesitas registrar tus datos nuevamente. Por favor da clic aquí para iniciar sesión y, posteriormente, inscribete al concurso de tu preferencia.

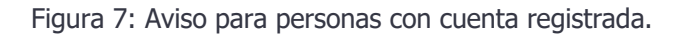

Si la CURP acredita satisfactoriamente las validaciones de RENAPO y FEU, se mostrarán los datos de la persona. Estos datos obtenidos no podrán ser modificados; pero es necesario seleccionar su grado académico e introducir su correo electrónico (**Figura 8**).

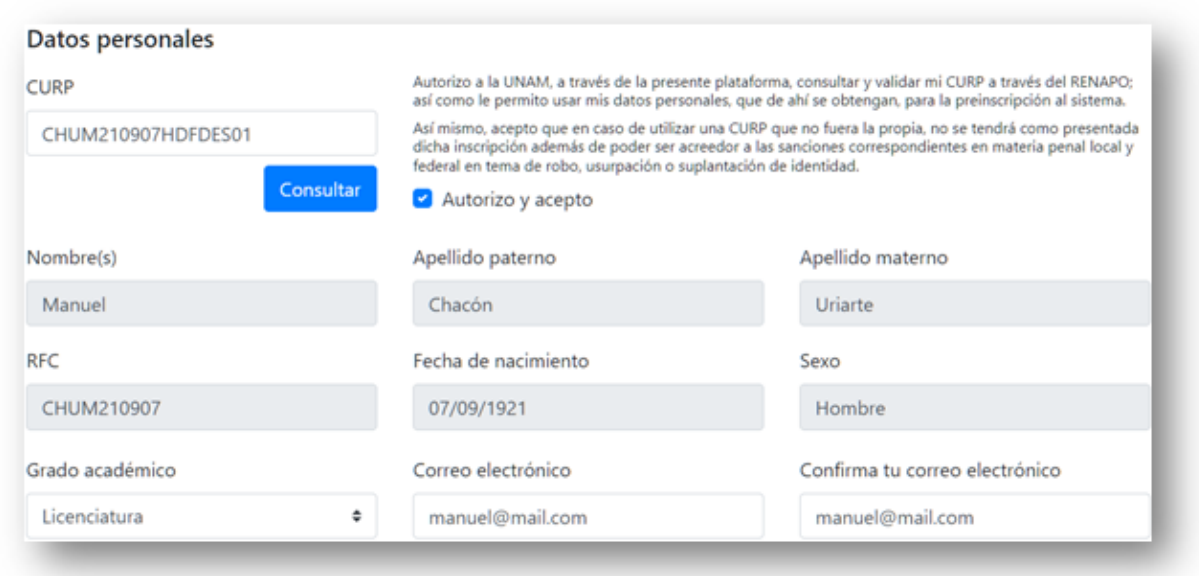

Figura 8: Datos de la persona interesada.

Una vez que se comprobó que la CURP es válida y se captura la información adicional, se procede a dar clic al botón **Enviar datos** (**Figura 9**).

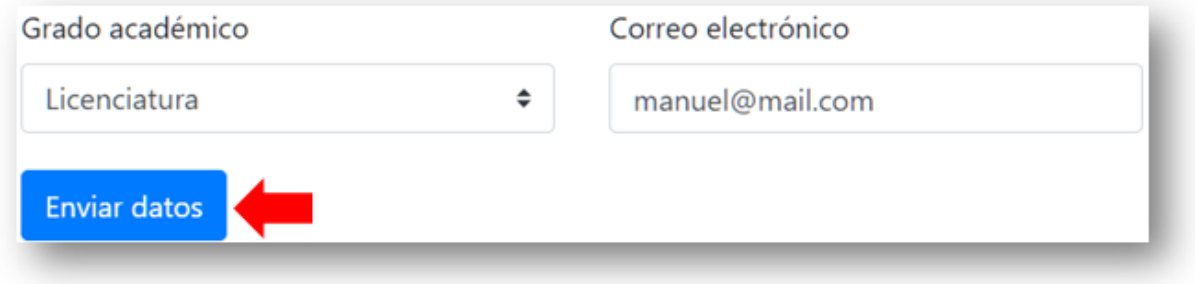

Figura 9: Botón de enviar datos.

Para comprobar que el certificado digital pertenece a la persona que está intentando inscribirse se debe pulsar el botón **Comprobar pertenencia** (**Figura 10**) el cual abrirá una nueva ventana donde se procederá a capturar la contraseña del certificado digital perteneciente a esa CURP.

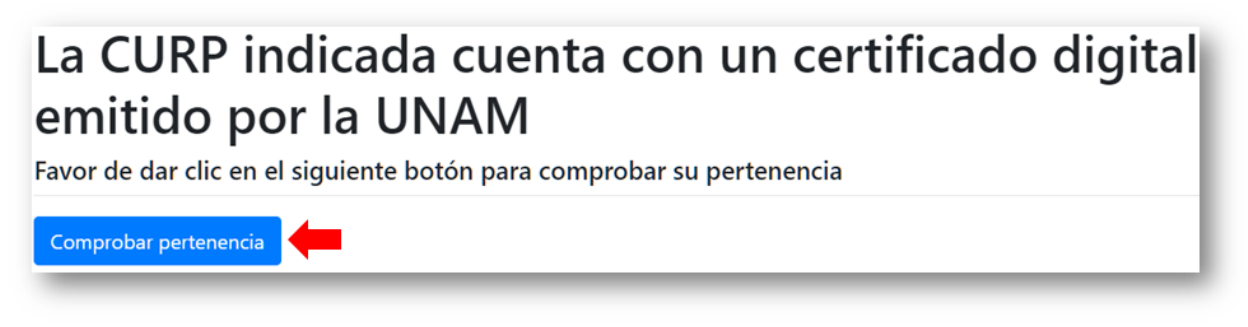

Figura 10: Botón de Comprobar pertenencia.

En el caso de que la CURP capturada no sea válida ante RENAPO, el sistema mostrará un mensaje (**Figura 9.1**) invitando a la persona a dirigirse al sitio web del CERCO.

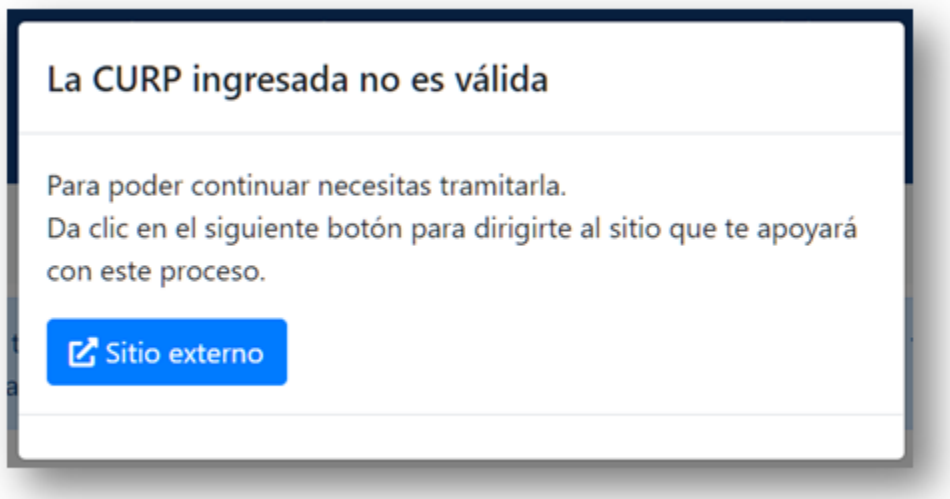

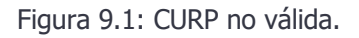

En caso de que la CURP no tenga un Certificado Digital asociado para FEU, el sistema mostrará un mensaje (**Figura 9.2**) invitando a la persona a dirigirse al sitio web del CERCO.

### La CURP ingresada no cuenta con un Certificado **Digital**

Para poder continuar necesitas tramitarlo, por lo que debes tomar nota de los siguientes datos:

| <b>Entidad</b>                                                                                                    | Centro de Investigaciones sobre América del<br>Norte |
|----------------------------------------------------------------------------------------------------|------------------------------------------------------|
| Número de<br>plaza                                                                                                    | 58585-16                                             |
| <b>Enlace TIC</b>                                                                                                    |                                                      |
| Cargo                                                                                                    | Desarrollador                                        |
| <b>Email</b>                                                                                                    | email@email.com                                      |
| Cargo                                                                                                    | Desarrolladora                                       |
| <b>Email</b>                                                                                                    | hilda@example.com                                    |
| Y dar clic en el siguiente botón para dirigirte al sitio que te<br>apoyará con este proceso.<br><b>M</b> Sitio externo |                                                      |

Figura 9.2: CURP sin Certificado Digital.

#### 2.1.3.1. Comprobación de pertenencia de la CURP con Certificado Digital

Para comprobar la pertenencia del Certificado Digital es necesario capturar la contraseña del certificado digital asociada a la CURP (**Figura 11**). Si no se cuenta con la contraseña, no será posible continuar con la preinscripción.

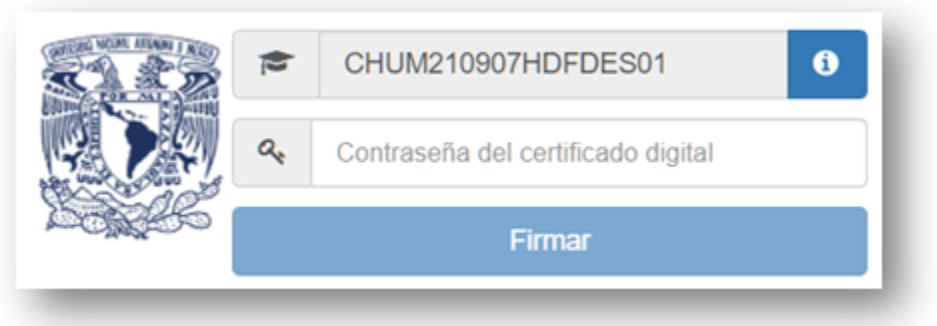

Figura 11: Comprobación de identidad con DGTIC.

Es probable que ya se esté tramitando la FEU con DGTIC; pero aún no ha concluido el proceso, en este caso se mostrará un mensaje de advertencia (**Figura 11.1**) y no podrá continuar con la preinscripción a menos que concluya este proceso.

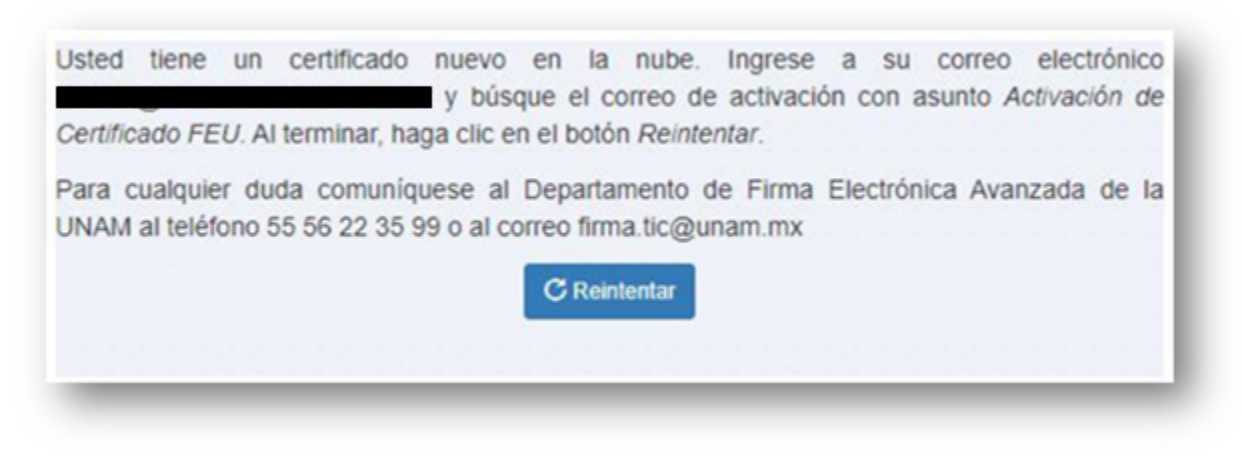

Figura 11.1: Activación de FEU inconclusa.

Una vez que se comprobó satisfactoriamente la identidad, se mostrará en pantalla un mensaje de éxito y el botón **Cerrar ventana y regresar a la inscripción**, al cual se le debe dar clic para continuar (**Figura 12**).

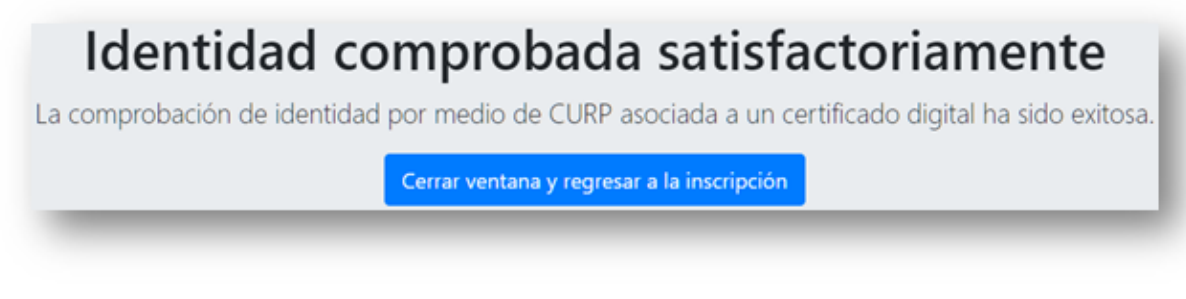

Figura 12: Identidad comprobada satisfactoriamente.

Después de dar clic en el botón mencionado anteriormente, se mostrará una pequeña ventana dentro del sistema de inscripciones donde se tiene que dar clic forzosamente en el botón **Continuar** para terminar el proceso de preinscripción (**Figura 13**).

**Nota:** El proceso de la comprobación de identidad debe terminarse en un lapso no mayor a **10 minutos**, de lo contrario la persona tendrá que volver a realizar el proceso de preinscripción.

## Necesita comprobar la pertenencia de la CURP

Cuando hayas comprobado la pertenencia de la CURP en la ventana que se abrió anteriormente, da clic en el siguiente botón para continuar con la inscripción.

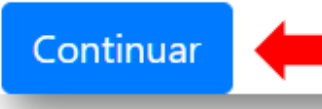

Figura 13: Finalización de la comprobación de identidad.

Puede ocurrir que la comprobación de identidad no sea satisfactoria, ya sea porque la persona tardó más de 10 minutos en realizar este proceso o porque no capturó su contraseña de FEU correctamente, en esos casos, después de dar clic en el botón de Continuar (**Figura 13**), se va a mostrar un mensaje (**Figura 13.1**) haciéndole saber a la persona que la preinscripción no pudo realizarse satisfactoriamente.

No se pudo comprobar la pertenencia de la CURP, vuelve a intentarlo.

Figura 13.1: Fallo en la comprobación de identidad.

Toda vez concluida la comprobación de identidad de la persona, el sistema va a mostrar una pantalla con un mensaje de preinscripción exitosa, por lo que la persona deberá revisar su bandeja de entrada del correo electrónico que capturó anteriormente para poder continuar con la inscripción (**Figura 14**).

# Pre-Inscripción exitosa

Para continuar con el proceso de inscripción, revisa tu bandeja de entrada del correo electrónico que capturaste anteriormente.

Figura 14: Mensaje de preinscripción exitosa.

Si la persona que intenta preinscribirse al concurso ya tenía una cuenta en el sistema, se mostrará un mensaje (**Figura 14.1**) para que la persona inicie sesión con sus credenciales y continúe con la preinscripción al concurso de manera satisfactoria.

# Problema al realizar la Pre-Inscripción

No pudo crearse tu cuenta para el concurso debido a que usted ya cuenta con una contraseña, favor de iniciar sesión con sus credenciales.

Figura 14.1: Mensaje de preinscripción fallida.

#### 2.1.3.2. Creación de cuenta en SNOSH

Al concluir este proceso, se creará una cuenta en el sistema SNOSH<sup>7</sup>, que permite recibir mensajes institucionales y avisos de sistema a los aspirantes y concursantes<sup>8</sup>. Para más información sobre el SNOSH, ir a la URL: https://notificador.humanidades.unam.mx

**Nota:** Las credenciales de acceso para el sistema SNOSH serán las mismas que se usan para el sistema RACO.

#### 2.1.3.3. Envío de URL por correo para terminar la inscripción al concurso

A través del sistema SNOSH y del correo electrónico indicado, se hará llegar un aviso a la persona que se preinscribió (**Figura 15**) que incluye una dirección electrónica (URL) única, a la cual debe dirigirse para terminar el proceso de inscripción al concurso.

<sup>7</sup> Sistema de Notificaciones del Subsistema de Humanidades (https://notificador.humanidades.unam.mx).

<sup>&</sup>lt;sup>8</sup> Persona que se inscribió a un concurso en el sistema y que fue aceptada para presentar pruebas.

Apreciable MANUEL CHACÓN URIARTE: Recibió el presente correo debido a su pre-inscripción exitosa en el siguiente concurso:

Técnico Académico Asociado "C" de tiempo completo interino, en el área de Producción y Distribución Editorial, de la entidad Centro de Investigaciones sobre América del Norte.

El siguiente enlace lo conducirá al proceso de aceptación de los términos de uso, además de concluir su inscripción al mismo.

https://raco.humanidades.unam.mx/app/convocatorias/inscripcion.php? t=515b62f81054e0bd77bc680e5c548e164ce7de87

Copie y pegue el enlace en una ventana de su explorador de internet.

Le recordamos que para obtener sus datos de acceso al sistema, es necesario terminar con el proceso de inscripción.

Atentamente

Registro de Aspirantes a Concursos de Oposición (RACO) Coordinación de Humanidades.

Figura 15: Cuerpo del correo electrónico para inscripción.

#### 2.1.4. Inscripción al concurso

Para inscribirse al concurso es necesario ingresar a la dirección electrónica (URL) que se encuentra en el correo electrónico recibido anteriormente. Este proceso realizará la inscripción al concurso.

#### 2.1.4.1. Creación de cuenta en RACO y finalización de la inscripción

Ahora el sistema RACO va a crear una cuenta nueva por lo que se debe aceptar la solicitud de notificaciones derivadas del desahogo del concurso de oposición a través de correo electrónico (**Figura 16**), además de aceptar los Términos y Condiciones de Uso del Sistema para el proceso electrónico de concursos de oposición abiertos (**Figura 17**).

### Inscripción

#### Técnico Académico Asociado "C" de tiempo completo interino, en el área de Producción y Distribución Editorial,

#### Datos personales

Nombre: MANUEL CHACÓN URIARTE **RFC: CHUM210907** CURP: CHUM210907HDFDES01 No soy un robot Solicito que las notificaciones, derivadas del desahogo de los concursos de oposición y de sus recursos de revisión, se realicen de manera electrónica a través del correo que he estipulado en el sistema. Acepto los términos y condiciones | Consultar términos y condiciones Enviar datos

Figura 16: Página de aceptación de términos y condiciones.

 $\times$ Términos y condiciones de uso y participación en el proceso electrónico de Concursos de Oposición Abiertos (e-COA) a través del Sistema de Registro de Aspirantes a Concursos de Oposición (RACO) Los presentes términos y condiciones rigen el uso y operación del sistema informático para la operación electrónica del proceso de concursos de oposición abiertos. Al dar clic en la opción "Acepto los Términos y condiciones de uso" usted manifiesta su conformidad con los términos y condiciones referidos en el presente documento. Si usted no está de acuerdo con estos Términos y Condiciones, no podrá continuar con el proceso electrónico de concursos de oposición abiertos. Al aceptar los términos y condiciones de uso, declaro en forma libre y voluntaria lo siguiente: I. De acuerdo con mi calidad de aspirante y usuario de la plataforma de Registro de Aspirantes a Concursos de Oposición (RACO), acepto libremente regirme de acuerdo con la normatividad, disposiciones y directrices que regulan el Concurso de Oposición en su modalidad electrónica, en el entendido que la plataforma electrónica está sujeta a los Términos de Uso los cuales pueden ser corregidos, actualizados o modificados en cualquier momento y sin previo aviso alguno, así como todos los Términos de Uso, condiciones y/o cláusulas incluidas en la plataforma del RACO. II. Reconozco los efectos legales y administrativos de las notificaciones electrónicas realizadas al momento de visualizar la comunicación y/o notificación en la plataforma de Sello Digital Universitario (SEDU) siempre y cuando se contenga el documento electrónico por informar y en los avisos de sistema a través del Sistema de Notificaciones del Subsistema de Humanidades (SNOSH). Así mismo. reconozco v acepto los efectos legales v administrativos de las notificaciones personales. Cerrar

Una vez que la persona acepta los términos y condiciones y da clic en el botón **Enviar datos** (**Figura 16**), quedará formalmente inscrita en el concurso de oposición abierto. Los datos de acceso se van a mostrar en la pantalla por lo que **es MUY IMPORTANTE que en ese momento el aspirante tome nota del usuario y contraseña de acceso al sistema, ya que esta no será enviada por correo ni por ningún otro medio** (**Figura 18**).

# Inscripción exitosa

Apreciable: MANUEL CHACÓN URIARTE

Tu inscripción al concurso: Técnico Académico Asociado "C" de tiempo completo interino, en el área de Producción y Distribución Editorial, de la entidad Centro de Investigaciones sobre América del Norte se ha realizado satisfactoriamente.

Tus datos de acceso al sistema son:

Usuario: CHUM210907HDFDES01 Contraseña:

Es MUY IMPORTANTE que los guardes ya que estos no serán enviados a tu correo electrónico.

Adicionalmente, se ha generado una cuenta para recibir notificaciones relacionadas a este concurso, para consultarlas dirígete a: Sistema de Notificaciones del Subsistema de Humanidades (SNOSH) usando el mismo usuario y contraseña de arriba.

Ya puedes iniciar sesión en el Sistema de Registro de Aspirantes a Concursos de Oposición (RACO) y dirigirte al apartado "Cargar requisitos" de la convocatoria correspondiente para subir los archivos requeridos y así continuar con el concurso.

Figura 18: Mensaje de inscripción exitosa y credenciales de acceso.

**Nota:** En la imagen anterior (**Figura 18**) la contraseña se ha ocultado por seguridad, sin embargo, el sistema va a generar una contraseña segura, aleatoria y diferente para cada CURP registrada; la contraseña se podrá visualizar en esta pantalla.

La acción anterior genera una notificación, por lo que al aspirante le llegará un correo electrónico y un mensaje en SNOSH (**Figura 19**).

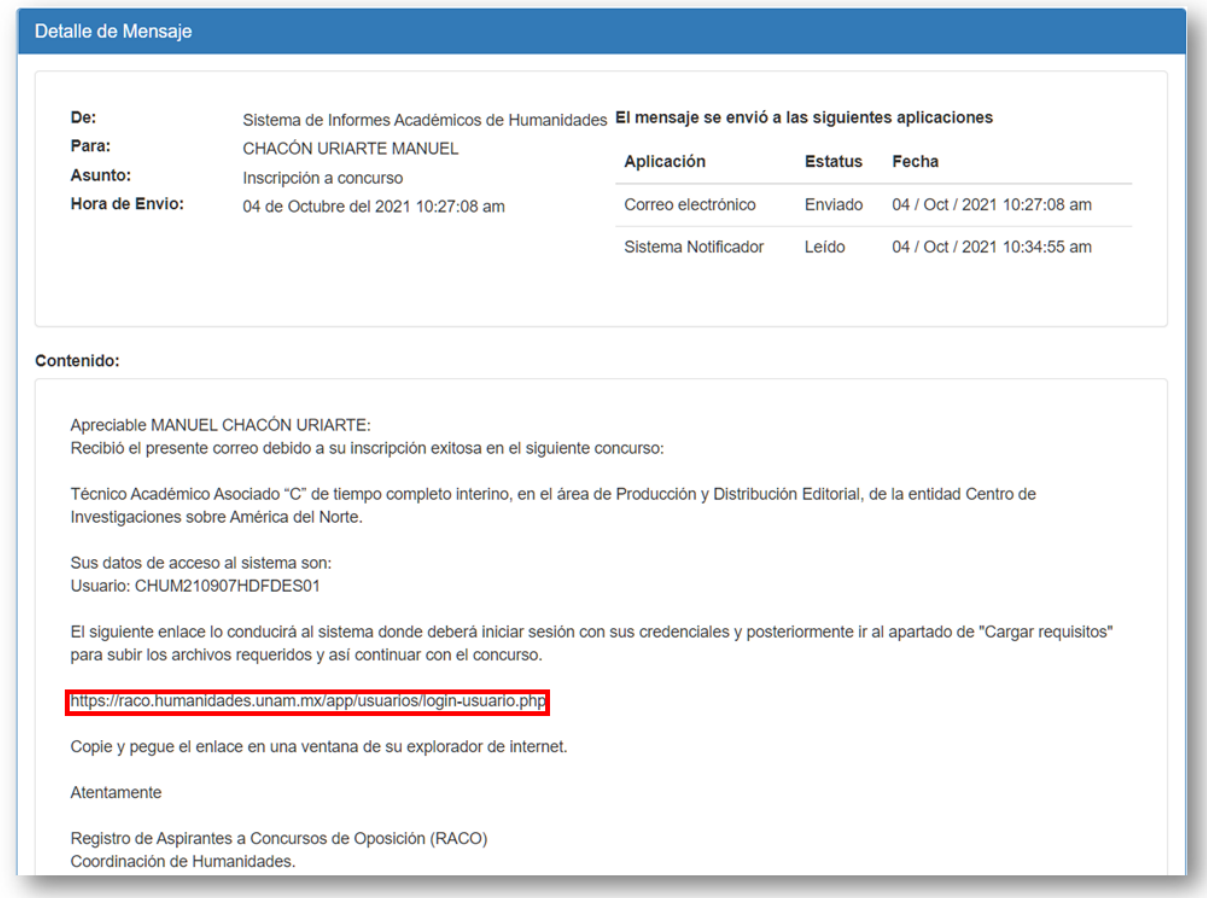

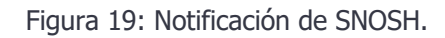

Para comprobar que las credenciales funcionan correctamente, el aspirante debe iniciar sesión en el sistema RACO (**Figura 20**) por la URL: https://raco.humanidades.unam.mx/app/usuarios/login-usuario.php

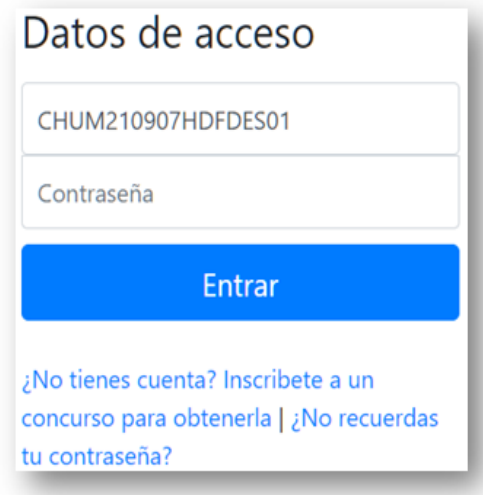

Figura 20: Inicio de sesión en RACO.

Si las credenciales de acceso son correctas, el aspirante podrá comprobar que está inscrito en la convocatoria deseada (**Figura 21**).

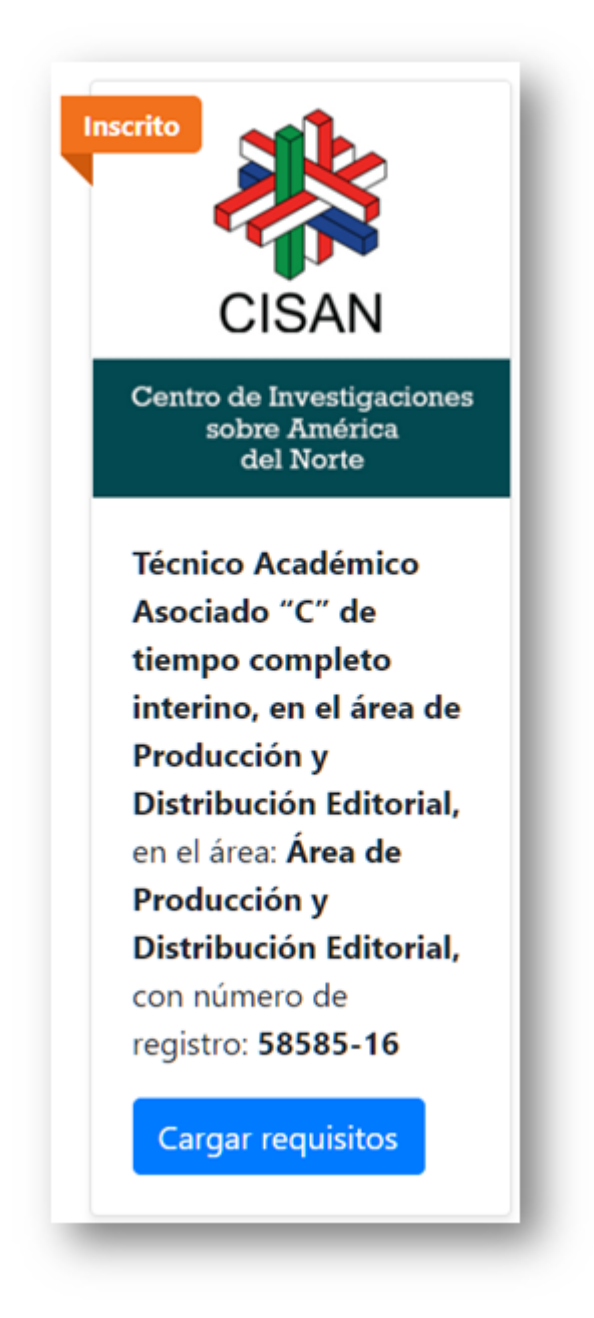

Figura 21: Aspirante inscrito en convocatoria.

**2.2. Inscripción de persona que pertenece al Subsistema de Humanidades o se había inscrito a un concurso con anterioridad usando RACO**

Cuando la persona interesada en un concurso ya tiene cuenta RACO (por una inscripción previa) o pertenece al Subsistema de Humanidades (tiene cuenta SIAH<sup>9</sup>) entonces ya cuenta con las credenciales para acceder a RACO, por lo que solo tiene que iniciar sesión y posteriormente inscribirse a la convocatoria de su preferencia. No obstante, la inscripción está dividida en 2 partes: **Preinscripción** e **Inscripción**.

#### 2.2.1. Inicio de sesión en RACO

Primero que nada, la persona tiene que iniciar sesión en el sistema para poder inscribirse a un concurso, por lo que debe dirigirse a la dirección: https://raco.humanidades.unam.mx/app/usuarios/login-usuario.php

Una vez que la persona se encuentra en la página del login (**Figura 22**), tiene que capturar su usuario y contraseña.

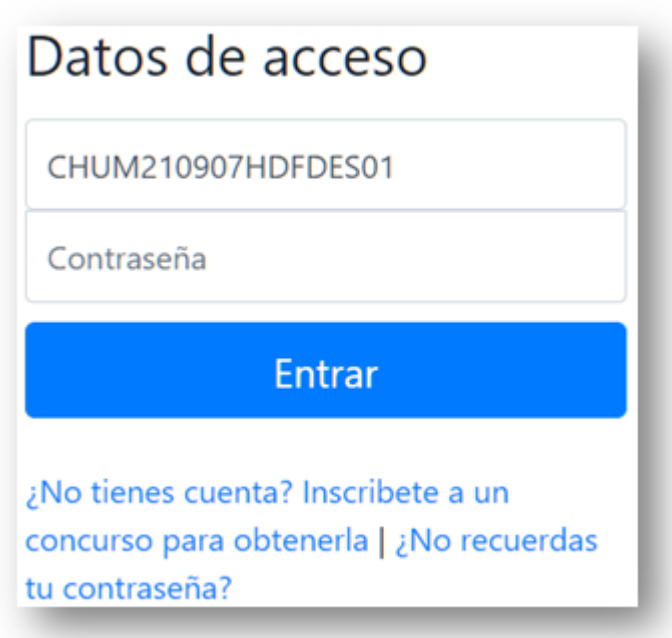

Figura 22: Inicio de sesión en RACO.

**Nota:** Las credenciales de acceso de los usuarios del Subsistema de Humanidades que tienen cuenta SIAH, son las mismas que utilizan para llenar su informe anual de actividades. En caso de no recordar su contraseña, deben seguir las instrucciones que el SIAH les proporciona para este propósito en: https://siah.humanidades.unam.mx

#### 2.2.2. Consulta de concursos disponibles

<sup>9</sup> Sistema de Informes Académicos en Humanidades (https://siah.humanidades.unam.mx).

Una vez que la persona capturó sus credenciales de acceso, ahora puede consultar los concursos por medio de la URL: https://raco.humanidades.unam.mx

RACO va a mostrar por defecto aquellos concursos que están disponibles, es decir, que todavía no han alcanzado la fecha límite de inscripción (**Figura 23**). En caso de que un concurso alcance la fecha límite de inscripción, ya no se mostrará en esta sección.

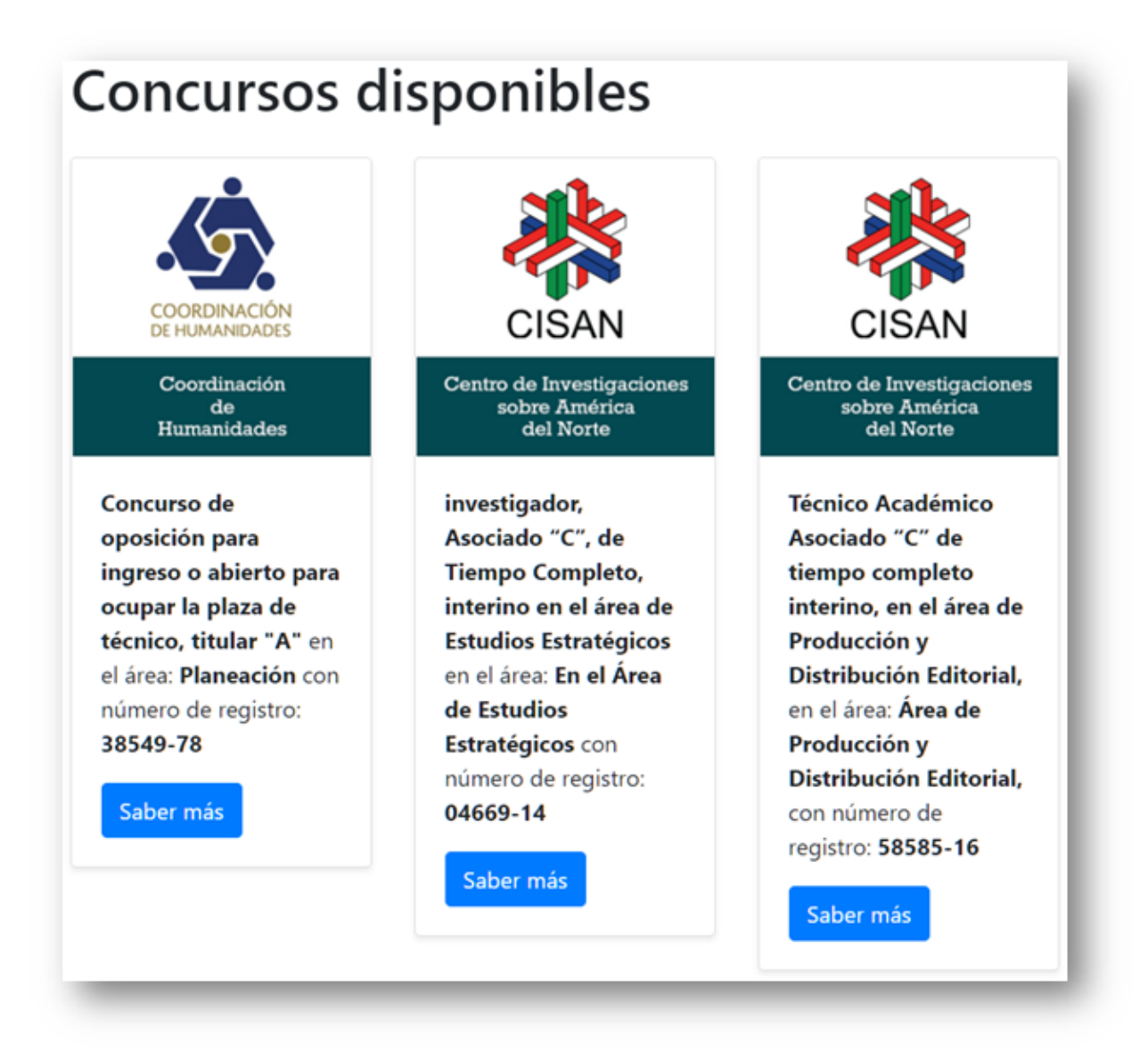

Figura 23: Concursos.

Se puede dar clic en el botón **Saber más** para ver el detalle de un concurso (**Figura 24**).

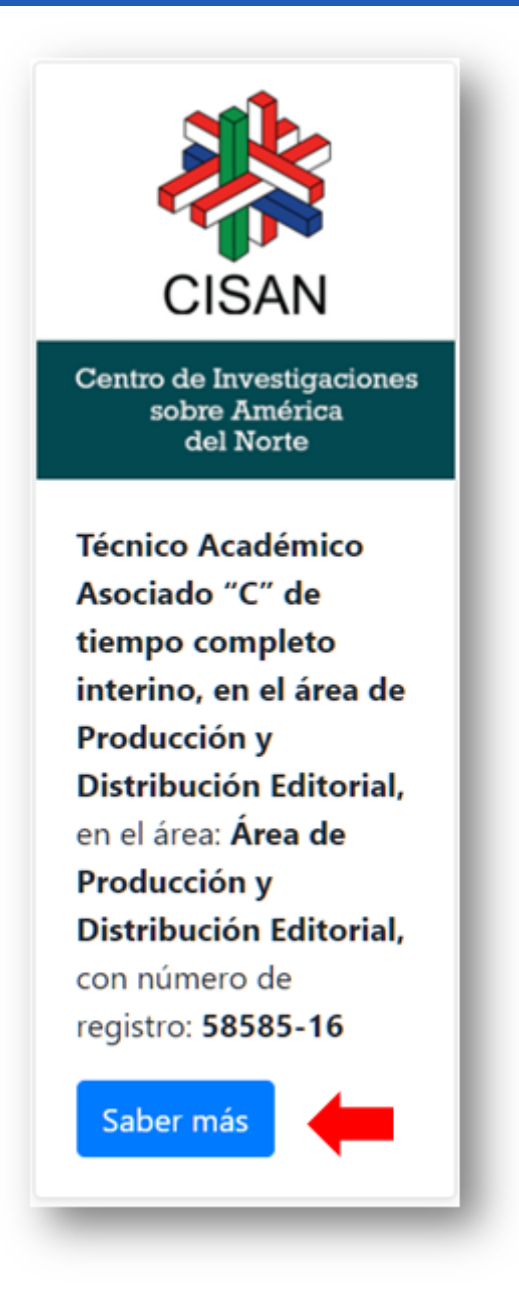

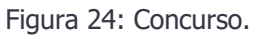

#### 2.2.3. Consulta del detalle de un concurso

En la página del detalle del concurso se puede consultar toda la información correspondiente a este (**Figura 25**), a excepción de las pruebas, las cuales solamente podrán verse una vez que un aspirante<sup>10</sup> envió sus documentos de requisitos y fueron validados y aceptados.

<sup>&</sup>lt;sup>10</sup> Persona que se inscribió a un concurso en el sistema y que todavía no ha sido aceptada para presentar pruebas.

Técnico Académico Asociado "C" de tiempo completo interino, en el área de Producción y Distribución Editorial, en el área: Área de Producción y Distribución Editorial, con número de registro: 58585-16

Centro de Investigaciones sobre América del Norte

Fecha de publicación en Gaceta UNAM: 13/09/2021 Fecha límite de inscripción: 28/09/2021

#### Ver PDF de la convocatoria

Categoría y nivel: Técnico académico, titular "A", de tiempo completo Área: Área de Producción y Distribución Editorial,

#### **Requisitos**

- 1. Curriculum Vitae: Trayectoria profesional
- 2. ACTA DE NACIMIENTO: ESCANEO DEL ACTA ORIGINAL
- 3. Comprobante de Grado Académico: Documento que acredite el grado académico
- 4. Comprobante de experiencia en el área de alta especialización: Documento que muestre la experiencia en el área de alta especialización
- 5. Comprobante de publicaciones realizados: Documento que muestre la publicaciones realizada 1

Inscribirme al concurso **Enlace TIC** 

Figura 25: Detalle del concurso.

#### 2.2.3.1. Consulta del PDF de la convocatoria

Opcionalmente se puede descargar el archivo PDF para consultar el detalle de la convocatoria como se encuentra publicada en la Gaceta UNAM, únicamente hay que dar clic en el botón **Ver PDF de la convocatoria** (**Figura 26**).

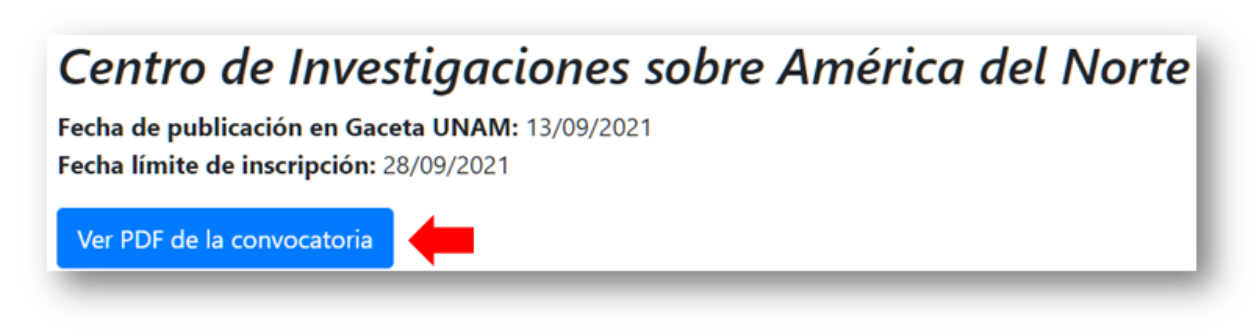

Figura 26: Botón de descarga del PDF de la convocatoria.

#### 2.2.3.2. Enlace TIC

En caso de tener dudas con respecto al concurso o a la convocatoria, puede dar clic en el botón **Enlace TIC** (**Figura 25.1**). Esto va a mostrar una pantalla en donde podrá consultar los datos de contacto para el concurso en cuestión (**Figura 25.2**).

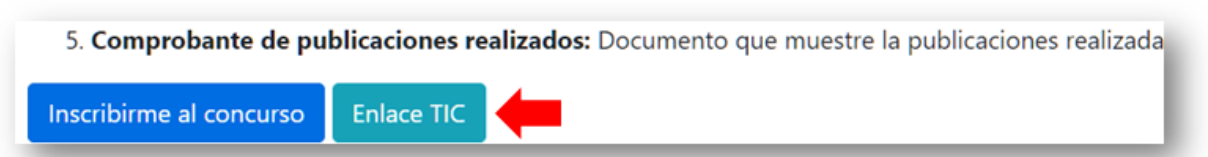

Figura 25.1: Botón de enlace TIC.

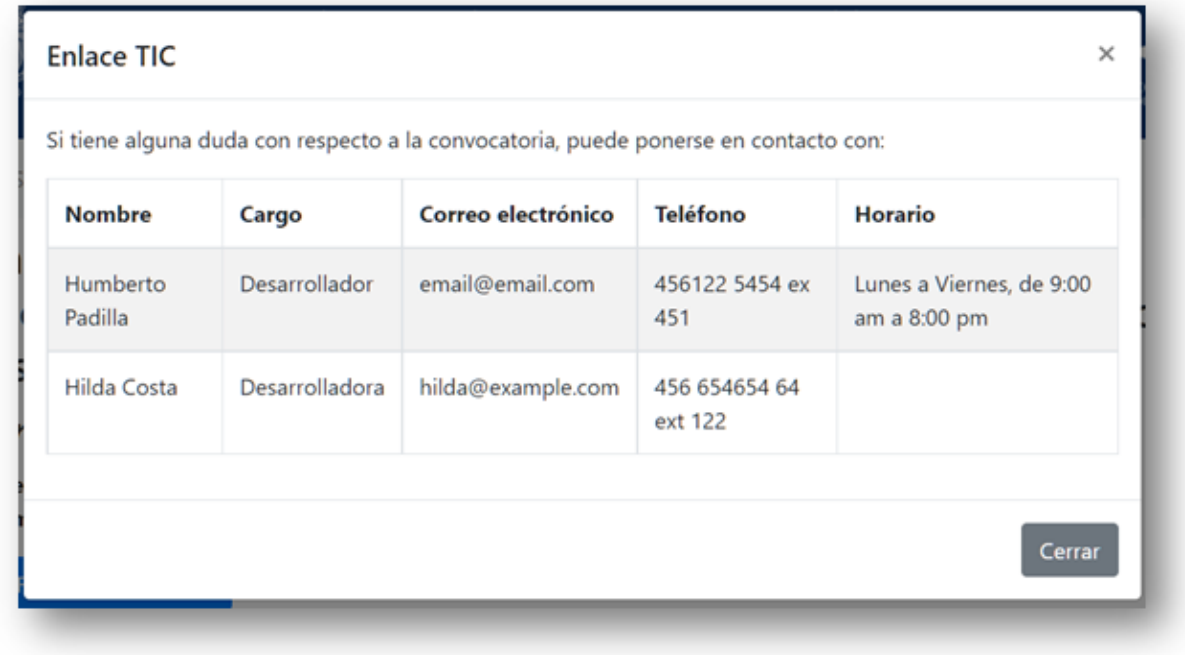

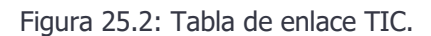

#### 2.2.4. Preinscripción al concurso

Para preinscribirse a un concurso, es necesario dar clic en el botón **Inscribirme al concurso** (**Figura 27**).

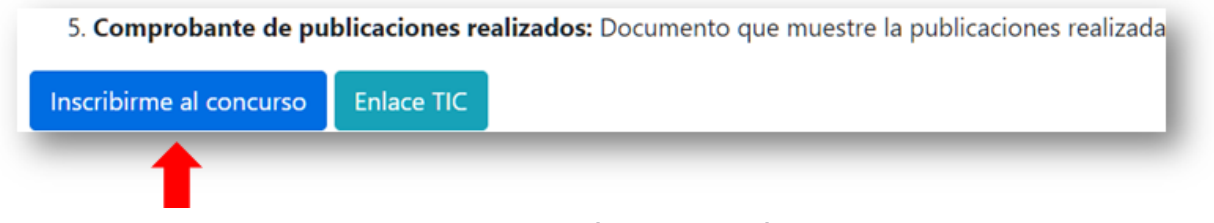

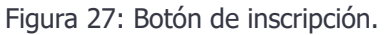

Una vez que se le dio clic al botón, se abrirá una ventana en la cual se va a solicitar la autorización para consultar sus datos personales a través de RENAPO, así como de DGTIC, esto para hacer un par de validaciones: verificar que la CURP exista y que tiene un certificado digital válido (FEU<sup>11</sup>) (**Figura 28**).

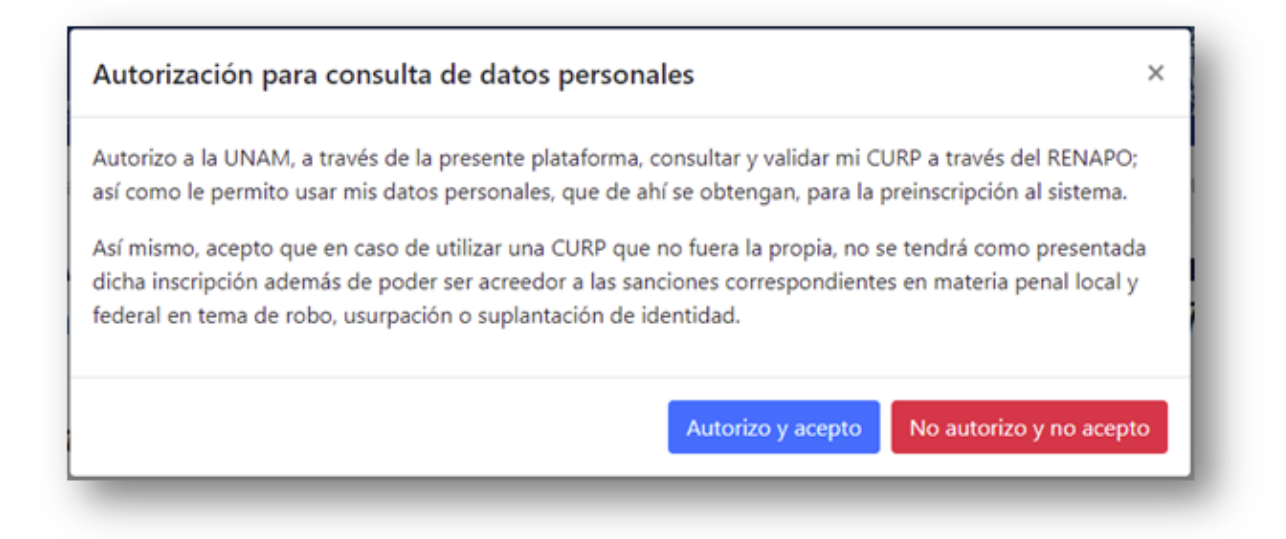

#### Figura 28: Autorización para validación con RENAPO y DGTIC.

**Nota:** Es indispensable que la persona interesada en inscribirse a un concurso por medio de RACO, cuente con un certificado digital válido emitido por DGTIC, ya que todos los documentos que se carguen al sistema (a excepción de los probatorios de CV) deben ser firmados electrónicamente.

Para obtener un certificado digital y poder firmar electrónicamente, así como cualquier acción relacionada con la CURP o la firma electrónica, existe el sitio web CerCO<sup>12</sup>, el cual apoyará en procesos como: creación de CURP temporal, consulta de CURP oficial, emisión de certificado digital, renovación de certificado digital, entre otras.

#### **La disponibilidad de estos servicios queda a cargo de DGTIC, no de la Coordinación de Humanidades**.

Para ingresar a CerCO debe introducir la siguiente URL en la barra de direcciones de su navegador: https://raco.humanidades.unam.mx/cerco

Para poder solicitar la FEU se debe contar con 3 elementos fundamentales:

- 1. CURP.
- 2. Correo electrónico.
- 3. Nombre del sistema en donde se hará uso de FEU, en este caso: **Registro de Aspirantes a Concursos de Oposición (RACO)** y

<sup>&</sup>lt;sup>11</sup> Firma Electrónica Universitaria.

 $12$  Sitio Web de apoyo para lo relacionado con certificados digitales. (https://raco.humanidades.unam.mx/cerco)

#### **Evaluación de Concursos de Oposición Abiertos (e-COA)**.

Una vez que se dió clic en el botón **Autorizo y acepto**, se realiza la comprobación, en caso de acreditar ambas validaciones, se va a mostrar una nueva página indicando que la CURP es válida y cuenta con certificado digital válido, ahora solo resta comprobar que la CURP realmente pertenece a la persona que está intentando inscribirse, por lo que se procede a dar clic en el botón **Comprobar pertenencia** (**Figura 28**) el cual abrirá una nueva ventana donde se procederá a capturar la contraseña del certificado digital perteneciente a esa CURP.

# La CURP indicada cuenta con un certificado digital emitido por la UNAM

Favor de dar clic en el siguiente botón para comprobar su pertenencia

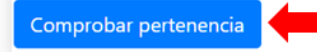

Figura 28: Botón de Comprobar pertenencia.

Es probable que la CURP de la persona no acredite las validaciones, en caso de que esta sea inválida, la validación contra RENAPO será no satisfactoria, por lo que el sistema mostrará un mensaje (**Figura 28.1**) invitando a la persona a dirigirse al sitio web del CERCO. También puede pasar que sí acredite la validación de la CURP contra RENAPO, pero no la validación contra DGTIC, en ese caso el sistema mostrará un mensaje (**Figura 28.2**) invitando a la persona a dirigirse al sitio web del CERCO.

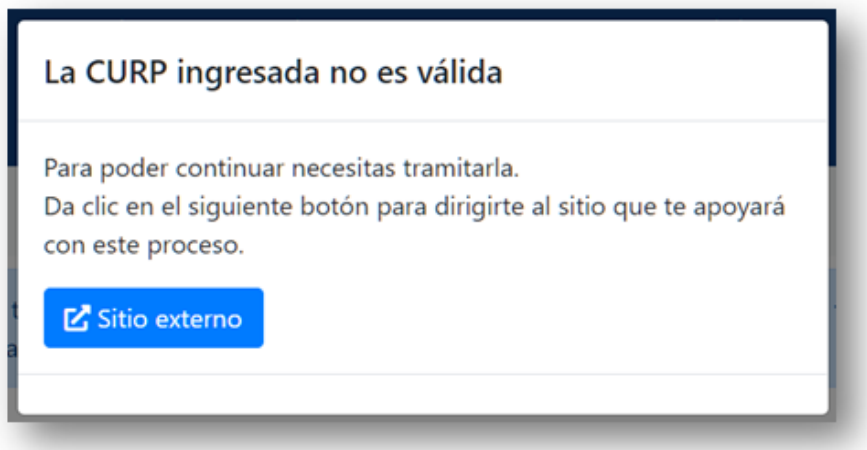

Figura 28.1: CURP no válida.

### La CURP ingresada no cuenta con un Certificado **Digital**

Para poder continuar necesitas tramitarlo, por lo que debes tomar nota de los siguientes datos:

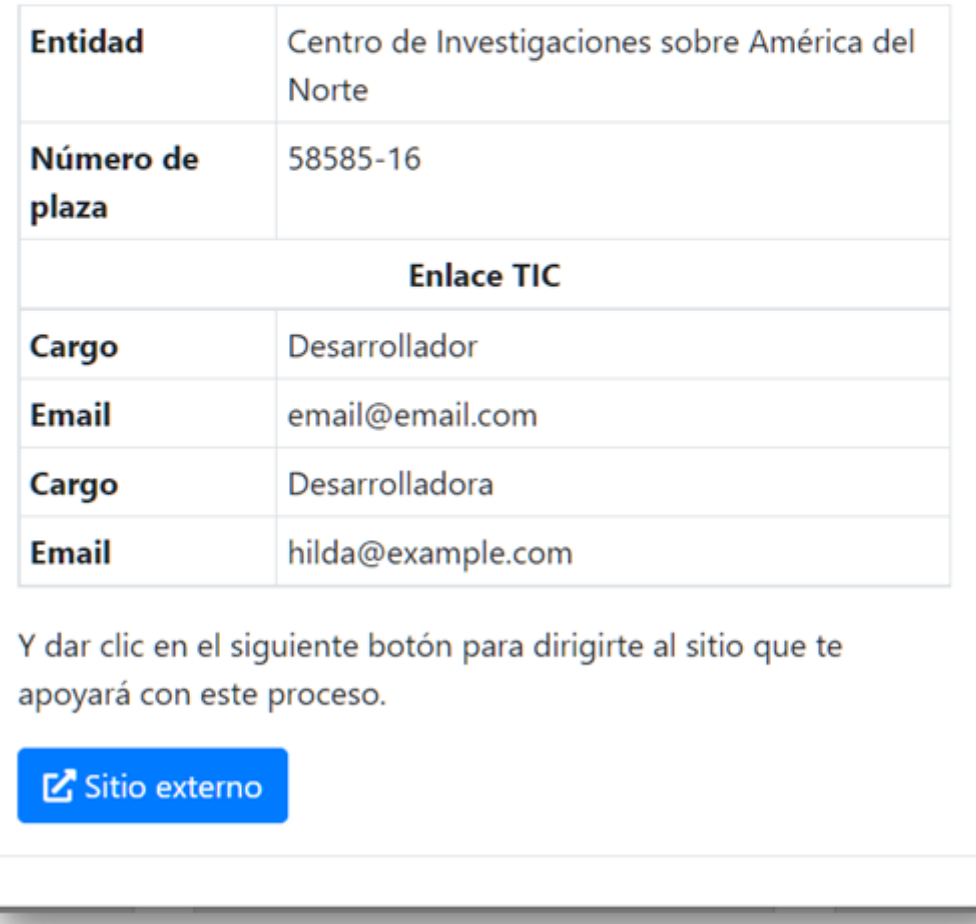

Figura 28.2: CURP sin Certificado Digital.

También puede ocurrir que la persona que se está intentando inscribir al concurso no tiene CURP registrada en SIAH, en esos casos se va a mostrar un mensaje (**Figura 28.3**) en el cual se va a invitar a la persona a ponerse en contacto con el CTH para enviar su información y así su perfil pueda ser actualizado.

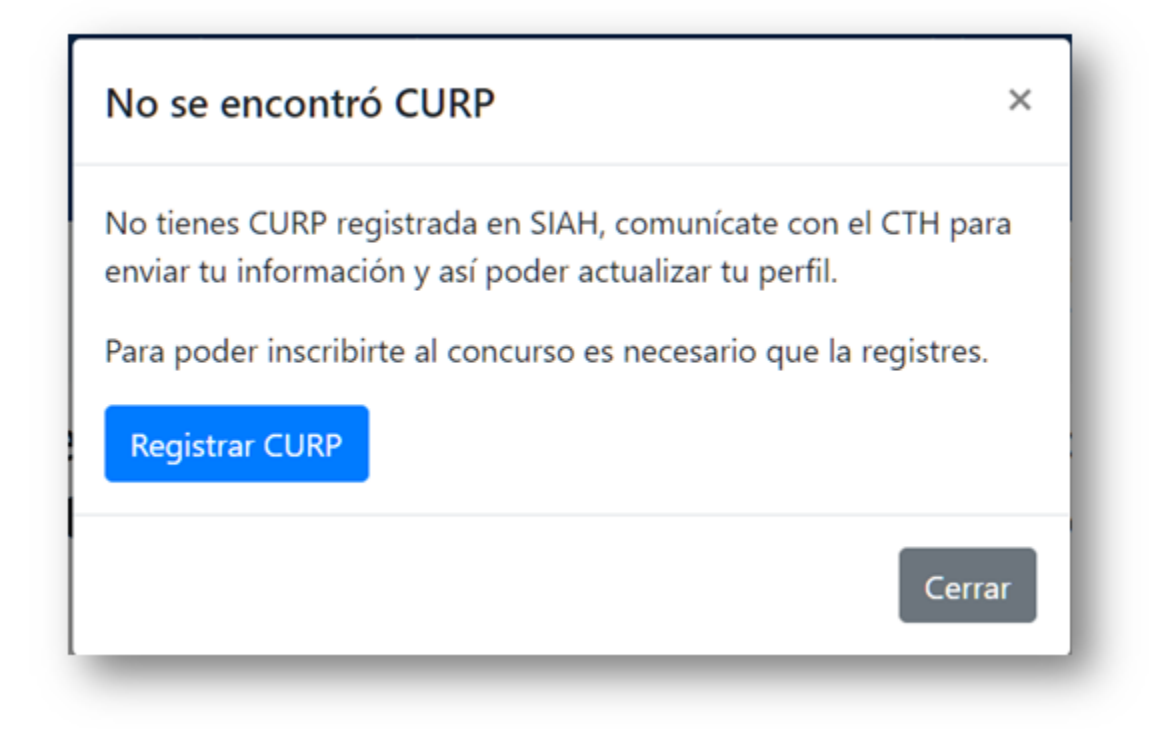

Figura 28.3: CURP no existente en SIAH.

Además de ponerse en contacto con el CTH y enviar su información, la persona debe registrar la CURP correcta dentro del propio sistema, por lo cual deberá capturarla en el campo que se muestra a continuación (**Figura 28.4**).

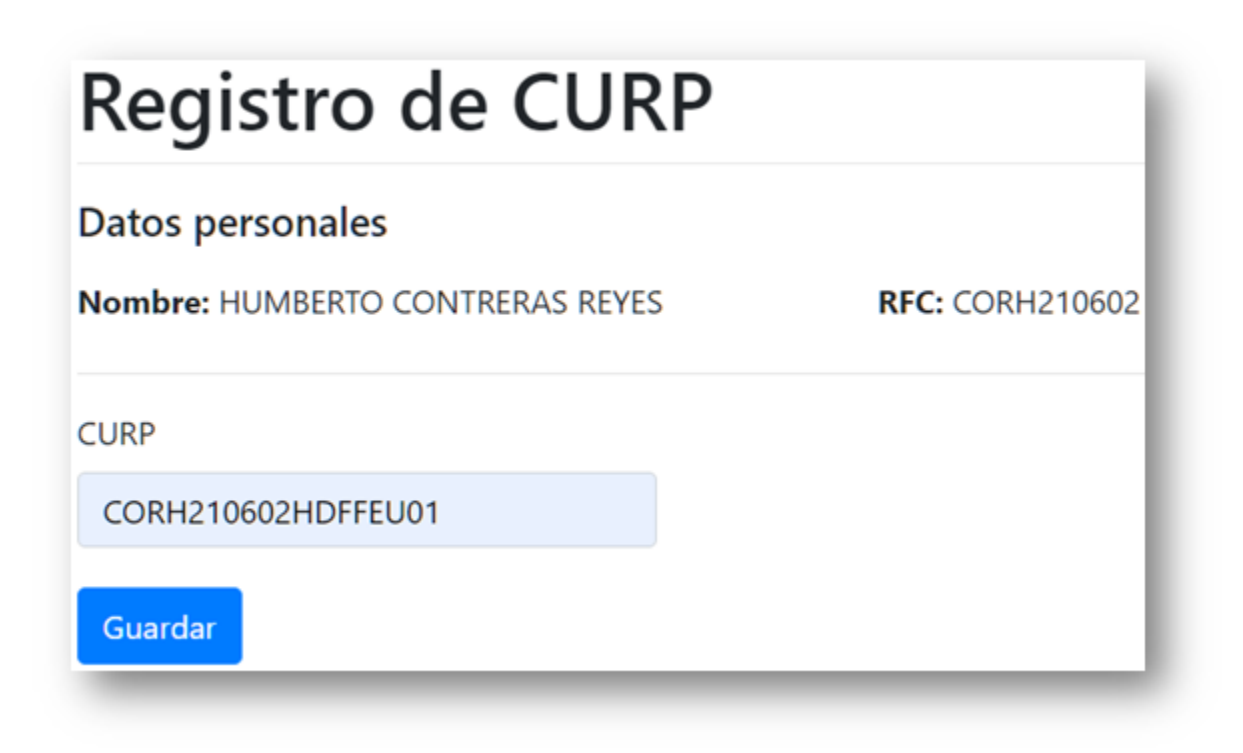

Figura 28.4: Registro de CURP.

Una vez realizado esto, el sistema va a mostrar un mensaje (**Figura 28.5**) haciéndole saber a la persona que ya puede inscribirse al concurso de su preferencia.

Éxito: ya puedes inscribirte al concurso de tu preferencia.

Figura 28.5: Éxito al registrar CURP.

**Nota:** Es muy importante ponerse en contacto con el CTH para mandar su información actualizada, ya que, de otro modo, su perfil no va a estar completo.

#### 2.2.4.1. Comprobación de pertenencia de la CURP

Para comprobar la pertenencia de la CURP, es necesario capturar la contraseña del certificado digital asociada a esta (**Figura 29**). Si no se cuenta con la contraseña, no será posible continuar con la preinscripción.

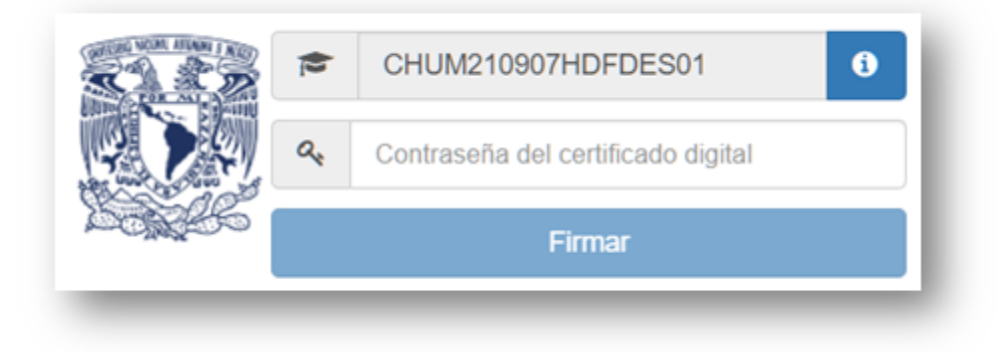

Figura 29: Comprobación de identidad con DGTIC.

Es probable que usted ya esté tramitando su FEU con DGTIC pero aún no ha concluido el proceso, en ese caso se le mostrará un mensaje de advertencia (**Figura 29.1**) y no podrá continuar con la preinscripción a menos que concluya este proceso.

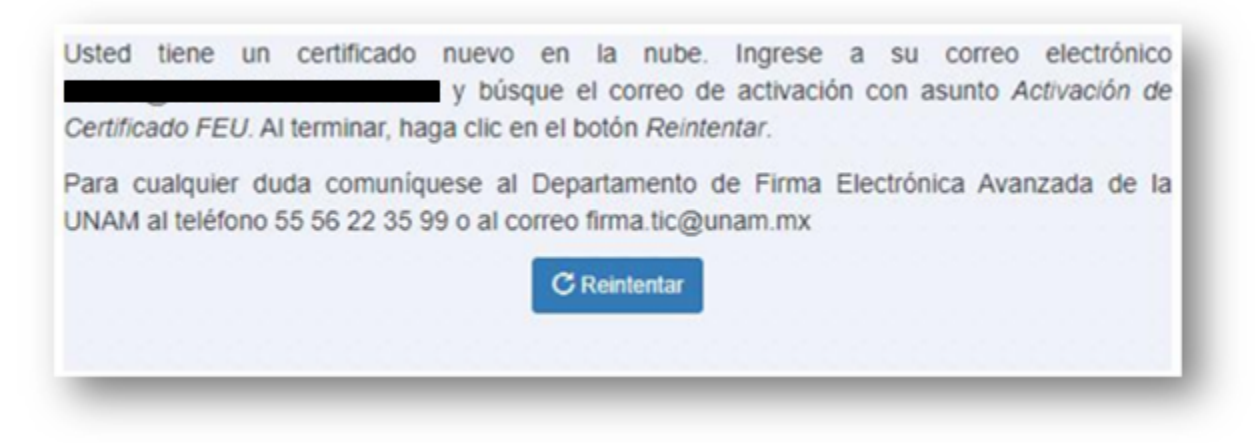

Figura 29.1: Activación de FEU inconclusa.

Una vez que se comprobó satisfactoriamente la identidad, se mostrará en pantalla un mensaje de éxito y el botón **Cerrar ventana y regresar a la inscripción**, al cual se le debe dar clic para continuar (**Figura 30**).

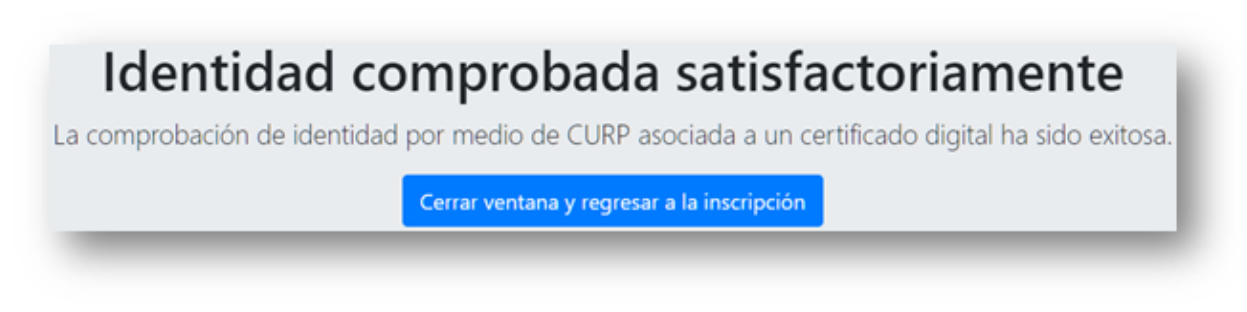

Figura 30: Identidad comprobada satisfactoriamente.

Después de dar clic en el botón mencionado anteriormente, se mostrará una pequeña ventana dentro del sistema de inscripciones donde se tiene que dar clic forzosamente en el botón **Continuar** para terminar el proceso de preinscripción (**Figura 31**).

**Nota:** El proceso de la comprobación de identidad debe terminarse en un lapso no mayor a **10 minutos**, de lo contrario la persona tendrá que volver a realizar el proceso de preinscripción.

# Necesita comprobar la pertenencia de la CURP

Cuando hayas comprobado la pertenencia de la CURP en la ventana que se abrió anteriormente, da clic en el siguiente botón para continuar con la inscripción.

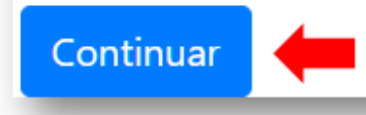

Figura 31: Finalización de la comprobación de identidad.

Puede ocurrir que la comprobación de identidad no sea satisfactoria, ya sea porque la persona tardó más de 10 minutos en realizar este proceso o porque no capturó su contraseña de FEU correctamente, en esos casos, después de dar clic en el botón de Continuar (**Figura 31**), se va a mostrar un mensaje (**Figura 31.1**) haciéndole saber a la persona que la preinscripción no pudo realizarse satisfactoriamente.

No se pudo comprobar la pertenencia de la CURP, vuelve a intentarlo.

Figura 31.1: Fallo en la comprobación de identidad.

Si todo sale bien con la comprobación de identidad de la persona, el sistema va a mostrar una pantalla con un mensaje de preinscripción exitosa, por lo que la persona deberá revisar su bandeja de entrada de SNOSH o su correo electrónico para poder continuar con la inscripción (**Figura 32**).

# Pre-Inscripción exitosa

Para continuar con el proceso de inscripción, revisa tu bandeja de entrada del Sistema de Notificaciones del Subsistema de Humanidades (SNOSH) o tu correo electrónico.

Figura 32: Mensaje de preinscripción exitosa.

#### 2.2.4.2. Envío de URL por correo para terminar la inscripción al concurso

Con ayuda del sistema SNOSH, se hará llegar una notificación al correo electrónico de la persona que se preinscribió (**Figura 33**) en el cual va a encontrar una URL única, a la cual debe dirigirse para terminar el proceso de inscripción al concurso.

Apreciable MANUEL CHACÓN URIARTE: Recibió el presente correo debido a su pre-inscripción exitosa en el siguiente concurso:

Técnico Académico Asociado "C" de tiempo completo interino, en el área de Producción y Distribución Editorial, de la entidad Centro de Investigaciones sobre América del Norte.

El siguiente enlace lo conducirá al proceso de aceptación de los términos de uso, además de concluir su inscripción al mismo.

https://raco.humanidades.unam.mx/app/convocatorias/inscripcion.php? t=d3cd7a43639bc77f2c1f29bc537ba6ecfb3894c3

Copie y pegue el enlace en una ventana de su explorador de internet.

Atentamente

Registro de Aspirantes a Concursos de Oposición (RACO) Coordinación de Humanidades.

Figura 33: Cuerpo del correo electrónico para inscripción.

#### 2.2.5. Inscripción al concurso

Para inscribirse al concurso, es necesario ingresar a la URL que se encuentra en el correo electrónico recibido anteriormente. Este proceso finalizará la inscripción al mismo.

#### 2.2.5.1. Finalización de la inscripción

Para poder concluir la inscripción al concurso, la persona primero tiene que aceptar la solicitud de notificaciones derivadas del desahogo del concurso de oposición (**Figura 34**), las cuales serán entregadas mediante correo electrónico y el sistema SNOSH, además de aceptar los términos y condiciones de uso del sistema para el proceso electrónico de concursos de oposición abiertos (**Figura 35**).

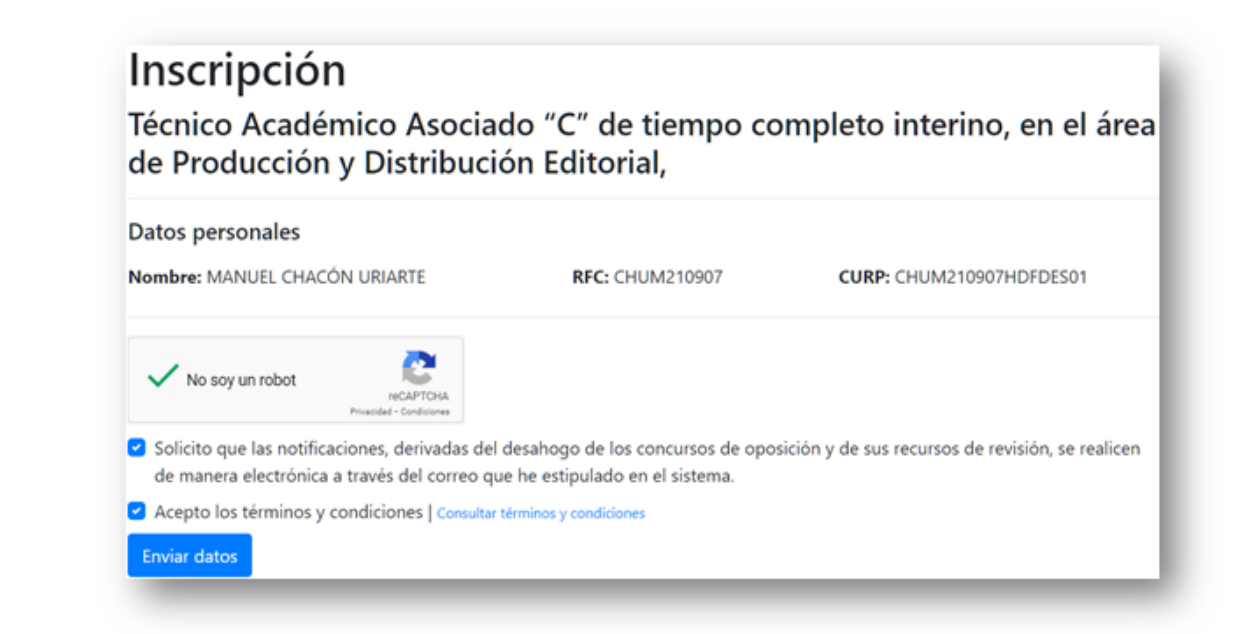

Figura 34: Página de aceptación de términos y condiciones.

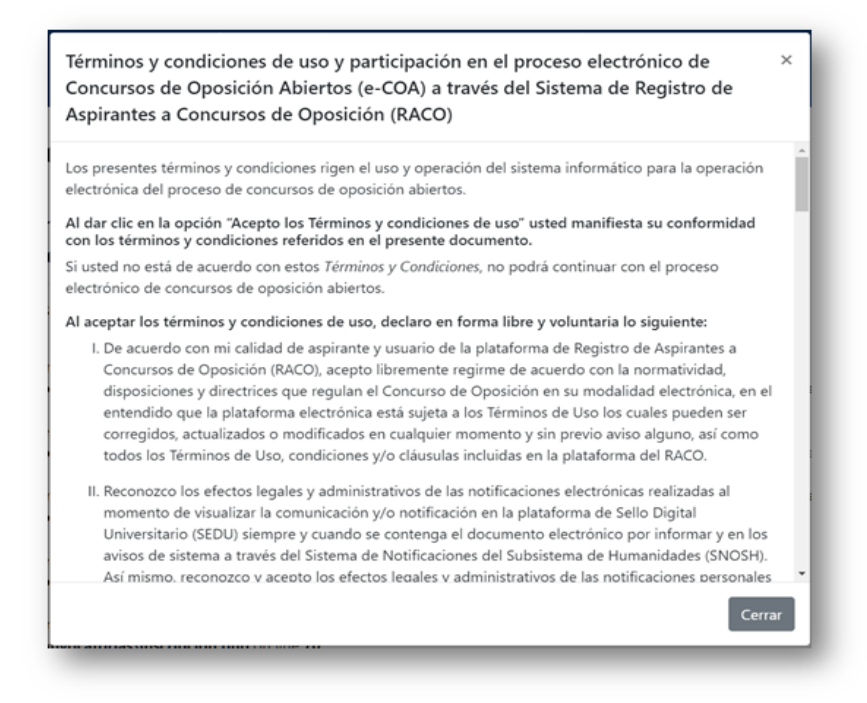

Figura 35: Términos y condiciones a detalle.

Una vez que la persona acepta los términos y condiciones y da clic en el botón **Enviar datos** (**Figura 34**), quedará formalmente inscrita en el concurso de oposición abierto, por lo que el sistema RACO mostrará un mensaje de **Inscripción exitosa** (**Figura 35**).

# Inscripción exitosa

Apreciable: MANUEL CHACÓN URIARTE

Tu inscripción al concurso: Técnico Académico Asociado "C" de tiempo completo interino, en el área de Producción y Distribución Editorial, de la entidad Centro de Investigaciones sobre América del Norte se ha realizado satisfactoriamente.

Ya puedes iniciar sesión en el Sistema de Registro de Aspirantes a Concursos de Oposición (RACO) y dirigirte al apartado "Cargar requisitos" de la convocatoria correspondiente para subir los archivos requeridos y así continuar con el concurso.

Figura 35: Mensaje de inscripción exitosa.

La acción anterior genera una notificación, por lo que al aspirante le llegará un correo electrónico y un mensaje en SNOSH (**Figura 36**).

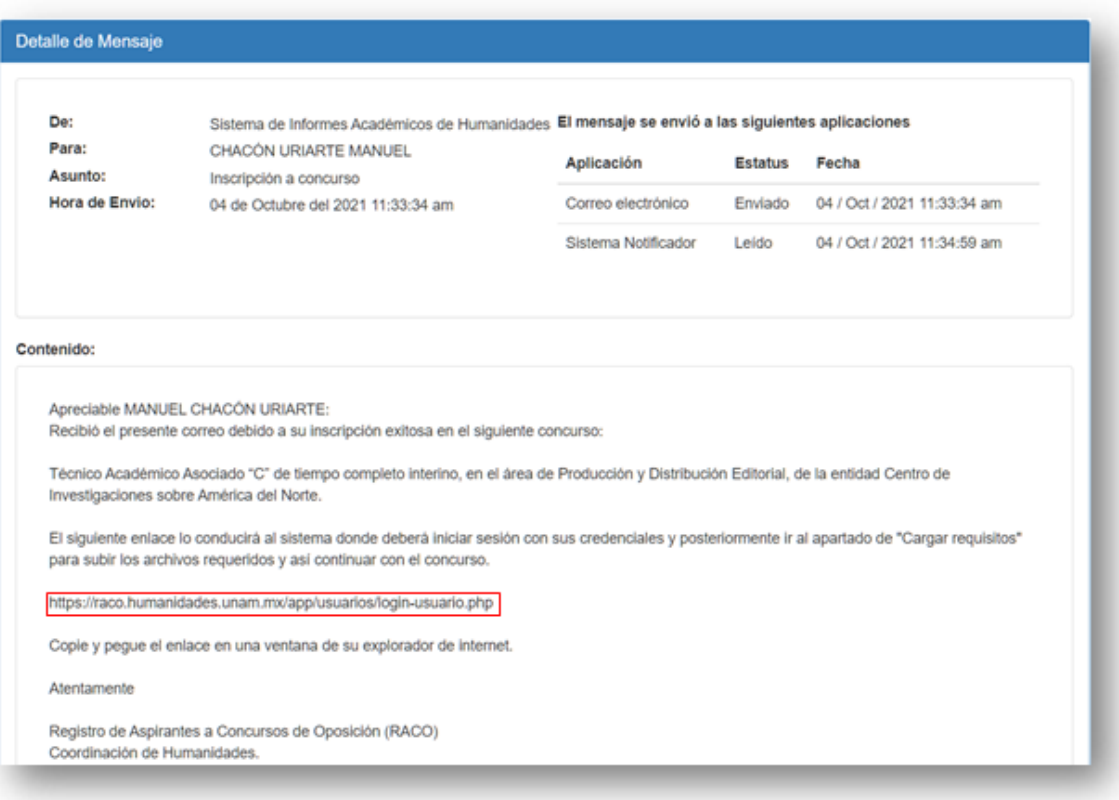

Figura 36: Notificación de SNOSH.

Para comprobar que la inscripción se realizó correctamente, el aspirante debe iniciar sesión en el sistema RACO (Figura 37) por la URL: https://raco.humanidades.unam.mx/app/usuarios/loginusuario.php

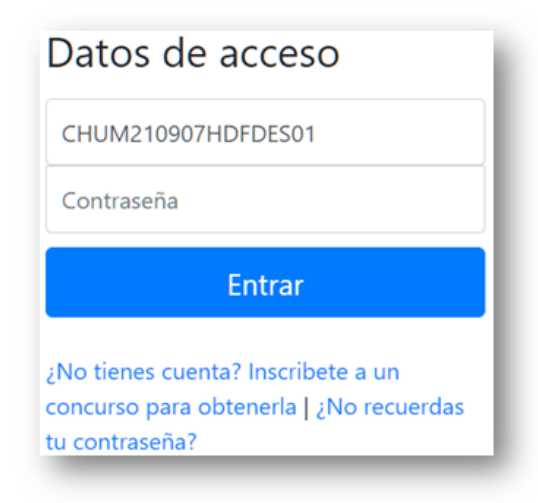

Figura 37: Inicio de sesión en RACO.

**Nota:** En caso de ya encontrarse con una sesión activa en el sistema RACO, no es necesario volver a iniciar sesión.

Si las credenciales de acceso son correctas, el aspirante podrá comprobar que está inscrito en la convocatoria deseada (**Figura 38**).

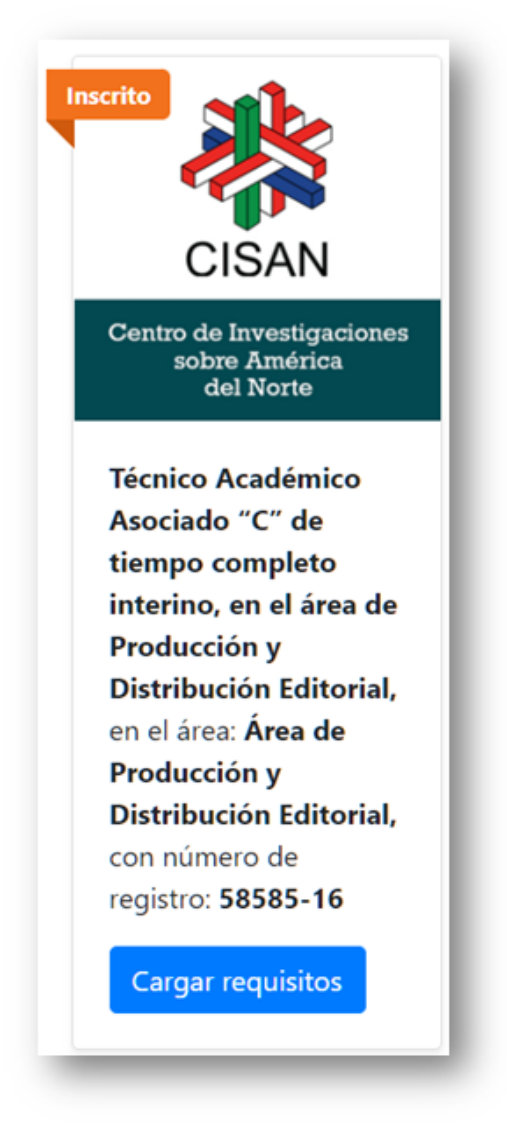

Figura 38: Aspirante inscrito en convocatoria.

### **3. CARGA DE DOCUMENTOS DE REQUISITOS**

Una vez que el aspirante finalizó la inscripción al concurso, para poder continuar con el mismo debe cargar los documentos de requisitos que se solicitan. Estos requisitos pueden variar entre cada concurso, por lo que es muy importante tener especial cuidado en los documentos solicitados.

### **3.1. Carga de requisitos**

Para poder cargar documentos de requisitos, el aspirante debe ingresar al sistema y dar clic en el botón **Cargar requisitos** (**Figura 38**) del concurso deseado.

Al dar clic, el sistema mostrará la pantalla del detalle de la convocatoria, sin embargo, tiene algunos datos extra, como lo son el **Estatus en el concurso** y los **Requisitos** (**Figura 39**).

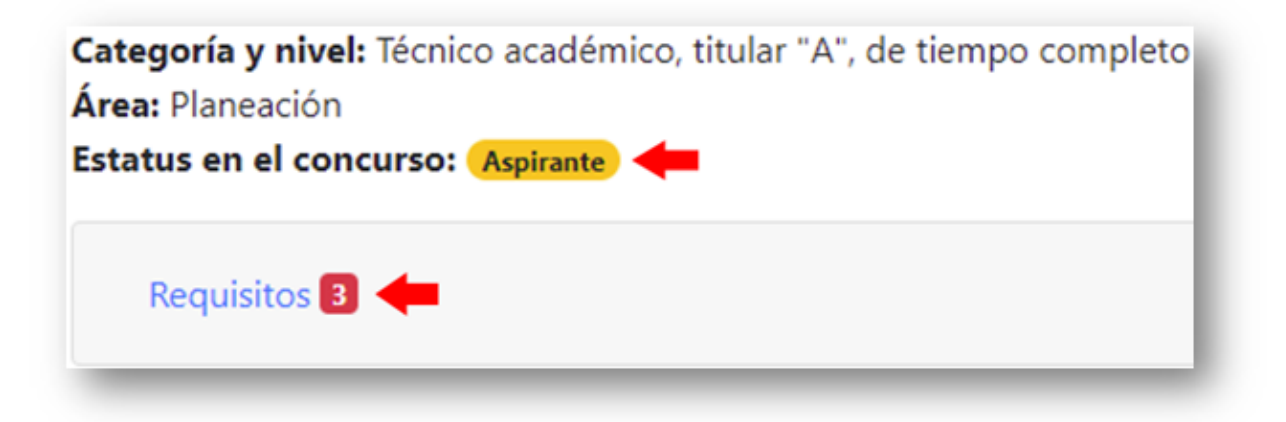

Figura 39: Estatus en el concurso y Requisitos.

#### 3.1.1. Estatus en el concurso

El estatus en el concurso solo puede tener 2 posibles valores: **Aspirante** (persona que se inscribió satisfactoriamente a un concurso) y **Concursante** (aspirante al cual le validaron sus documentos de requisitos y fueron aceptados).

#### 3.1.2. Requisitos

Los requisitos son una serie de documentos que el aspirante debe cargar al sistema para poder ser tomado en cuenta como un concursante de un concurso, no obstante, los documentos tienen que ser firmados electrónicamente por medio de la FEU de manera **obligatoria** ya que, si no están firmados electrónicamente, el aspirante no podrá convertirse en concursante.

El apartado de requisitos está dividido en varias partes:

- 1. Contador de requisitos faltantes (**Figura 40**).
- 2. Semáforo de estados de los requisitos (**Figura 40**).
- 3. Fecha límite para cargar requisitos (**Figura 40**).
- 4. Estatus actual de los requisitos (**Figura 40**).
- 5. Tabla con el listado de requisitos a cargar, así como las posibles acciones (**Cargar**, **Descargar** y **Seleccionar**), además de una columna extra con el número de **versión** del archivo que se ha cargado (**Figura 40**).
- 6. Botón para cargar probatorios de CV (**Figura 40**).
- 7. Botón para enviar a firmar documentos (**Figura 40**).
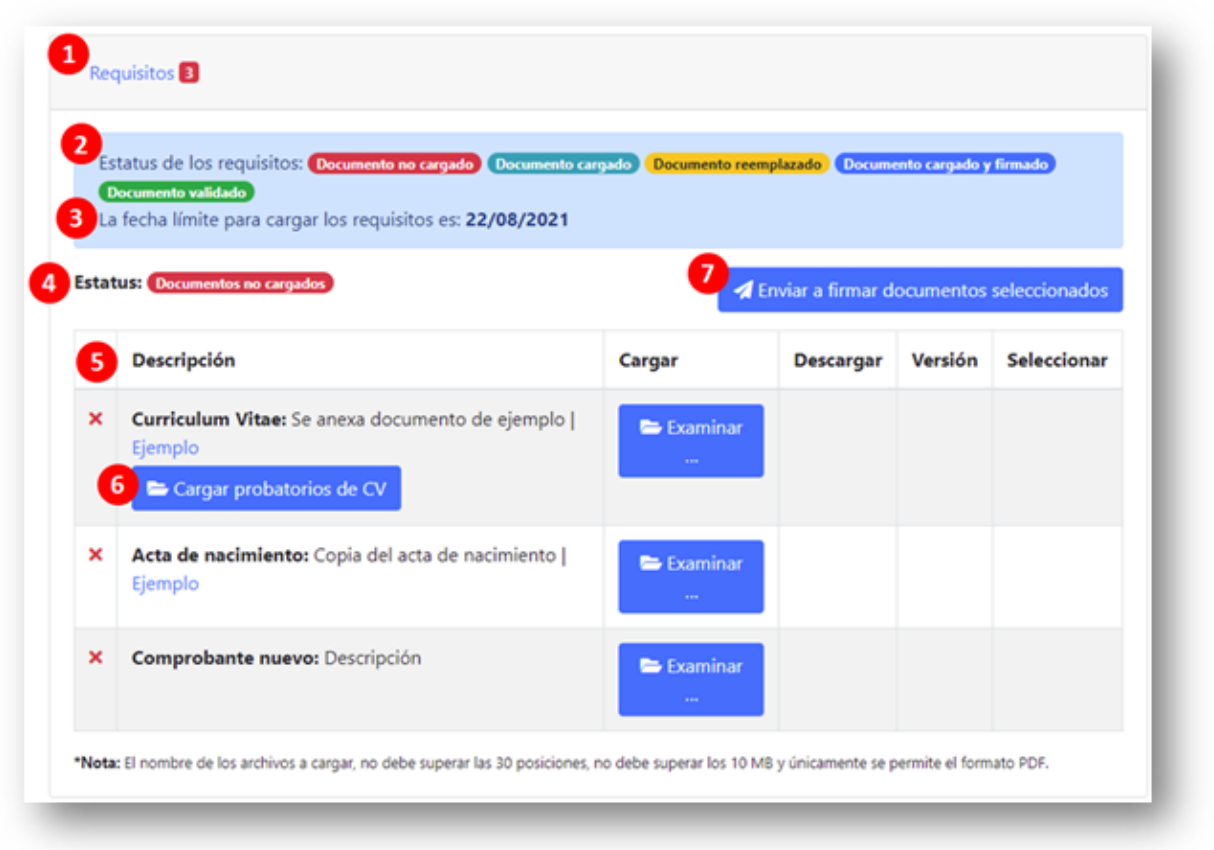

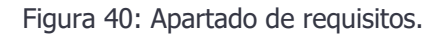

#### 3.1.2.1. Contador de requisitos faltantes

Es un número que aparece con un fondo de color rojo el cual indica cuantos requisitos faltan por cargar al sistema. Una vez que se cargaron todos los requisitos, en lugar del número con un fondo de color rojo aparecerá una paloma con un fondo de color verde.

#### 3.1.2.2. Semáforo de estados de los requisitos

Es un semáforo de colores para representar de manera sencilla en qué estados se encuentran los requisitos de la convocatoria.

#### 3.1.2.3. Fecha límite para cargar requisitos

Se refiere a la fecha que tiene el aspirante como límite para cargar y firmar sus requisitos, esta fecha comprende hasta las **23:59:59** de ese día, por lo que el aspirante tiene que cargar y firmar sus documentos antes de esa fecha límite, de lo contrario perderá el derecho a participar en el concurso.

#### 3.1.2.4. Estatus actual de los requisitos

Representa el estado actual en el que se encuentran los requisitos que fueron cargados en el sistema.

**Nota:** Cuando el estatus cambia a **Documentos validados**, el aspirante tiene que revisar su estatus en el concurso (**Figura 39**) para saber si fue aceptado como **Concursante** en este.

#### 3.1.2.5. Tabla de requisitos

Esta tabla muestra el nombre del requisito en cuestión, además de una breve descripción del mismo. Hay ocasiones en que los requisitos cuentan con documentos de ejemplo, los cuales se muestran con una liga a la derecha de la descripción (**Figura 41**).

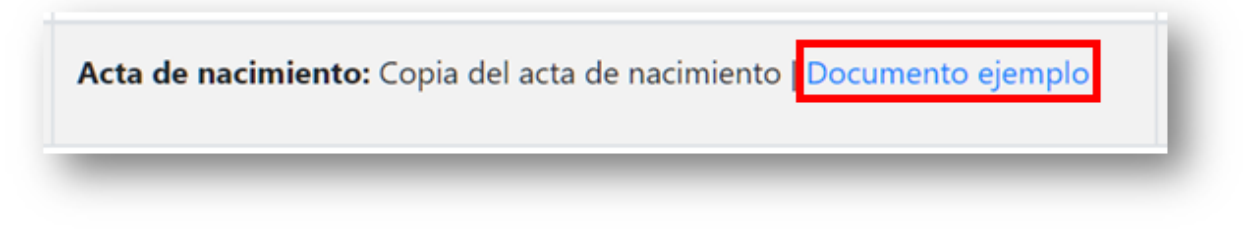

Figura 41: Enlace de documento de ejemplo.

En la columna **Cargar**, se muestra un botón de **Examinar** el cual, al darle clic, muestra una ventana de carga de documento (**Figura 42**) en la cual se debe seleccionar el documento que se quiere cargar al sistema.

| ∧<br>Nombre           | Fecha de modificación | Tipo           | Tamaño                              |
|-----------------------|-----------------------|----------------|-------------------------------------|
| prueba 1.pdf          | 23/08/2021 03:01 p.m. | Chrome HTML Do | 31 KB                               |
| prueba 2.pdf          | 23/08/2021 03:02 p.m. | Chrome HTML Do | 31 KB                               |
|                       |                       |                |                                     |
| prueba 1.pdf<br>break |                       | $\checkmark$   | Adobe Acrobat Document (*.pr $\vee$ |

Figura 42: Selección de documento a cargar.

Posteriormente, se puede ver que en la columna **Cargar** aparece una previsualización del documento PDF, además de 2 botones nuevos (**Figura 43**): **Quitar** (cancelar la carga del documento) y **Subir archivo** (confirmar la carga del documento).

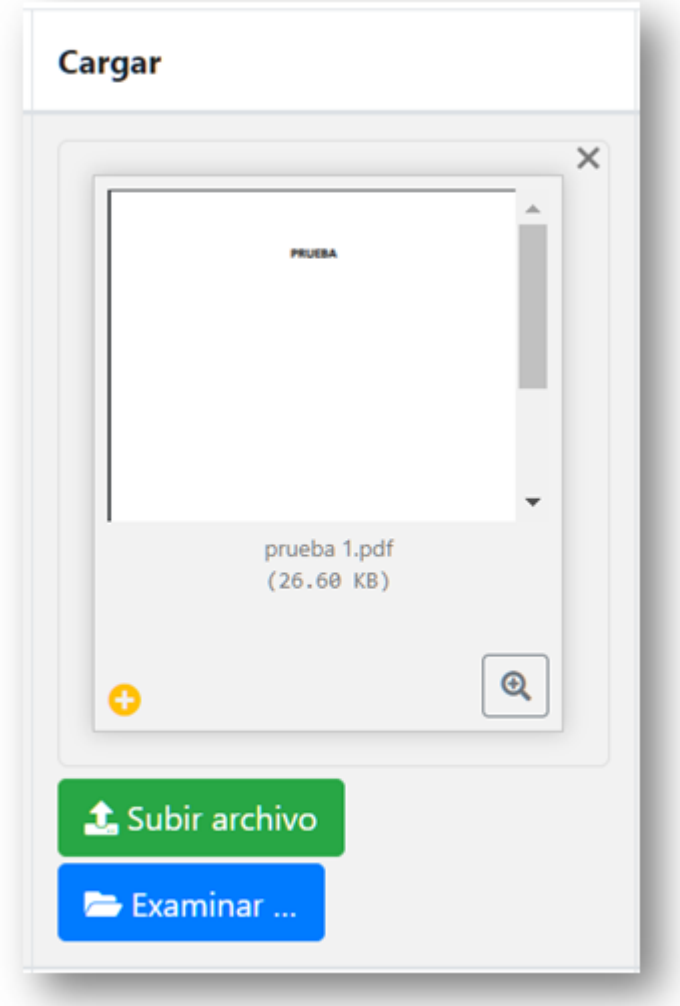

Figura 43: Carga de documento.

**Nota:** Cada que se carga o reemplaza un documento de requisito, se envía una notificación por medio de SNOSH al aspirante propietario del documento. Esto se puede verificar consultando la bandeja de entrada de SNOSH del aspirante o su correo electrónico (**Figura 44**).

Además, en el caso de los documentos de requisitos, el tamaño máximo permitido por archivo es de **10 MB**.

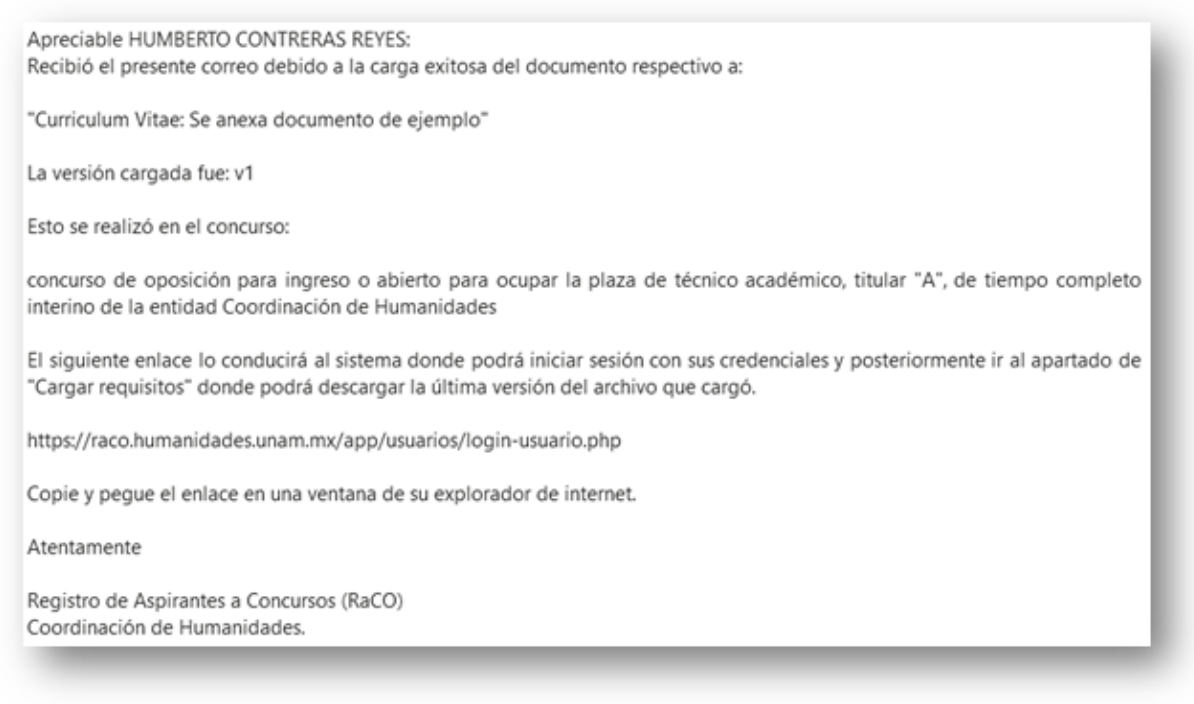

Figura 44: Notificación de carga de documento en RACO.

En la columna **Descargar** aparecerá un botón nuevo (**Figura 45**) una vez que ya se cargó un documento con anterioridad, al darle clic, el sistema procederá a descargar el archivo.

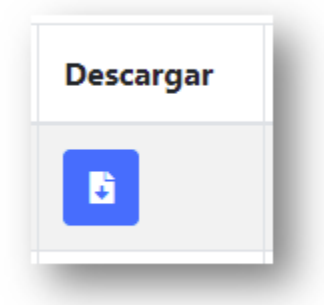

Figura 45: Botón para descargar el archivo.

**Nota:** Las descargas de documentos tienen una vigencia de **10 minutos** desde que el aspirante ingresa a la página de requisitos, probatorios de CV y/o pruebas, por lo que, si el sistema muestra una notificación de *Enlace* expirado o inválido, basta con recargar la página donde se encuentra el aspirante para tener 10 minutos más para descargar archivos.

La columna **Versión** únicamente va a mostrar el número de versión del archivo cargado con base en las veces que ha sido reemplazado (**Figura 46**).

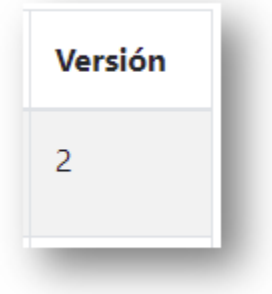

Figura 46: Versión del documento.

**Nota:** Siempre se usará la última versión del archivo cargado, las versiones anteriores no pueden descargarse.

La columna **Seleccionar** va a funcionar en conjunto con el botón **Enviar a firmar documentos seleccionados** (**Figura 40**). Debido a que los documentos tienen que ser firmados electrónicamente para tener validez, es indispensable que el aspirante los mande a firmar con ayuda de RACO.

#### 3.1.2.6. Carga de documentos probatorios de CV

El botón **Cargar probatorios de CV** (**Figura 40**) sirve para abrir una nueva pantalla simplificada que apoyará en la carga de documentos que sustenten la información vertida en el Curriculum Vitae.

Las acciones que se pueden realizar en esta sección son:

- 1. Regresar al detalle del concurso / carga de requisitos / carga de pruebas (**Figura 47**).
- 2. Descripción del tipo de probatorio (**Figura 47**).
- 3. Carga de documento probatorio (**Figura 47**).

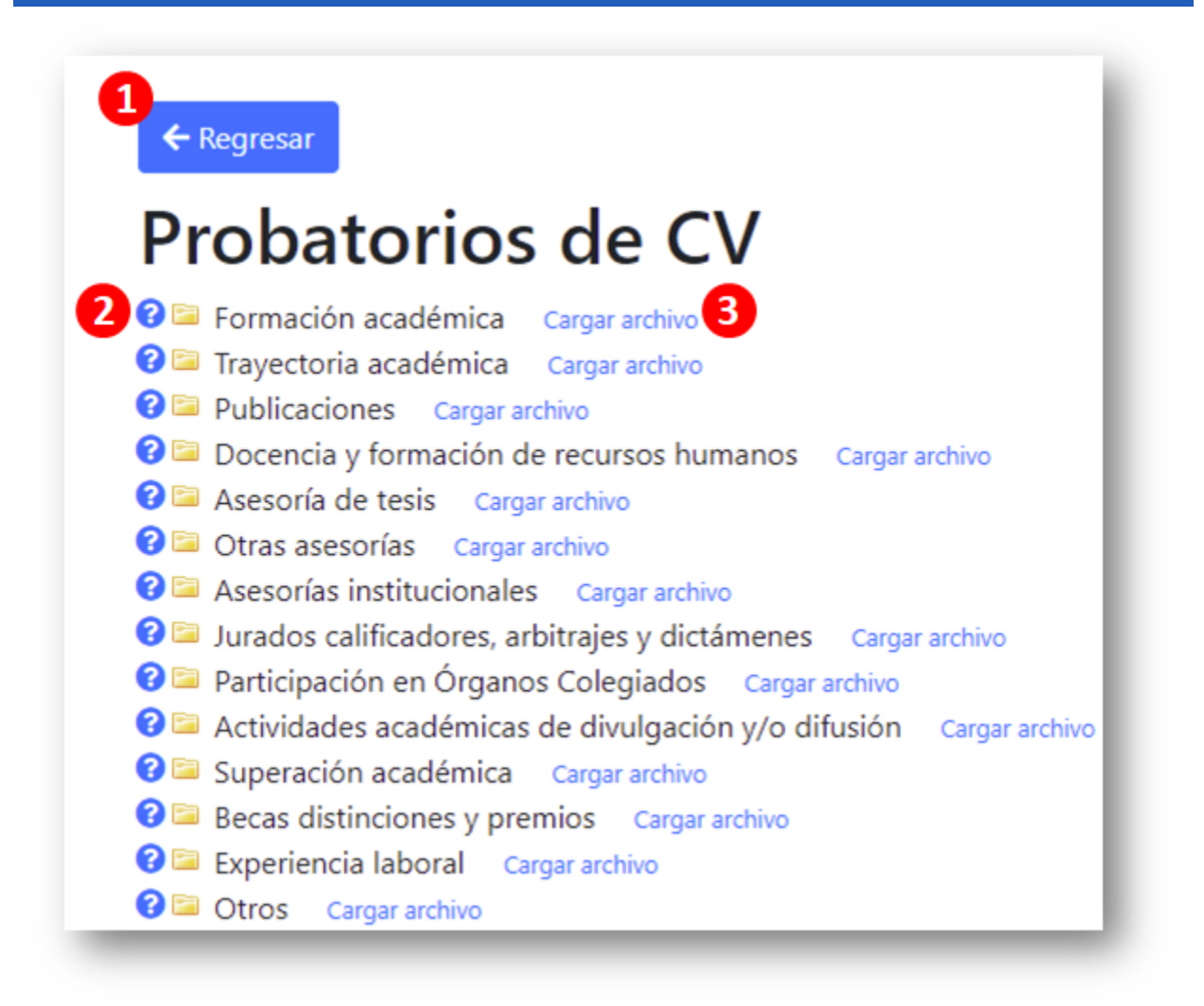

Figura 47: Carga de probatorios de CV.

#### 3.1.2.6.1. Regresar a detalle de convocatoria y carga de documentos de requisitos y pruebas

El botón de **Regresar** (**Figura 47**) únicamente sirve para regresar al detalle de la convocatoria desde donde se invocó la pantalla de probatorios de CV.

#### 3.1.2.6.2. Tipo de probatorio de CV y descripción

La carga de documentos probatorios de CV está dividida en carpetas para tener una mejor administración de los documentos de esta sección, ya que pueden llegar a ser bastantes (**Figura 47**).

En esta sección se muestran unos íconos  $\bullet$  que al pasar el cursor encima de ellos o al darles clic, van a mostrar la descripción del tipo de probatorio a cargar (**Figura 48**).

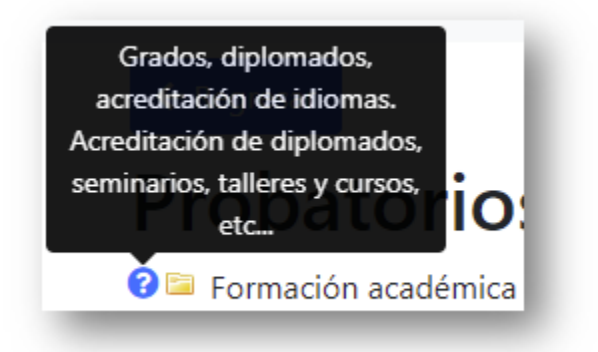

Figura 48: Descripción del tipo de probatorio de CV.

#### 3.1.2.6.3. Carga de documentos probatorios de CV

A la derecha de las carpetas de los tipos de probatorios a cargar, se mostrará una liga de Cargar archivo (**Figura 47**), que al momento de darle clic, abrirá una nueva ventana en la cual también se va a mostrar la descripción del tipo de probatorio, además de un área donde se puede arrastrar el archivo que se va a cargar o también se puede dar clic en el botón **Examinar**, la acción de cargar el documento será la misma (**Figura 49**).

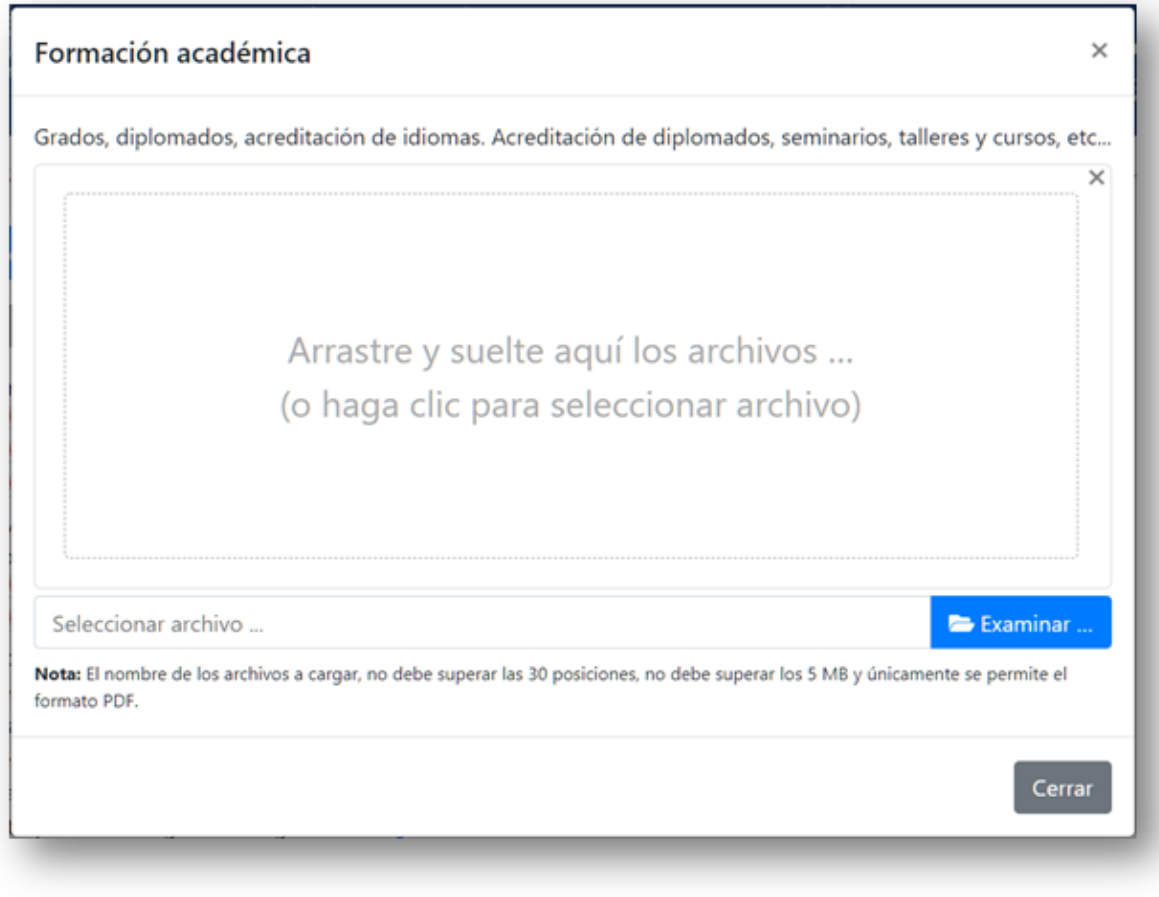

Figura 49: Carga de archivo probatorio de CV.

Al dar clic en el botón **Examinar** (**Figura 49**), se abre una ventana del explorador de archivos donde se debe seleccionar el archivo deseado (**Figura 50**).

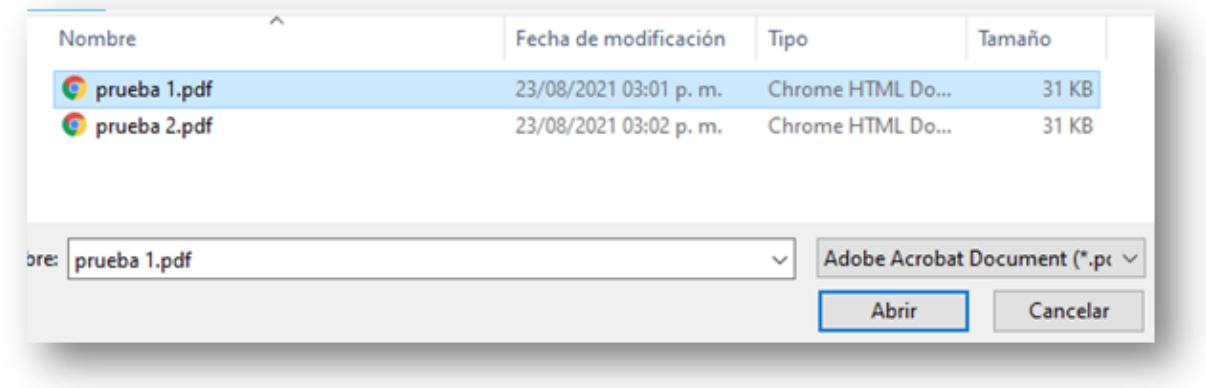

Figura 50: Selección de documento a cargar.

Posteriormente se mostrará una previsualización del archivo cargado y aparecerán 2 botones nuevos: **Quitar** (cancelar la carga del documento) y **Subir archivo** (confirmar la carga del documento) (**Figura 51**).

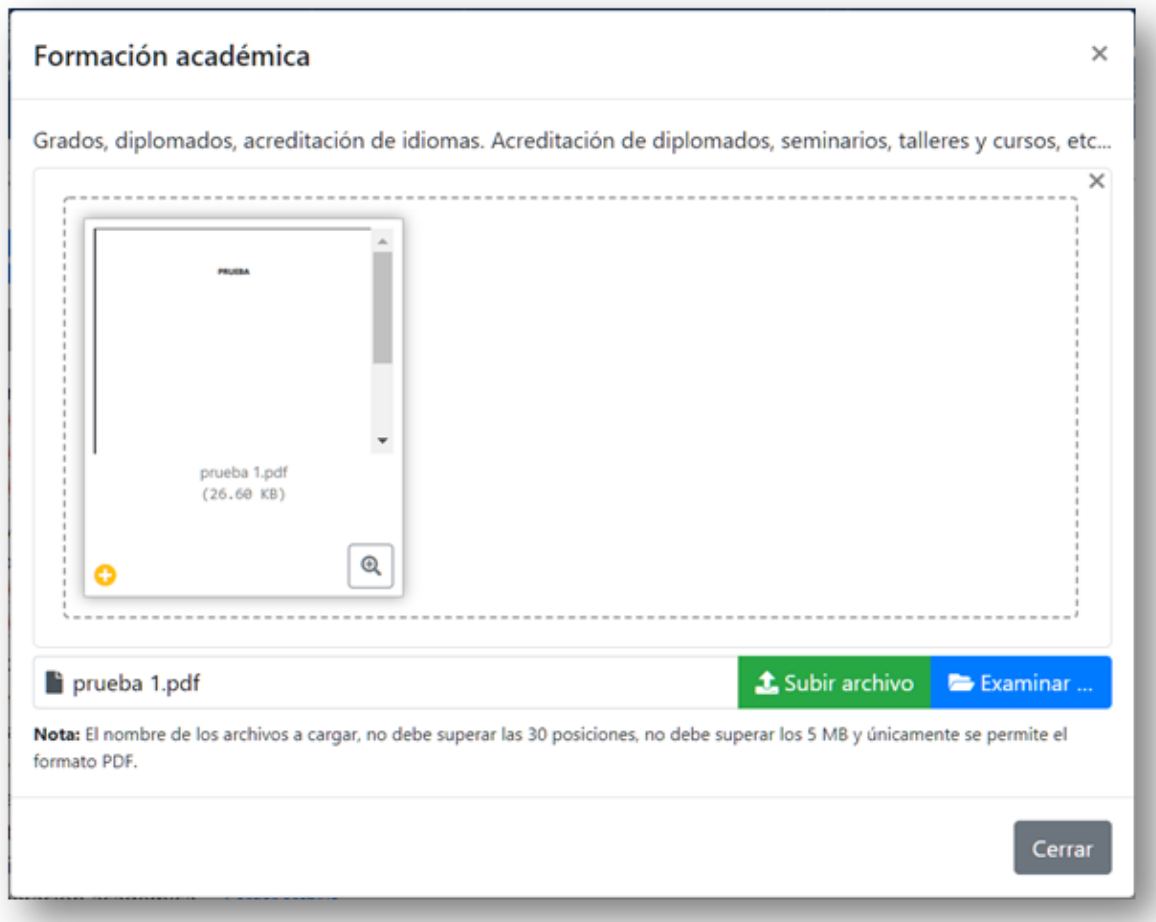

Figura 51: Carga de documento.

**Nota:** A diferencia de la carga de archivos de requisitos o pruebas, en el caso de los probatorios de CV **se puede cargar más de 1 archivo en cada carpeta**, sin embargo, únicamente se puede cargar un archivo a la vez. Si intenta cargar más de un archivo a la vez, el sistema mostrará el mensaje de error correspondiente.

Además, en el caso de los probatorios de CV, el tamaño máximo permitido por archivo es de **5 MB**.

Puede ocurrir que al cargar un archivo, se muestre un mensaje (**Figura 51.1**) de advertencia al aspirante, esto ocurre debido a que se pueden cargar archivos con el mismo nombre en la misma carpeta, sin embargo, el sistema se lo hace saber al usuario para evitar tener documentos duplicados.

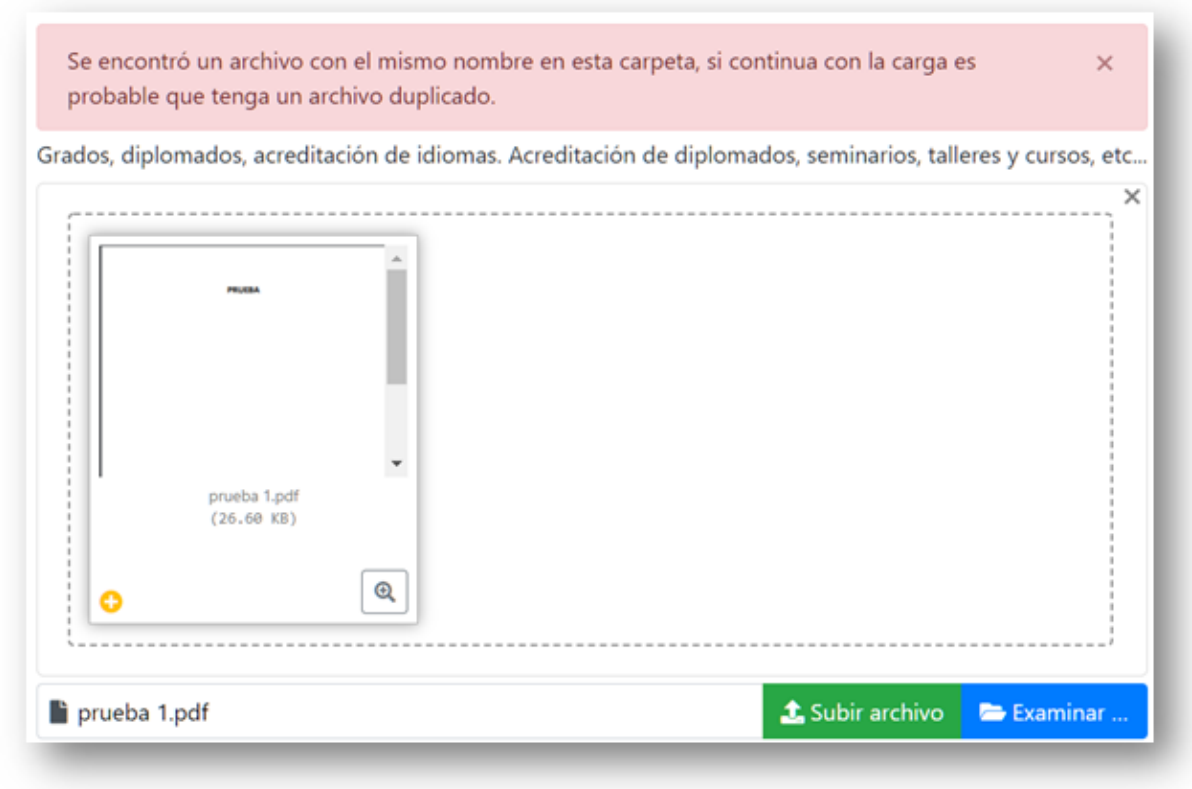

Figura 51.1: Posible carga de archivo duplicado.

Una vez que se da clic en el botón **Subir archivo**, el sistema mostrará una pantalla de éxito y ya se podrá ver el archivo cargado dentro de la carpeta del tipo de probatorio correspondiente (**Figura 52**), además aparecerán 3 nuevas opciones a la derecha del archivo cargado (**Figura 52**): **Ver archivo** (descarga del archivo), **Remplazar archivo** (actualizar el archivo anterior con uno nuevo), **Borrar archivo** (eliminar el archivo de la carpeta).

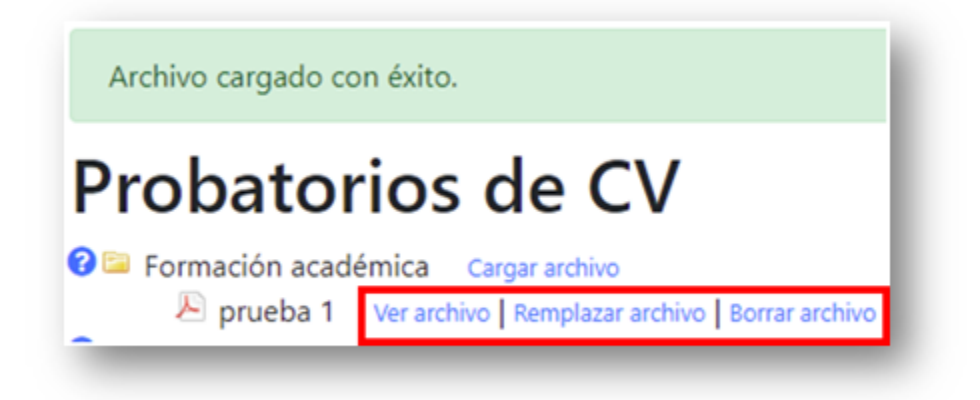

Figura 52: Acciones para el documento.

**Nota:** El nombre del archivo probatorio de CV, será el mismo que tenía al momento de cargarlo en el sistema.

Por último, es importante señalar que los documentos probatorios de CV son los únicos **exentos de la firma electrónica**, es decir: no es necesario firmar electrónicamente cada uno de estos archivos, los únicos documentos que requieren firma electrónica son los de los **requisitos** y las **pruebas**.

#### 3.1.2.7. Enviar a firmar documentos

Cuando se cargan los archivos por primera vez al sistema, estos comenzarán siempre en la versión 1 y pueden ser reemplazados tantas veces como sea necesario, no obstante, una vez que se selecciona un documento y es enviado a firmar, este **ya no puede volver a ser reemplazado** y se considera como la versión final.

**Nota:** Se tomará en consideración, únicamente la última versión cargada en el sistema.

#### 3.1.2.8. Firma electrónica de documentos de requisitos

Para firmar los documentos de manera electrónica, el aspirante debe seleccionar la casilla de verificación que aparecerá en la última columna de la tabla de requisitos y después dar clic en el botón **Enviar a firmar documentos seleccionados** (**Figura 53**).

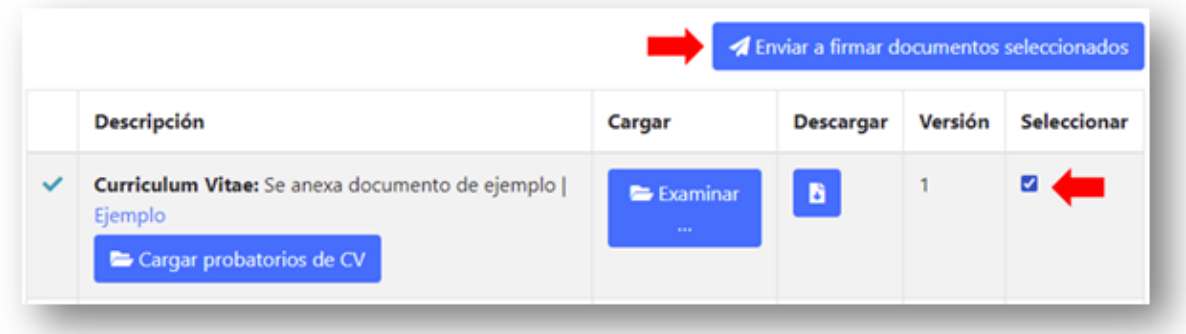

Figura 53: Envío de documentos para firma.

**Nota:** Se puede seleccionar uno o varios documentos para firmar al mismo tiempo.

Una vez que el aspirante da clic en el botón **Enviar a firmar documentos seleccionados**, el sistema va a mostrar una ventana donde se tendrá que capturar la contraseña de RACO nuevamente, esto debido a que va a realizar una llamada a otro sistema que se encargará de la gestión de la firma electrónica (**Figura 54**).

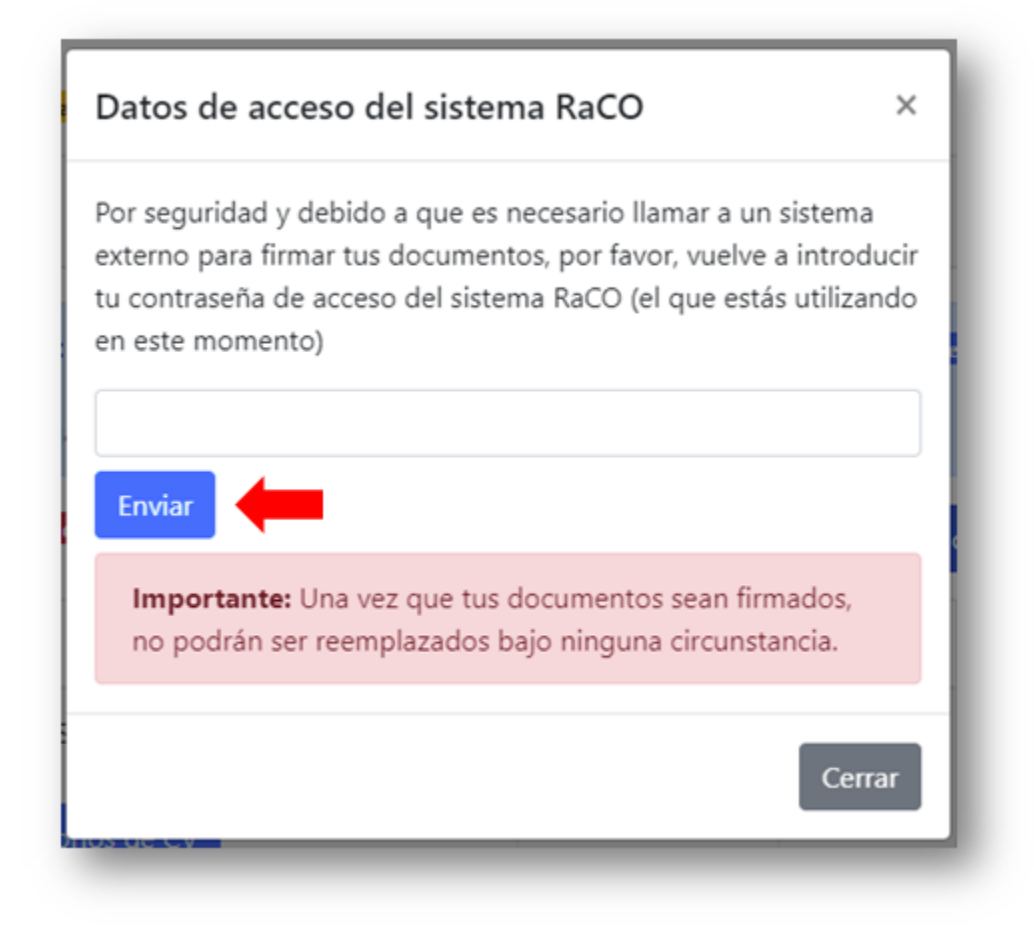

Figura 54: Llamada a sistema externo para firma electrónica.

Al dar clic en el botón **Enviar** (**Figura 54**) se abrirá una ventana nueva con información correspondiente al documento o documentos que se enviaron a firmar (**Figura 55**).

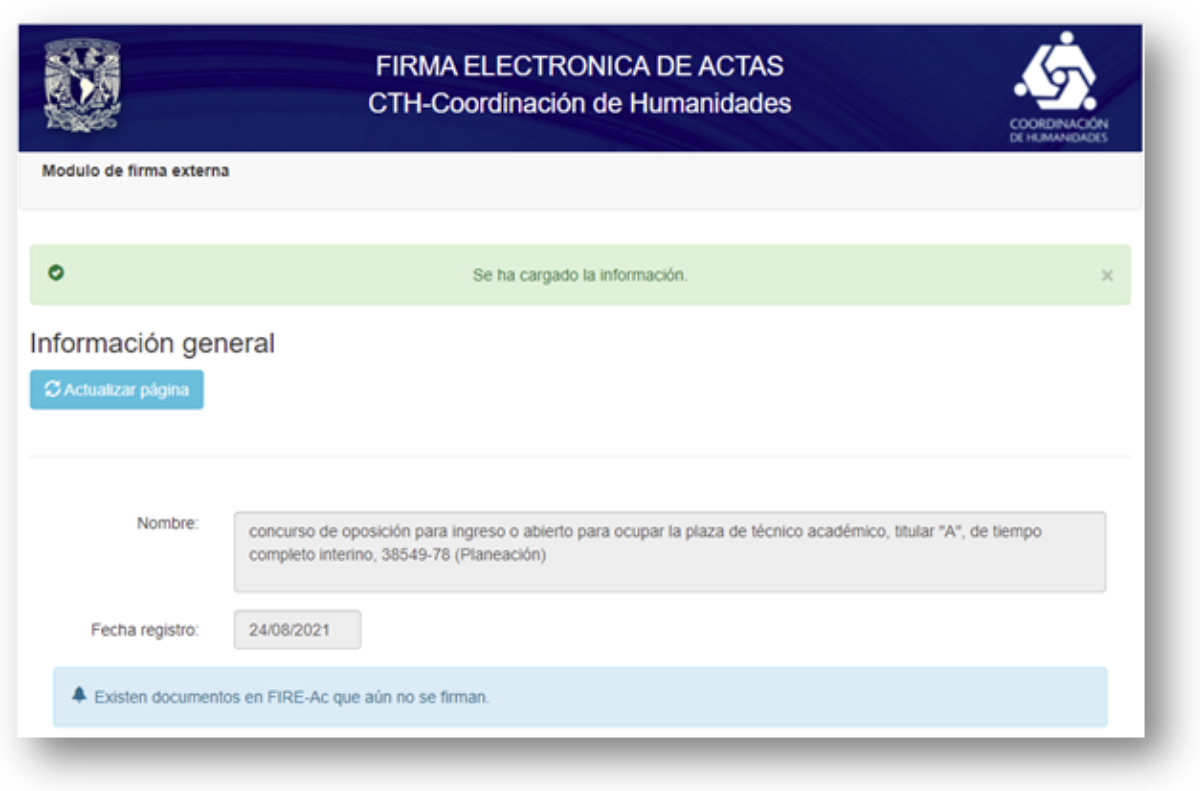

Figura 55: Sistema de apoyo para la firma electrónica de documentos.

Para terminar con la firma electrónica del documento, se debe dar clic en el botón **Firmar documentos** (**Figura 56**). Esta acción mostrará una ventana donde se puede verificar que la CURP corresponda a la del aspirante, se debe dar clic en el botón **Continuar** (**Figura 57**).

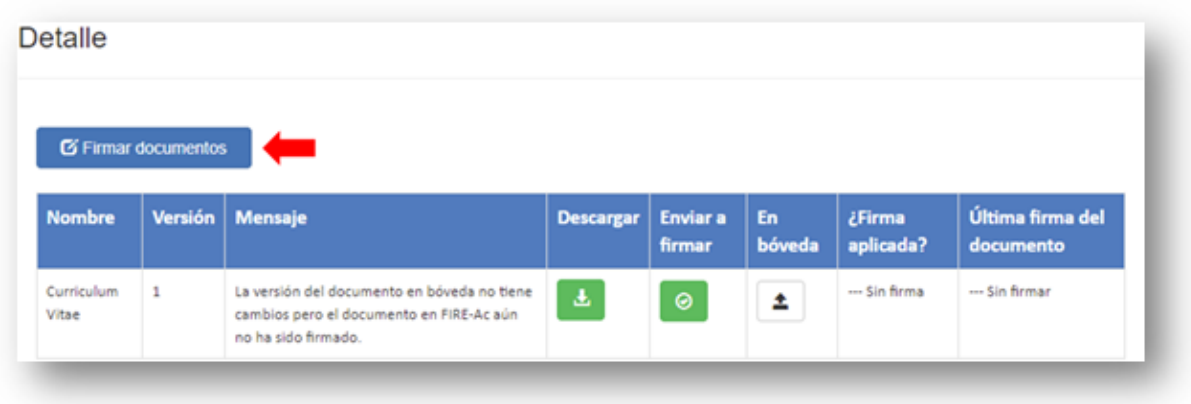

Figura 56: Firma electrónica de documento.

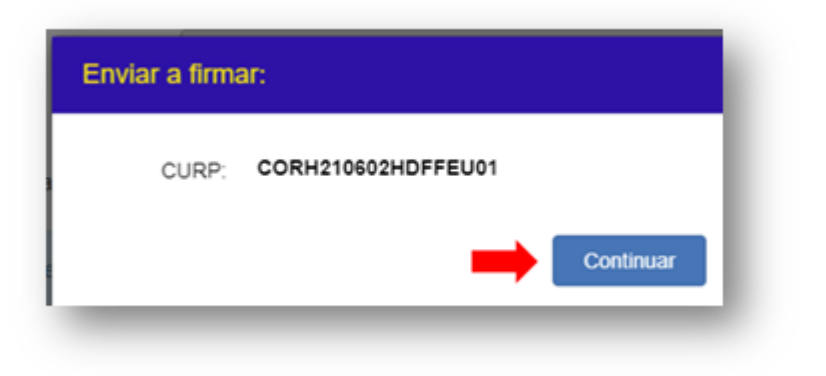

Figura 57: Llamada a la firma electrónica universitaria.

Finalmente se mostrará una ventana en la que el aspirante tendrá que capturar la contraseña que **corresponde a su certificado digital** (no la de RACO) para poder firmar electrónicamente los documentos (**Figura 58**).

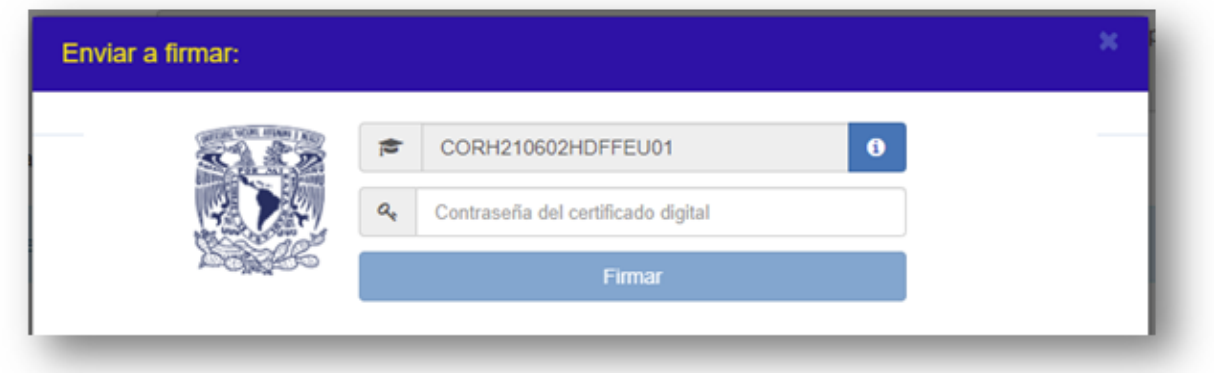

Figura 58: Credenciales de FEU.

Si las credenciales del certificado digital son correctas, se va a mostrar una pantalla de éxito al usuario, por lo que deberá dar clic en el botón **Cerrar esta ventana** para regresar al sistema de RACO (**Figura 59**).

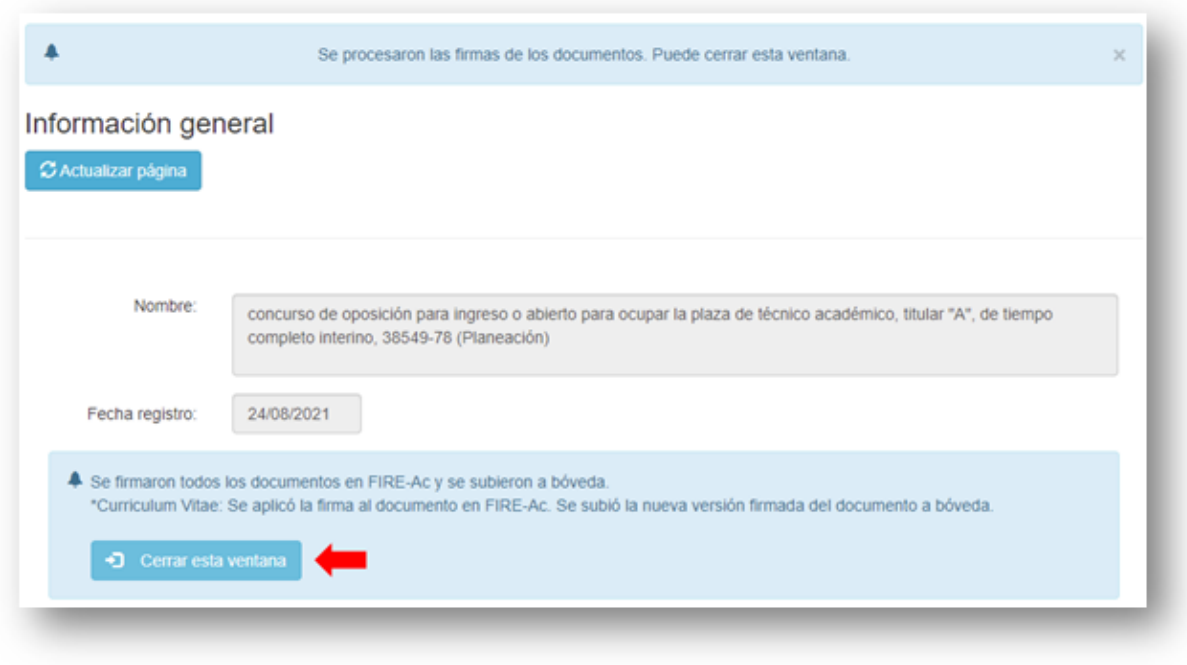

Figura 59: Éxito en la firma electrónica.

**Nota:** Cada que se firma un documento de requisito, se envía una notificación por medio de SNOSH al aspirante propietario del documento. Esto se puede verificar consultando la bandeja de entrada de SNOSH del aspirante o su correo electrónico (**Figura 60**).

#### CONTRERAS REYES HUMBERTO:

Se le notifica por este medio que el día '24/08/2021' a las '11:47' hrs. se realizaron las firmas de los documentos de los requisitos asignados al asunto 'concurso de oposición para ingreso o abierto para ocupar la plaza de técnico académico, titular "A", de tiempo completo interino, 38549-78 (Planeación)', a través del Sistema de Firma Electrónica de documentos

Detalle:

Se firmaron todos los documentos en FIRE-Ac y se subieron a bóveda. \*Curriculum Vitae: Se aplicó la firma al documento en FIRE-Ac. Se subió la nueva versión firmada del documento a bóveda.

Figura 60: Notificación de firma electrónica de documento.

Al regresar al sistema RACO, se mostrará una ventana informando que se debe recargar la página para ver los cambios, por lo que será necesario dar clic en el botón **Recargar** (**Figura 61**).

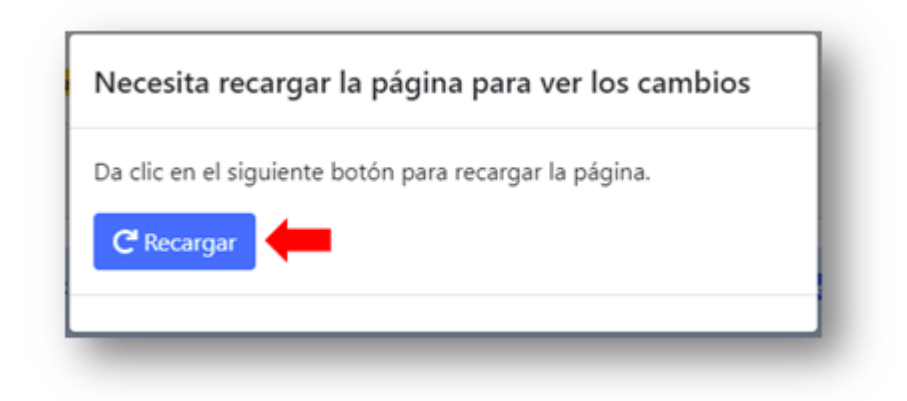

Figura 61: Recargar página de requisitos en RACO.

Al recargar la página, el aspirante podrá comprobar que sus documentos fueron firmados al aparecer el texto **Firmado** en las columnas **Cargar** y **Seleccionar** (**Figura 62**), esto debido a que, una vez que un documento fue enviado a firmar, se considera como versión final y ya no puede reemplazarse.

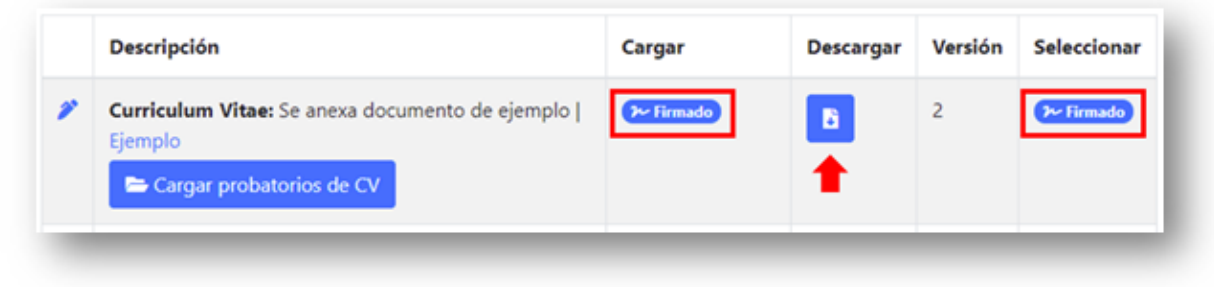

Figura 62: Documento firmado electrónicamente.

El aspirante también puede comprobar que su documento fue firmado exitosamente dando clic en el botón **Descargar** (**Figura 62**) y verificando que se agregó una hoja al final del documento en donde se mostrará la **Cédula del documento firmado** (**Figura 63**). Esta cédula contiene información relacionada con el documento firmado, además de un código QR que se puede escanear para consultar los datos correspondientes a la firma electrónica.

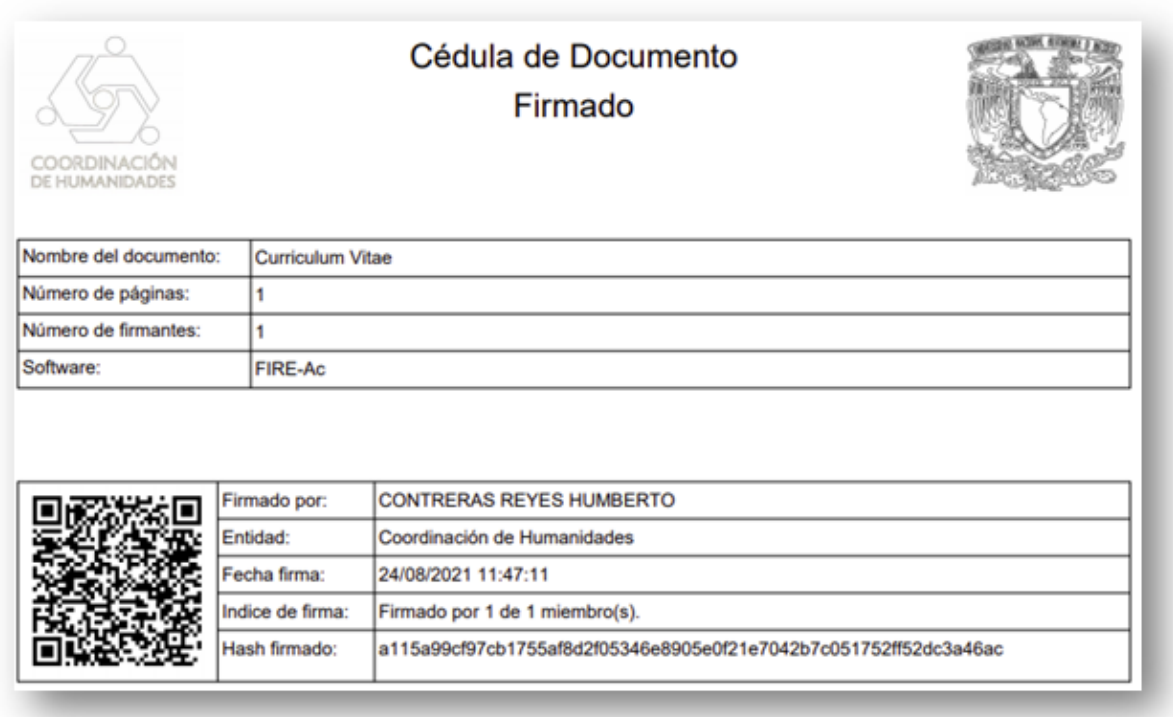

Figura 63: Cédula del documento firmado.

### **3.2. Esperar validación de documentos de requisitos**

Una vez que se cargaron todos los documentos de requisitos, solo queda esperar a que llegue la fecha límite de inscripción para que las entidades puedan comenzar a validar los documentos enviados por todos los aspirantes inscritos a la convocatoria. El tiempo de espera puede variar por entidad y por concurso, por lo que es importante que el aspirante esté atento al correo electrónico que tiene vinculado a su certificado digital (FEU) ya que por ese medio le llegará el oficio de aceptación al concurso.

**Nota:** Es importante señalar que, en el caso de la notificación del oficio de aceptación, esta no llegará por medio del sistema SNOSH ni RACO, ya que ese proceso es externo y depende de cada entidad.

En cuanto el aspirante reciba la notificación de su oficio de aceptación, en ese momento se convertirá formalmente en **concursante**, por lo que deberá continuar con la siguiente fase: **Carga de documentos de pruebas**.

### **4. CARGA DE DOCUMENTOS DE PRUEBAS**

Una vez que el aspirante recibió el correo con su oficio de aceptación al concurso, debe dirigirse al sistema RACO para verificar que se ha convertido en **Concursante** y que además pueda cargar las **pruebas**.

## **4.1. Carga de pruebas**

Para poder cargar documentos de pruebas, el concursante debe ingresar al sistema y dar clic en el botón **Cargar requisitos** (**Figura 64**) del concurso deseado.

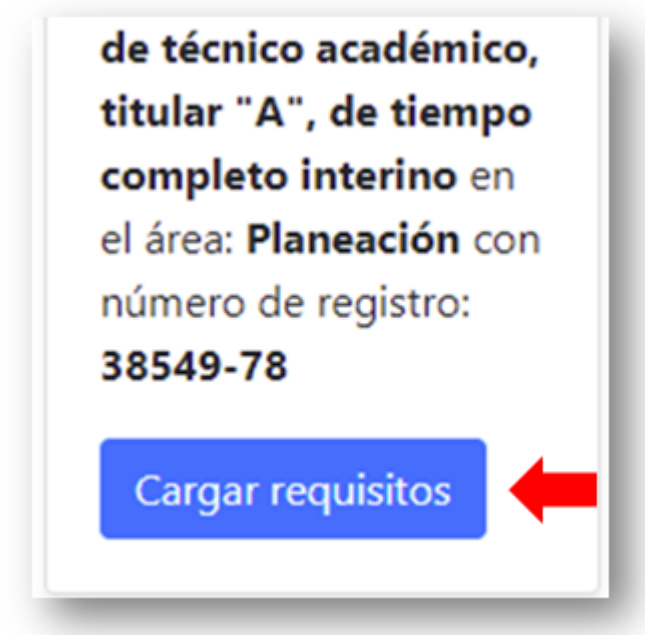

Figura 64: Cargar requisitos/pruebas.

Al dar clic, el sistema mostrará la pantalla del detalle de la convocatoria con los datos extra de: **Estatus en el concurso** y **Pruebas** (**Figura 65**).

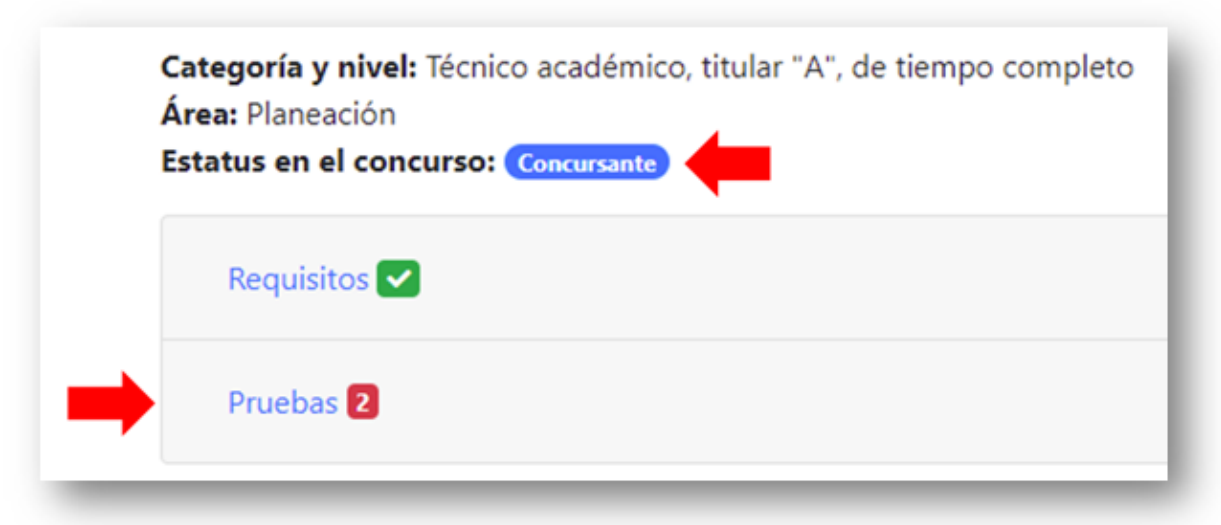

Figura 65: Estatus en el concurso y pruebas.

### 4.1.1. Estatus en el concurso

El estatus en el concurso solo puede tener 2 posibles valores: **Aspirante** (persona que se inscribió satisfactoriamente a un concurso) y **Concursante** (aspirante al cual le validaron sus documentos de requisitos y fueron aceptados). En este caso, se puede ver que el dato cambió a **Concursante**, por lo que ya se pueden cargar las pruebas.

### 4.1.2. Pruebas

Las pruebas son una serie de documentos que el concursante debe cargar al sistema para poder continuar con el concurso, además, al igual que los requisitos, estos documentos también tienen que ser firmados electrónicamente por medio de la FEU de manera **obligatoria** ya que, si no están firmados electrónicamente, el concursante no podrá continuar con el concurso.

**Nota:** Solo se cargarán las pruebas susceptibles de ser cargadas, es decir, que estén plasmadas en un documento. En el oficio de aceptación, emitido por la entidad, puede haber más pruebas de las que se muestran en RACO, esto no quiere decir que no deban desarrollarse y presentarse, si no que simplemente no requieren ser plasmadas en un documento para ser cargadas y firmadas electrónicamente en RACO.

El apartado de pruebas está dividido en varias partes:

- 1. Contador de pruebas faltantes (**Figura 66**).
- 2. Semáforo de estados de las pruebas (**Figura 66**).
- 3. Fecha límite para cargar pruebas (**Figura 66**).
- 4. Estatus actual de las pruebas (**Figura 66**).
- 5. Tabla con el listado de pruebas a cargar, así como las posibles acciones (**Cargar**, **Descargar** y **Seleccionar**), además de una columna extra con el número de **versión** del archivo que se ha cargado (**Figura 66**).
- 6. Botón para enviar a firmar documentos (**Figura 66**).

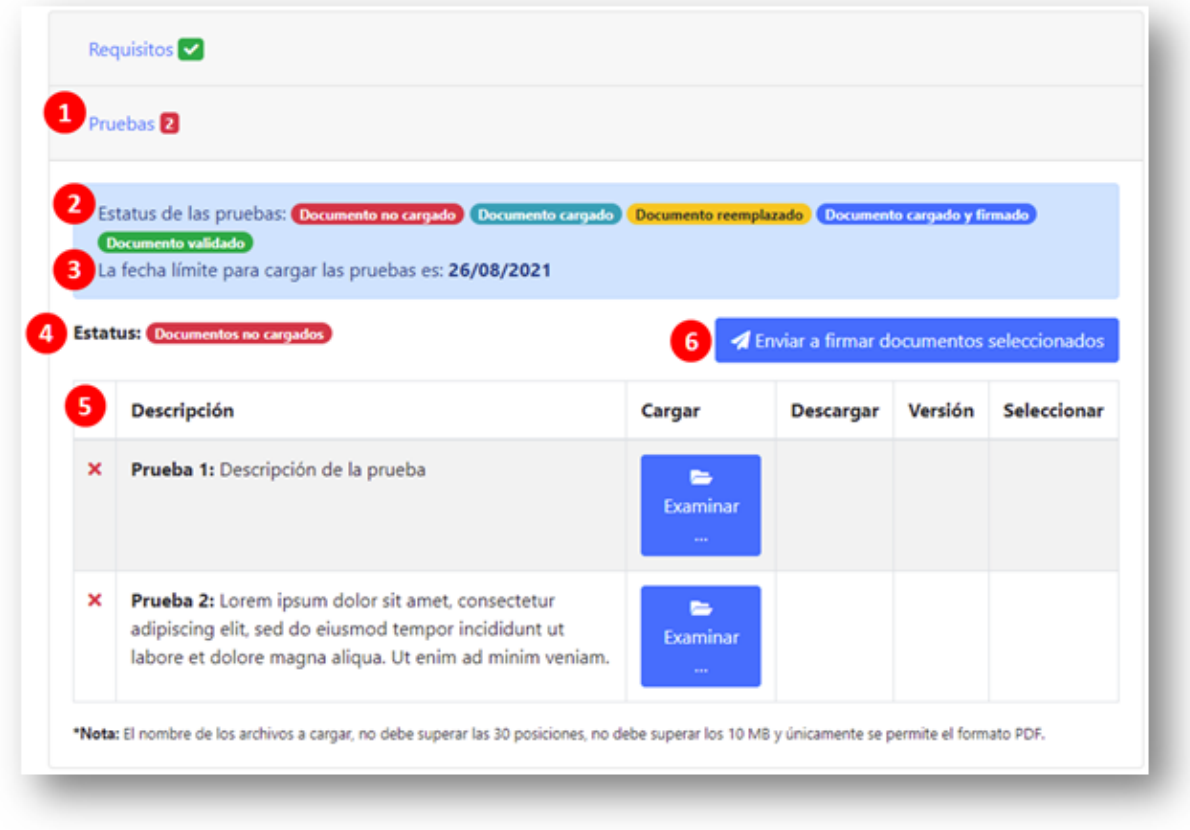

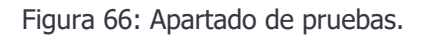

### 4.1.2.1. Contador de pruebas faltantes

Es un número que aparece con un fondo de color rojo el cual indica cuantas pruebas faltan por cargar al sistema. Una vez que se cargaron todas las pruebas, en lugar del número con un fondo de color rojo aparecerá una paloma con un fondo de color verde.

#### 4.1.2.2. Semáforo de estados de las pruebas

Es un semáforo de colores para representar de manera sencilla en qué estados se encuentran las pruebas de la convocatoria.

#### 4.1.2.3. Fecha límite para cargar pruebas

Se refiere a la fecha que tiene el concursante como límite para cargar y firmar sus pruebas, esta fecha comprende hasta las **23:59:59** del día indicado, por lo que el concursante tiene que cargar

y firmar sus documentos antes de esa fecha límite, de lo contrario perderá el derecho de continuar en el concurso.

#### 4.1.2.4. Estatus actual de las pruebas

Representa el estado actual en el que se encuentran las pruebas que fueron cargadas en el sistema.

#### 4.1.2.5. Tabla de pruebas

Esta tabla muestra el nombre de la prueba en cuestión, además de una breve descripción de la misma.

En la columna **Cargar**, se muestra un botón de **Examinar** el cual, al darle clic, muestra una ventana de carga de documento (**Figura 67**) en la cual se debe seleccionar el documento que se quiere cargar al sistema.

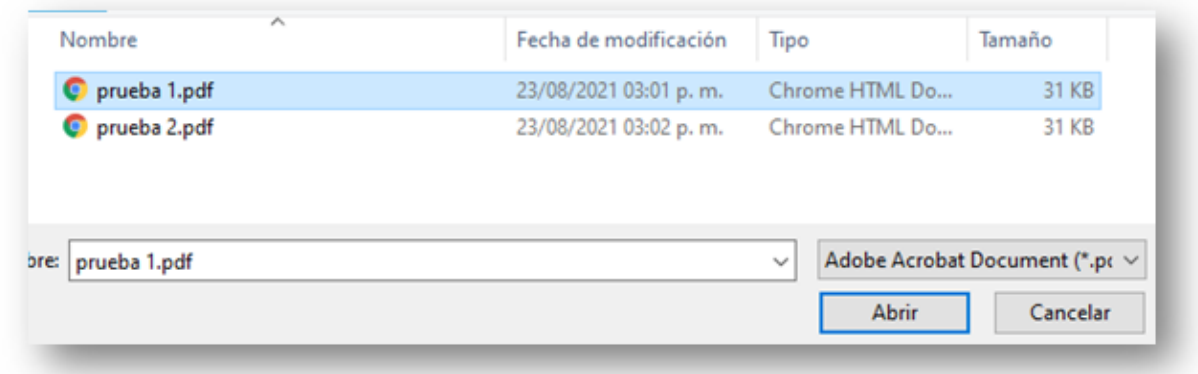

Figura 67: Selección de documento a cargar.

Posteriormente, se puede ver que en la columna **Cargar** aparece una previsualización del documento PDF, además de 2 botones nuevos (**Figura 68**): **Quitar** (cancelar la carga del documento) y **Subir archivo** (confirmar la carga del documento).

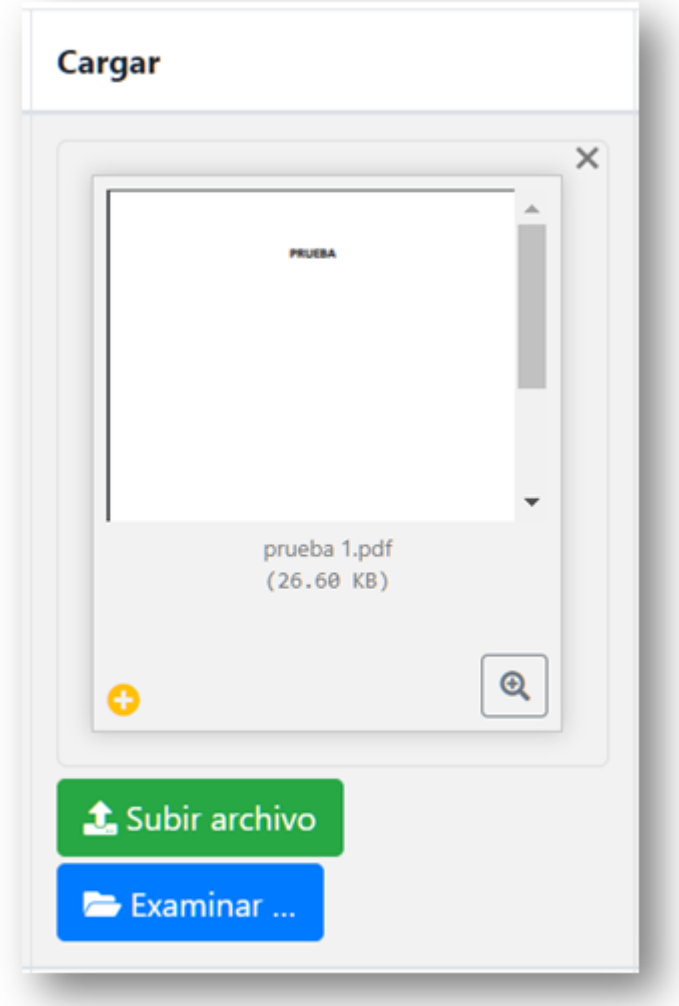

Figura 68: Carga de documento.

**Nota:** Cada vez que se carga o reemplaza un documento de prueba, se envía una notificación por medio de SNOSH al concursante propietario del documento. Esto se puede verificar consultando la bandeja de entrada de SNOSH del concursante o su correo electrónico (**Figura 69**).

Además, en el caso de los documentos de pruebas, el tamaño máximo permitido por archivo es de **10 MB**.

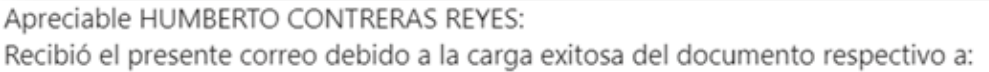

"Prueba 1: Descripción de la prueba"

La versión cargada fue: v1

Esto se realizó en el concurso:

concurso de oposición para ingreso o abierto para ocupar la plaza de técnico académico, titular "A", de tiempo completo interino de la entidad Coordinación de Humanidades

El siguiente enlace lo conducirá al sistema donde podrá iniciar sesión con sus credenciales y posteriormente ir al apartado de "Cargar requisitos" donde podrá descargar la última versión del archivo que cargó.

https://raco.humanidades.unam.mx//app/usuarios/login-usuario.php

Copie y pegue el enlace en una ventana de su explorador de internet.

Atentamente

Registro de Aspirantes a Concursos (RaCO) Coordinación de Humanidades.

Figura 69: Notificación de carga de documento en RACO.

En la columna **Descargar** aparecerá un botón nuevo (**Figura 70**) una vez que ya se cargó un documento con anterioridad, al darle clic, el sistema procederá a descargar el archivo.

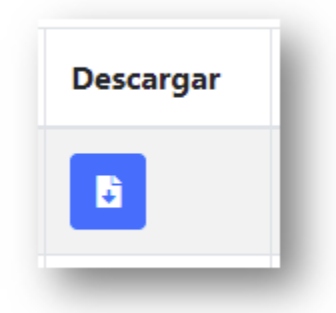

Figura 70: Botón para descargar el archivo.

**Nota:** Las descargas de documentos tienen una vigencia de **10 minutos** desde que el concursante ingresa a la página de requisitos, probatorios de CV y/o pruebas, por lo que, si el sistema muestra una notificación de *Enlace* expirado o inválido, basta con recargar la página donde se encuentra el concursante para tener 10 minutos más para descargar archivos.

La columna **Versión** únicamente va a mostrar el número de versión del archivo cargado con base en las veces que ha sido reemplazado (**Figura 71**).

| Versión |  |
|---------|--|
| 2       |  |
|         |  |

Figura 71: Versión del documento.

La columna **Seleccionar** va a funcionar en conjunto con el botón **Enviar a firmar documentos seleccionados** (**Figura 66**). Debido a que los documentos tienen que ser firmados electrónicamente para tener validez, es indispensable que el concursante los mande a firmar con ayuda de RACO.

### 4.1.2.6. Enviar a firmar documentos

Cuando se cargan los archivos por primera vez al sistema, estos comenzarán siempre en la versión 1 y pueden ser reemplazados tantas veces como sea necesario, no obstante, una vez que se selecciona un documento y es enviado a firmar, este **ya no puede volver a ser reemplazado** y se considera como la versión final.

#### 4.1.2.7. Firma electrónica de documentos de pruebas

Para firmar los documentos de manera electrónica, el concursante debe seleccionar la casilla de verificación que aparecerá en la última columna de la tabla de pruebas y después dar clic en el botón **Enviar a firmar documentos seleccionados** (**Figura 72**).

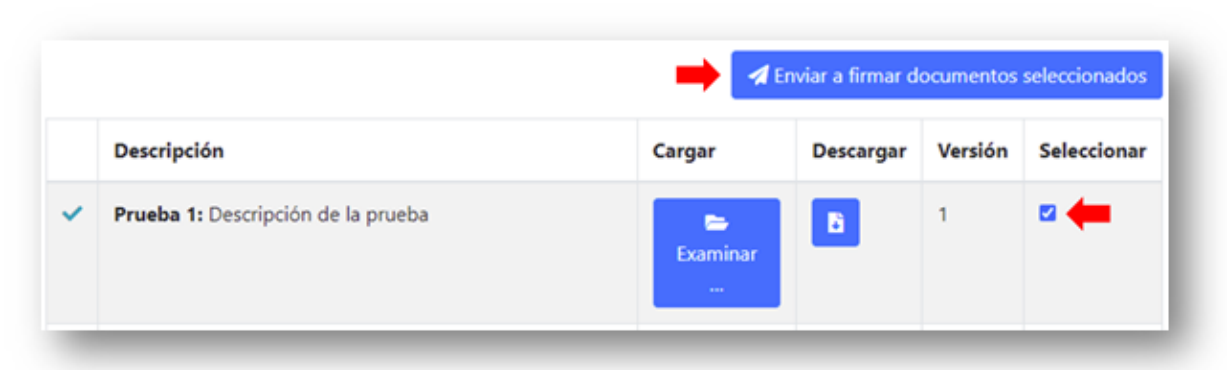

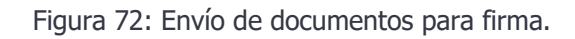

**Nota:** Se puede seleccionar uno o varios documentos para firmar al mismo tiempo.

Una vez que el concursante da clic en el botón **Enviar a firmar documentos seleccionados**, el sistema va a mostrar una ventana donde se tendrá que capturar la contraseña de RACO nuevamente, esto debido a que va a realizar una llamada a otro sistema que se encargará de la gestión de la firma electrónica (**Figura 73**).

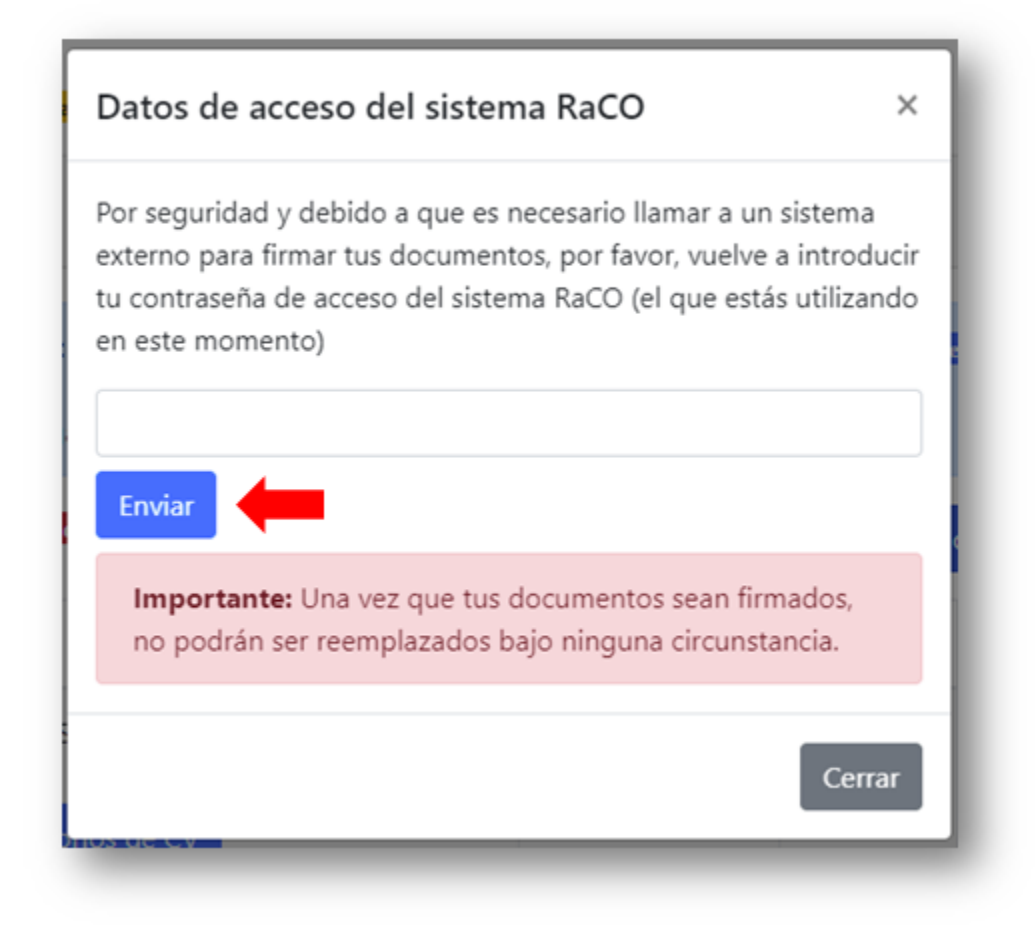

Figura 73: Llamada a sistema externo para firma electrónica.

Al dar clic en el botón **Enviar** (**Figura 73**) se abrirá una ventana nueva con información correspondiente al documento o documentos que se enviaron a firmar (**Figura 74**).

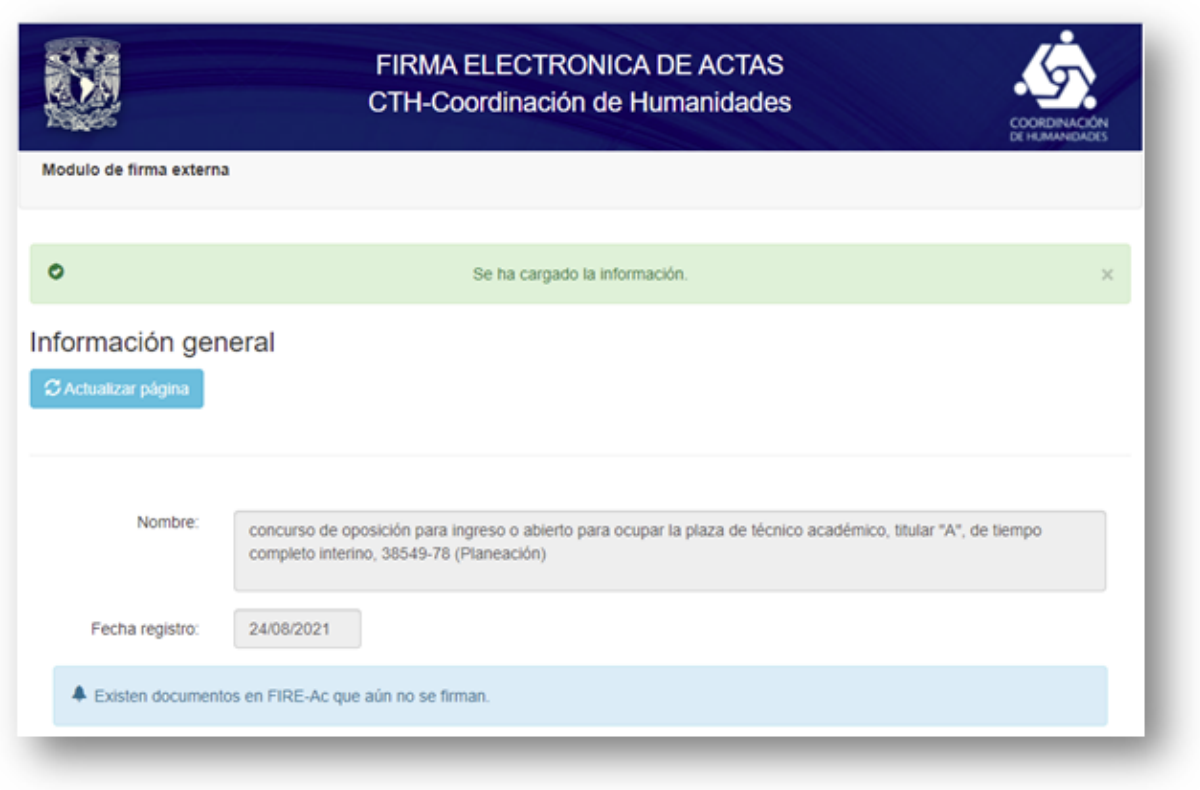

Figura 74: Sistema de apoyo para la firma electrónica de documentos.

Para terminar con la firma electrónica del documento, se debe dar clic en el botón **Firmar documentos** (**Figura 75**). Esta acción mostrará una ventana donde se puede verificar que la CURP corresponda a la del concursante, se debe dar clic en el botón **Continuar** (**Figura 76**).

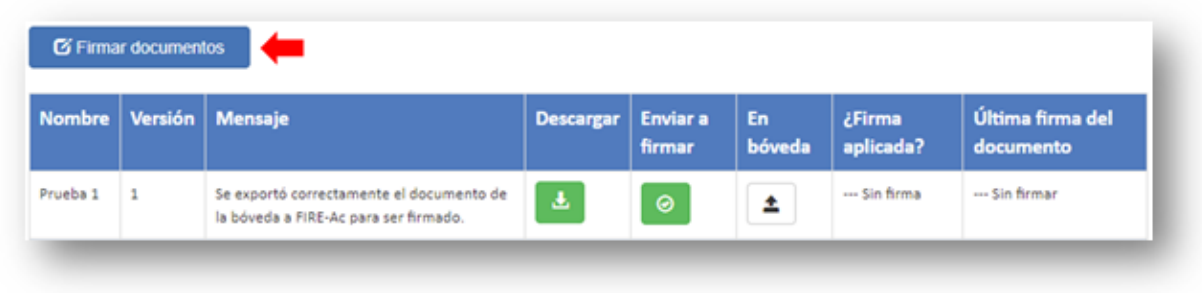

Figura 75: Firma electrónica de documento.

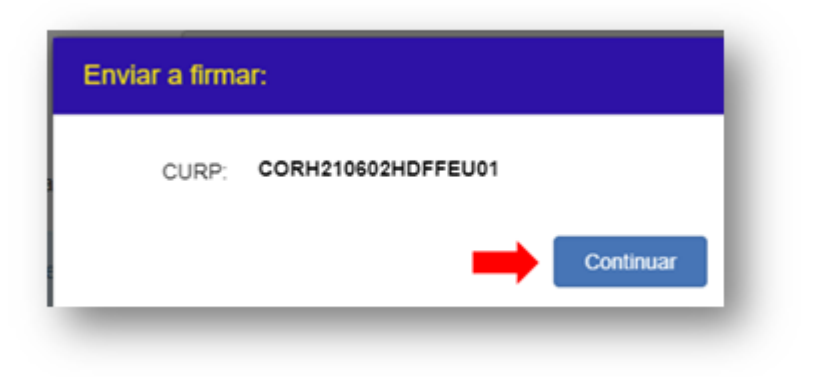

Figura 76: Llamada a la firma electrónica universitaria.

Finalmente se mostrará una ventana en la que el concursante tendrá que capturar la contraseña que **corresponde a su certificado digital** (no la de RACO) para poder firmar electrónicamente los documentos (**Figura 77**).

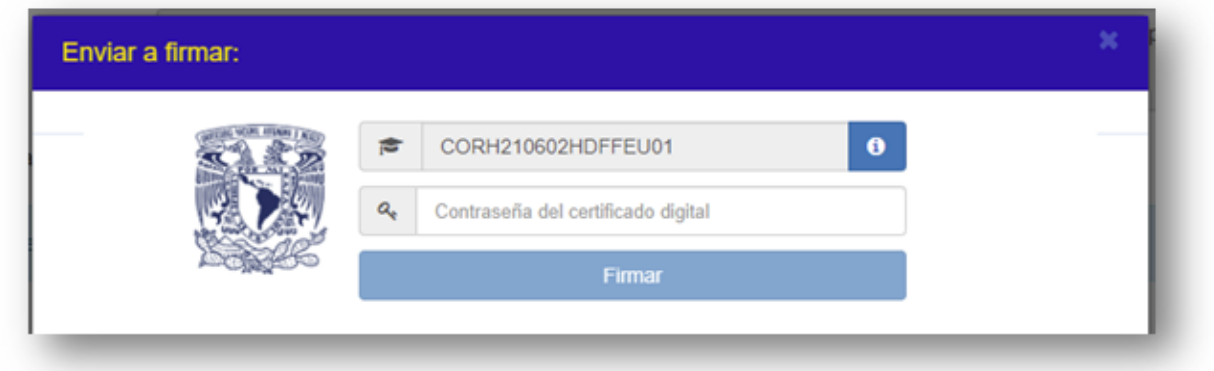

Figura 77: Credenciales de FEU.

Si las credenciales del certificado digital son correctas, se va a mostrar una pantalla de éxito al concursante, por lo que deberá dar clic en el botón **Cerrar esta ventana** para regresar al sistema de RACO (**Figura 78**).

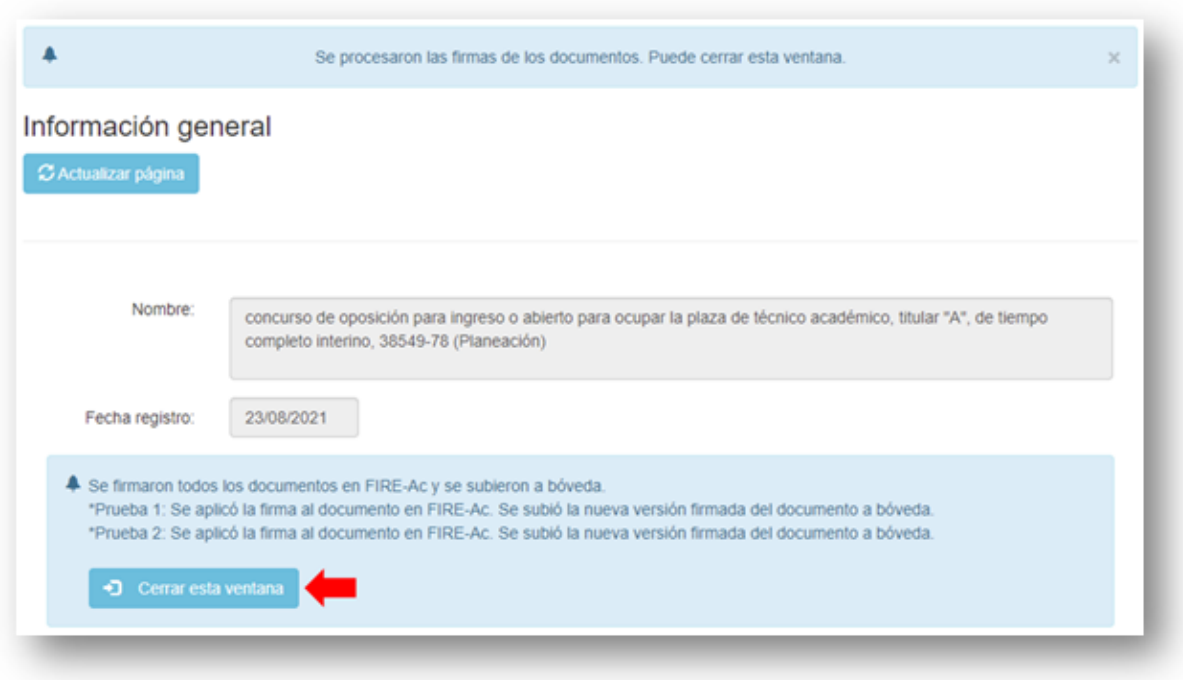

Figura 78: Éxito en la firma electrónica.

**Nota:** Cada que se firma un documento de prueba, se envía una notificación por medio de SNOSH al concursante propietario del documento. Esto se puede verificar consultando la bandeja de entrada de SNOSH del concursante o su correo electrónico (**Figura 79**).

#### CONTRERAS REYES HUMBERTO:

Se le notifica por este medio que el día '23/08/2021' a las '15:05' hrs. se realizaron las firmas de los documentos de las pruebas asignadas al asunto 'concurso de oposición para ingreso o abierto para ocupar la plaza de técnico académico, titular "A", de tiempo completo interino, 38549-78 (Planeación)', a través del Sistema de Firma Electrónica de documentos

Detalle:

Se firmaron todos los documentos en FIRE-Ac y se subieron a bóveda.

\*Prueba 1: Se aplicó la firma al documento en FIRE-Ac. Se subió la nueva versión firmada del documento a bóveda.

\*Prueba 2: Se aplicó la firma al documento en FIRE-Ac. Se subió la nueva versión firmada del documento a bóveda.

Figura 79: Notificación de firma electrónica de documento.

Al regresar al sistema RACO, se mostrará una ventana informando que se debe recargar la página para ver los cambios, por lo que será necesario dar clic en el botón **Recargar** (**Figura 80**).

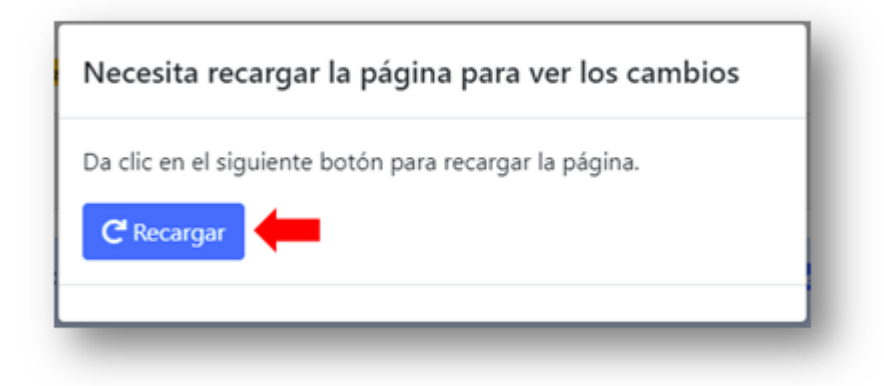

Figura 80: Recargar página de pruebas en RACO.

Al recargar la página, el concursante podrá comprobar que sus documentos fueron firmados al aparecer el texto **Firmado** en las columnas **Cargar** y **Seleccionar** (**Figura 81**), esto debido a que, una vez que un documento fue enviado a firmar, se considera como versión final y ya no puede reemplazarse.

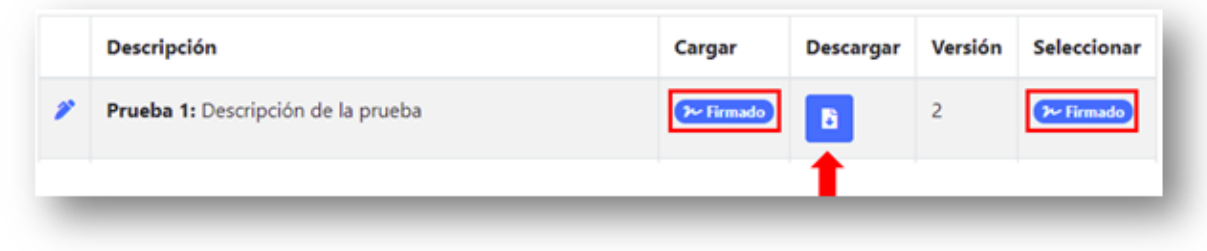

Figura 81: Documento firmado electrónicamente.

El concursante también puede comprobar que su documento fue firmado exitosamente dando clic en el botón **Descargar** (**Figura 81**) y verificando que se agregó una hoja al final del documento en donde se mostrará la **Cédula del documento firmado** (**Figura 82**). Esta cédula contiene información relacionada con el documento firmado, además de un código QR que se puede escanear para consultar los datos correspondientes a la firma electrónica.

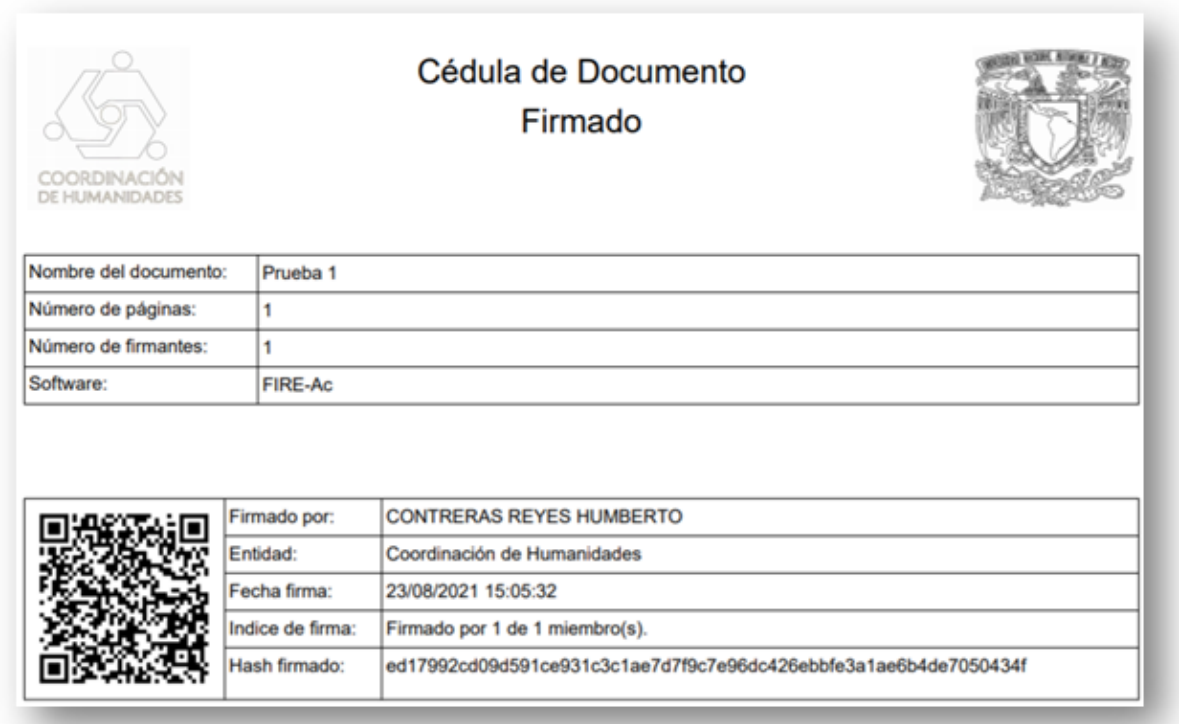

Figura 82: Cédula del documento firmado.

### **4.2. Presentación de pruebas**

Una vez que se cargaron todos los documentos de pruebas, solo queda esperar a que llegue la fecha de presentación de las mismas y a partir de ahí, continuar con el concurso de manera normal.

Es responsabilidad de cada entidad hacerle saber el veredicto al concursante, por lo que debe estar atento a su su bandeja de entrada SNOSH o su correo electrónico.

### **5. PREGUNTAS FRECUENTES**

### **5.1. ¿Qué navegador web utilizar?**

El sistema es compatible con los navegadores web modernos actualizados como: **Google Chrome**, **Firefox**, **Opera**, **Microsoft Edge** (la última versión basada en chromium), no obstante, para una mejor experiencia de uso se recomienda utilizar **Google Chrome**.

No se recomienda el uso de navegadores viejos o desactualizados como: **Internet Explorer** o **Microsoft Edge** (no basado en chromium), ya que pueden interferir en el correcto funcionamiento del sistema.

### **5.2. ¿Necesito una cuenta del sistema para consultar las convocatorias?**

No es necesario tener una cuenta del sistema para consultar las convocatorias disponibles.

### **5.3. ¿Necesito formar parte del Subsistema de Humanidades para inscribirme a un concurso?**

No es necesario formar parte del Subsistema de Humanidades, los únicos requisitos indispensables son: contar con una CURP válida y contar con un certificado digital válido emitido por la UNAM.

### **5.4. ¿Qué es un certificado digital emitido por la UNAM?**

Es una herramienta desarrollada por DGTIC que sirve para otorgar certeza jurídica, con altos niveles de seguridad tecnológica, a los documentos que así lo requieran. En el caso del sistema RACO, la herramienta se usa para firmar electrónicamente todos aquellos documentos que requieren ser firmados (requisitos y pruebas).

#### 5.4.1. ¿Cómo obtener un certificado digital emitido por la UNAM?

Para obtener un certificado digital se puede hacer uso del Sitio Web CerCO, el cual apoya en trámites como: solicitud de CURP temporal, solicitud o renovación de certificado digital, entre otros. Para acceder al Sitio Web de CerCO dirigirse a la dirección: https://raco.humanidades.unam.mx/cerco

**Nota:** La disponibilidad de estos servicios queda a cargo de DGTIC, no de la Coordinación de Humanidades.

Para poder solicitar la FEU se debe contar con 3 elementos fundamentales:

- 1. CURP.
- 2. Correo electrónico.
- 3. Nombre del sistema en donde se hará uso de FEU, en este caso: **Registro de Aspirantes a Concursos de Oposición (RACO)** y **Evaluación de Concursos de Oposición Abiertos (e-COA)**.

**Nota:** También es posible solicitar la FEU desde su sitio oficial, para esto debe dirigirse a la dirección: https://www.fea.unam.mx/

### **5.5. Si formo parte del Subsistema de Humanidades ¿Necesito registrarme al sistema RACO?**

No, siempre y cuando se cuente con una cuenta en el sistema SIAH. Para inscribirse a un concurso, basta con iniciar sesión en RACO con las mismas credenciales que usa en SIAH y después dirigirse a la convocatoria de su preferencia.

**Importante**: Si intenta registrarse en RACO cuando ya cuenta con una cuenta en SIAH, el sistema no se lo permitirá porque no puede haber más de una persona con el mismo nombre de usuario.

### **5.6. En la carga de requisitos: ¿Puedo reemplazar un documento que ya cargué previamente?**

Si, siempre y cuando sea un documento que aún no ha sido firmado electrónicamente, si un documento ya fue firmado electrónicamente, se toma como la versión final, por lo que ya no puede ser reemplazado.

En el caso de los Probatorios de CV se pueden reemplazar, cargar o eliminar sin restricciones en ese sentido ya que estos documentos no serán firmados electrónicamente.

### **5.7. En la carga de requisitos: ¿Cómo puedo saber si fui aceptado como concursante en el concurso?**

Primero que nada, debe esperar a que la fecha límite para cargar requisitos sea alcanzada, a partir de ese momento, para saber si fue aceptado como concursante, debe estar atento a la cuenta de correo electrónico que tiene registrada en DGTIC para el certificado digital (no necesariamente es la misma que tiene en RACO), esto porque el envío del oficio de aceptación es un proceso que realiza de manera independiente cada entidad y se realiza de manera individual por cada aspirante al concurso.

En el momento en que reciba el correo electrónico de la entidad, puede consultar el sistema RACO para verificar si su estatus en el concurso cambió de **Aspirante** a **Concursante**, de ser así, podrá iniciar con la carga de documentos de **pruebas**.

### **5.8. En la carga de pruebas: ¿Puedo reemplazar un documento que ya cargué previamente?**

Al igual que en la carga de requisitos, sí se puede reemplazar un documento siempre y cuando no haya sido firmado electrónicamente, si un documento ya fue firmado electrónicamente, se toma como la versión final, por lo que ya no puede ser reemplazado.

### **5.9. En la carga de pruebas: Después de haber cargado los documentos de pruebas ¿Qué sigue?**

A partir de ese momento, todo queda en manos de la entidad que publicó el concurso, por lo que tendrá que realizar las pruebas estipuladas en el oficio de aceptación, el cual le fue enviado por correo electrónico en caso de haber sido aceptado como concursante, y estar al pendiente de su bandeja de entrada SNOSH o su correo electrónico, para conocer el veredicto del concurso de oposición abierto.

### **5.10. Al descargar un documento ¿Porque veo un mensaje que dice: Enlace expirado o invalido?**

Esto es porque el acceso a los documentos tiene una caducidad de **10 minutos**, por tal motivo, si permanece en una misma página de RACO por más de 10 minutos, ya no podrá seguir descargandolos. Para solucionar esto, basta con recargar la página que está viendo en ese momento y así contará con 10 minutos más para poder descargarlos.

### **5.11. Si perdí mi contraseña ¿Cómo puedo recuperar el acceso a mi cuenta?**

No es posible recuperar contraseñas en el sistema, por lo que, en caso de pérdida u olvido de la misma, tendrá que solicitar una nueva contraseña (restablecerla) desde la opción: **¿No recuerdas tu contraseña?** (**Figura 83**) que se encuentra en la sección del login en: https://raco.humanidades.unam.mx/app/usuarios/login-usuario.php

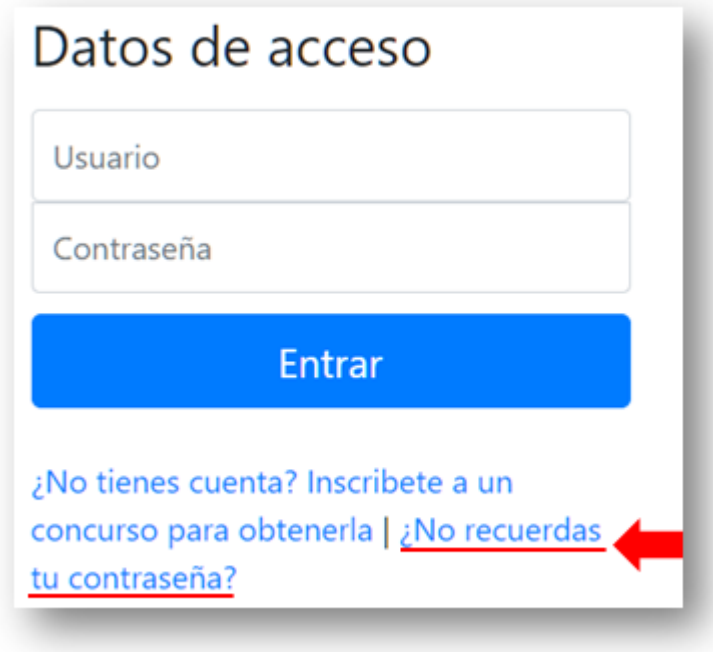

Figura 83: Restablecimiento de contraseña.

Después se tiene que capturar la CURP con la que se registró al sistema (**Figura 84**).

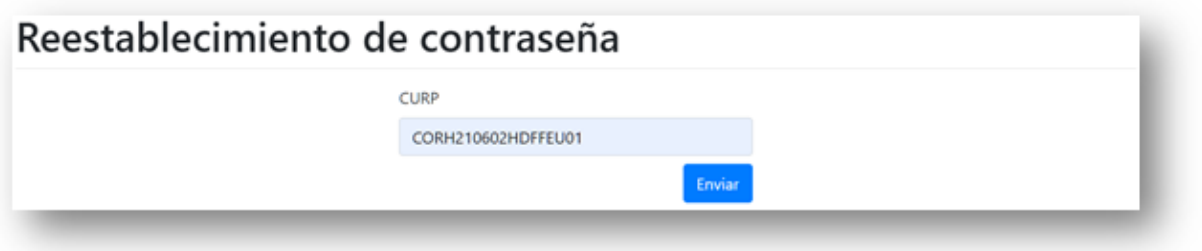

Figura 84: Captura de CURP.

Posteriormente se va a mostrar un mensaje (**Figura 85**) a la persona, haciéndole saber que se le envió un correo electrónico con las instrucciones para recuperar el acceso a su cuenta.

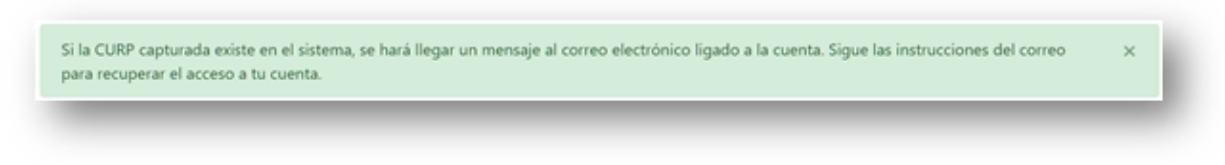

Figura 85: Mensaje con respecto a la recuperación de la cuenta.

Si la CURP capturada existe en el sistema, se enviará la notificación por correo electrónico (**Figura 86**).

Apreciable HUMBERTO CONTRERAS REYES:

Recibió el presente correo debido a su solicitud de restablecimiento de contraseña para el sistema RACO.

En caso de no haber solicitado este procedimiento, por favor, haga caso omiso del mismo.

El siguiente enlace lo conducirá a la página que le proporcionará su nueva contraseña:

https://raco.humanidades.unam.mx/app/usuarios/respuesta-restablecer-contrasena.php? t=e89254e44d86a25fb6925766adb541f51764a1bf

Copie y pegue el enlace en una ventana de su explorador de internet.

Atentamente

Registro de Aspirantes a Concursos de Oposición (RACO) Coordinación de Humanidades.

Figura 86: Notificación por correo electrónico.

**Nota:** Mientras no se acceda al enlace de restablecimiento de contraseña, esta no va a cambiar.

Finalmente, en cuanto el usuario ingresa al enlace que se le mandó por correo, el sistema le va a generar una nueva contraseña (**Figura 87**) para poder acceder nuevamente al mismo.

# Restablecimiento de contraseña

Apreciable: HUMBERTO CONTRERAS REYES El restablecimiento de tu contraseña se ha realizado satisfactoriamente.

Tus datos de acceso al sistema son:

Usuario: CORH210602HDFFEU01 Contraseña: \*\*\*\*\*\*\*\*\*\*\*\*

Es MUY IMPORTANTE que los guardes ya que estos no serán enviados a tu correo electrónico.

Ya puedes iniciar sesión en el Sistema de Registro de Aspirantes a Concursos de Oposición (RACO)

Figura 87: Generación de nueva contraseña.
**Nota:** En la imagen anterior (**Figura 87**) la contraseña se ha ocultado por seguridad, sin embargo, el sistema va a generar una contraseña segura, aleatoria y diferente, la cual se podrá visualizar en esta pantalla.

En caso de ser un usuario del Subsistema de Humanidades y contar con cuenta SIAH, el proceso para recuperar el acceso a su cuenta tiene que realizarlo en el propio SIAH desde: https://siah.humanidades.unam.mx

## **5.12. ¿Por qué el sistema cierra mi sesión después de un tiempo de inactividad?**

El sistema está configurado para mantenerse activo por un tiempo máximo de 24 minutos, si no hay ningún tipo de actividad en el mismo (navegación entre páginas), al pasar esos 24 minutos de inactividad, la sesión se cierra de manera automática.